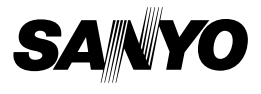

# **MANUEL D'INSTRUCTIONS**

# **VPC-CA8EX VPC-CA8GX**

## **Appareil Photo- Film Numérique**

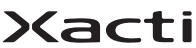

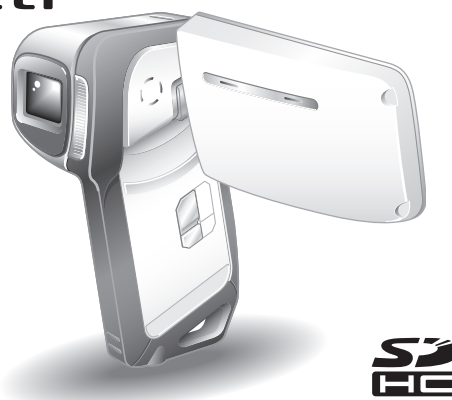

#### **Remarque importante**

Ce manuel explique comment utiliser en toute sécurité les modèles VPC-CA8EX et VPC-CA8GX. Toute information ne s'appliquant qu'à l'un ou l'autre de ces modèles sera identifiée comme telle.

Veuillez lire attentivement ces instructions avant d'utiliser l'appareil photo. Assurez-vous de bien lire et comprendre la brochure "MANUEL DE SÉCURITÉ". Conservez ce manuel dans un endroit sûr pour référence ultérieure.

#### **Avertissement**

AFIN DE RÉDUIRE LES RISQUES D'INCENDIE OU DE DÉCHARGE ÉLECTRIQUE, PROTÉGEZ CET APPAREIL DE LA PLUIE ET DE L'HUMIDITÉ.

# **POUR LES UTILISATEURS AMÉRICAINS**

- Cet appareil a été testé et est conforme aux limites imposées aux appareils numériques de classe B, comme indiqué dans la section 15 de la réglementation FCC. Ces limites ont été établies pour assurer une protection adéquate contre les interférences nuisibles dans les installations résidentielles. Cet appareil génère, utilise et peut émettre de l'énergie à radiofréquence et, s'il n'est pas installé et utilisé conformément aux instructions, peut causer des interférences nuisibles au niveau des communications radio. L'absence d'interférences ne peut cependant être garantie dans aucune installation particulière. Si cet appareil cause des interférences nuisibles au niveau de la réception radio ou télévision (ce qu'il est possible de déterminer en allumant, puis en éteignant l'appareil), il est recommandé à l'utilisateur de corriger les interférences à l'aide des mesures suivantes :
	- Réorientez ou déplacez l'antenne de réception.
	- Éloignez l'appareil du récepteur.
	- · Reliez l'appareil à la prise d'un circuit différent de celui sur lequel le récepteur est branché.
	- h Obtenez de l'aide auprès d'un revendeur ou d'un technicien radio/TV qualifié.
- Les changements ou modifications non spécifiquement approuvées par la partie en charge de la conformité peuvent annuler le droit de l''utilisateur à faire fonctionner l'appareil.

#### **Déclaration de conformité**

Numéro du modèle : VPC-CA8EX, VPC-CA8GX

Nom de marque : SANYO

Partie responsable : SANYO FISHER COMPANY

Adresse : 21605 Plummer Street, Chatsworth, California 91311 Numéro de téléphone : (818) 998-7322

Cet appareil est conforme à la section 15 de la réglementation FCC. L'utilisation est soumise aux deux conditions suivantes :

- (1) cet appareil ne doit pas occasionner d'interférences nuisibles et
- (2) cet appareil doit accepter toute interférence reçue, y compris toute interférence susceptible d'entraîner un mauvais fonctionnement.

# **POUR LES UTILISATEURS CANADIENS**

i Cet appareil numérique de classe B est conforme à la norme ICES-003 canadienne.

### **POUR LES UTILISATEURS DE L'UNION EUROPÉENNE**

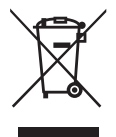

**Remarque :**

• Ce symbole et ce système de recyclage sont propres aux pays de l'Union européenne et ne s'appliquent pas aux autres pays du monde.

Votre produit Sanyo est conçu et fabriqué avec des matériaux et des composants de qualité supérieure qui peuvent être recyclés et réutilisés.

Ce symbole signifie que les équipements électriques et électroniques en fin de vie doivent être mis au rebut séparément des ordures ménagères.

Nous vous prions donc de confier cet équipement à votre centre local de collecte/recyclage.

Dans l'Union européenne, il existe des systèmes de collecte distincts pour les produits électriques et électroniques usagés.

Aidez-nous à préserver l'environnement dans lequel nous vivons !

Les machines ou appareils électriques et électroniques contiennent fréquemment des matières qui, si elles sont traitées ou éliminées de manière inappropriée, peuvent s'avérer potentiellement dangereuses pour la santé humaine et pour l'environnement.

Cependant, ces matières sont nécessaires au bon fonctionnement de votre appareil ou de votre machine. Pour cette raison, il vous est demandé de ne pas vous débarrasser de votre appareil ou machine usagé avec vos ordures ménagères.

#### **SANYO FISHER Sales (Europe) GmbH**

Stahlgruberring 4, D-81829 München, Germany

#### **SANYO Electric Co., Ltd.**

1-1, Sanyo-cho, Daito City, Osaka 574-8534, Japan

# **Nomenclature utilisée dans ce manuel**

Points comportant des instructions supplémentaires ou des remarques particulières à prendre en considération.

**ATTENTION** Points demandant une attention particulière.<br>(page xx) Reportez-vous à la page indiquée pour des i

**(page xx)** Reportez-vous à la page indiquée pour des informations détaillées.

Vous pouvez obtenir les réponses à des questions ou à des problèmes relatifs à l'utilisation de l'appareil photo dans les sections "QUESTIONS FRÉQUEMMENT POSÉES" (page 165) et "DÉPANNAGE" (page 172).

# **PRISE DE PHOTO, LECTURE ET ENREGISTREMENT**

# **Installez le bloc-pile et la carte**

**1 Insérez le bloc-pile.**

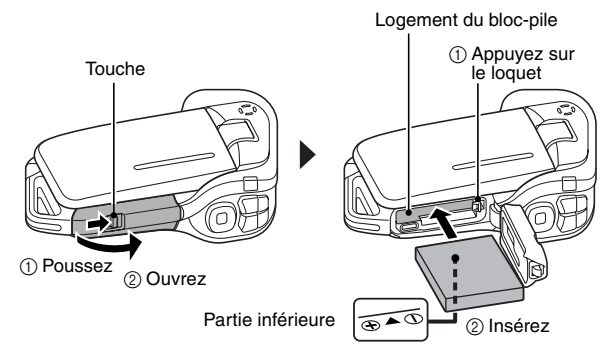

## **2 Insérez la carte mémoire SD.**

- \* Aucune carte mémoire SD n'est fournie avec votre appareil photo. Achetez-en une dans le commerce.
- Dans ce manuel, la carte mémoire SD est appelée "carte".

2 Insérez 1 Ouvrez

Compartiment de la carte

# **PRISE DE PHOTO, LECTURE ET ENREGISTREMENT**

**Avant de capturer ces prises de vue importantes, n'oubliez pas d'effectuer d'abord une prise d'essai pour vous assurer que votre appareil photo est réglé correctement et prêt à fonctionner**

• Sanyo refusera toute demande de dédommagement pour des contenus enregistrés, etc., en cas de problèmes dus à une défaillance aléatoire de l'appareil ou à un défaut de carte lors de la prise de photos ou de l'enregistrement.

### **Prise de photos/réalisation de vidéo clip**

#### **Enregistrement de vidéo clips**

- **1 Ouvrez le support d'écran et appuyez sur le bouton ON/OFF pendant au moins 1 seconde.**
	- L'appareil photo s'allume.
	- Si l'écran de réglage de la date et de l'heure s'affiche, appuyez 2 fois sur le bouton MENU pour le faire disparaître.

**Pour savoir comment régler la date et l'heure, voir page 32.**

# $\overline{2}$  **Appuyez sur le bouton [** $\overline{1}$ **].**

- L'enregistrement commence.
- Appuyez de nouveau sur le bouton [  $\blacksquare$  ] pour interrompre l'enregistrement.

#### k**Photographie d'images individuelles**

**1 Ouvrez le support d'écran et appuyez sur le bouton ON/OFF pendant au moins 1 seconde.**

• L'appareil photo s'allume.

# **2** Appuyez sur le bouton  $\left[\begin{array}{c} \bullet \end{array}\right]$ .

 $\cdot$  Une image individuelle est ainsi capturée.

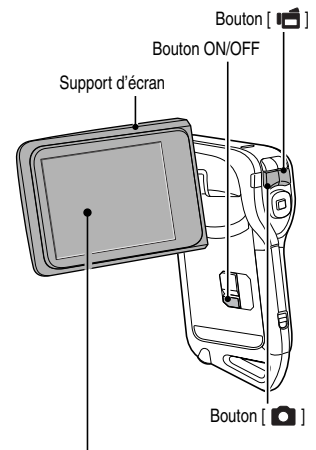

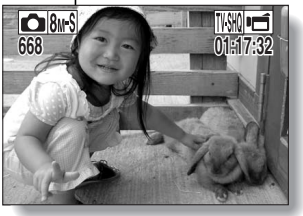

**v** Français

#### **Lecture**

#### k**Lecture de vidéo clip**

#### **1 Appuyez sur le bouton REC/ PLAY.**

- L'écran de lecture s'affiche.
- Appuyez sur le bouton  $[4]$ ou [H] pour afficher le vidéo clip à lire.
- Les vidéo clips sont indiqués par un modèle de vidéo clip le long des côtés gauche et droit de l'écran.
- **2 Appuyez sur le bouton de réglage SET.**
	- La lecture du vidéo clip sélectionné commence.

#### k**Lecture d'image individuelle**

#### **1 Appuyez sur le bouton REC/ PLAY.**

- L'écran de lecture s'affiche.
- Pour visualiser d'autres images, appuyez sur le bouton  $\left[ \triangleleft \right]$  ou  $\left[ \blacktriangleright \right]$ .

#### **<Pour repasser à l'écran de prise de photos>**

• Appuyez sur le bouton REC/PLAY.

Modèle de vidéo clip

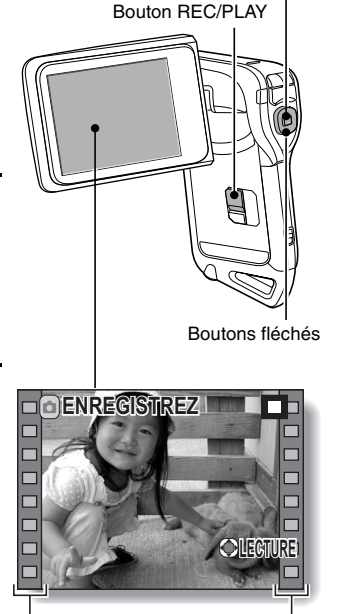

Bouton de réglage SET

**<Exemple : après l'enregistrement d'un vidéo clip>**

# **Après l'utilisation de l'appareil photo...**

Appuyez sur le bouton ON/OFF pendant au moins 1 seconde pour éteindre l'appareil photo.

# **PRISE DE PHOTO, LECTURE ET ENREGISTREMENT**

#### **Graver vos vidéo clips enregistrés sur un DVD (Windows XP)**

**Voici la procédure d'utilisation du DVD-ROM fourni (DVD du logiciel Xacti) pour graver des films capturés avec votre appareil photo sur DVD afin de créer un DVD original.**

#### **Installer les programmes d'application**

Installez le programme suivant, présent sur le DVD de logiciels Xacti sur votre ordinateur : Adobe Premiere Elements 4.0 (désigné sous le nom de Premiere Elements dans le présent manuel), application qui permet de créer des DVD.

#### **1 Insérez le DVD-ROM fourni (DVD du logiciel Xacti) dans le lecteur DVD de votre ordinateur.**

h La fenêtre d'installation s'ouvre.

#### **2 Cliquez sur le programme d'application que vous souhaitez installer.**

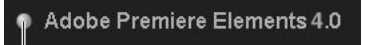

Installation de Premiere Elements.

- Après avoir cliqué sur un programme d'application, suivez les instructions qui s'affichent à l'écran pour installer le programme.
- h Lors de l'installation de Premiere Elements, entrez le numéro de série qui figure sur l'enveloppe du DVD-ROM. Son format est similaire à celui-ci :

NUMÉRO DE SÉRIE : XXXX-XXXX-XXXX-XXXX-XXXX-XXXX ( ↑ entrez ce nombre)

• Une fois l'installation terminée, la fenêtre d'enregistrement du produit apparaît : ignorez-la et sortez de la fenêtre.

# **3 Dans la fenêtre d'installation, cliquez sur [Finish (Terminer)].**

- La fenêtre d'installation se ferme.
- Enlevez le DVD-ROM du lecteur DVD de votre ordinateur.
- **<À propos du service en ligne de Kodak>**
- Lorsque la fenêtre d'installation se referme, une boîte de dialogue apparaît, afin de vous connecter au site Web de présentation des services en ligne de Kodak. Cochez l'option [No thanks ! (Non merci !)], puis cliquez sur le bouton [OK].

#### **Copiez les données de votre appareil photo sur l'ordinateur**

Connectez votre appareil photo à un ordinateur et copiez les données désirées sur celui-ci.

- **1 Allumez l'ordinateur et utilisez le câble d'interface USB dédié fourni pour connecter votre appareil photo à l'ordinateur.**
	- h Raccordez le câble entre le connecteur USB/AV de l'appareil photo et le connecteur USB de l'ordinateur.

# **2 Allumez l'appareil photo (page 30).**

h L'écran de connexion USB apparaît sur l'écran de l'appareil photo.

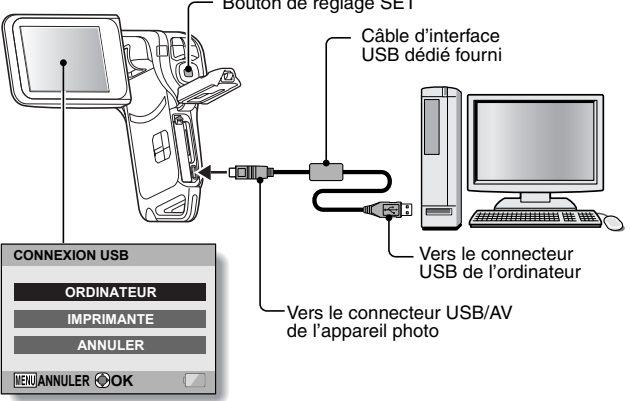

Bouton de réglage SET

# **PRISE DE PHOTO, LECTURE ET ENREGISTREMENT**

#### **3 Sélectionnez "ORDINATEUR" et appuyez sur le bouton de réglage SET.**

• L'écran de sélection du mode de connexion de l'ordinateur apparaît.

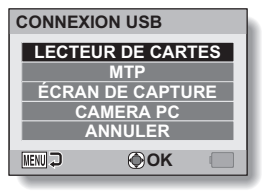

- **4 Sélectionnez "LECTEUR DE CARTES" et appuyez sur le bouton de réglage SET.**
- **5 Copiez les données de votre appareil photo vers un ordinateur.**

## **Gravez des vidéos sur un DVD**

#### **ATTENTION**

#### **Avant de graver des données sur un DVD**

- Veuillez noter que si la quantité de données est importante, la gravure sur DVD peut prendre beaucoup de temps.
- **1 Insérez un DVD vierge dans le lecteur de DVD de l'ordinateur.**
- **2 Double-cliquez sur l'icône Premiere Elements située sur le bureau pour exécuter le programme Premiere Elements.**
	- $\cdot$  L'écran de bienvenue du programme Premiere Elements s'affiche.

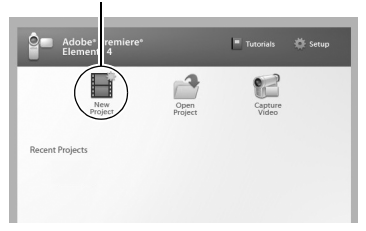

Icône [New Project (Nouveau projet)]

# **PRISE DE PHOTO, LECTURE ET ENREGISTREMENT**

## **3 Cliquez sur l'icône [New Project (Nouveau projet)].**

• La boîte de dialogue [New Project (Nouveau projet)] s'affiche.

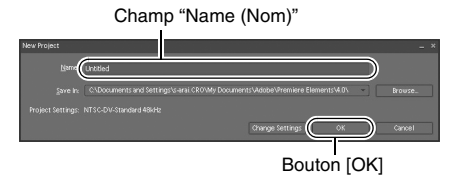

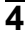

# **4 Saisissez un nom de projet dans le champ "Name (Nom)".**

• Utilisez un nom facile à comprendre.

## **5 Cliquez sur le bouton [OK].**

 $\cdot$  L'écran de saisie des données relatives au projet s'affiche.

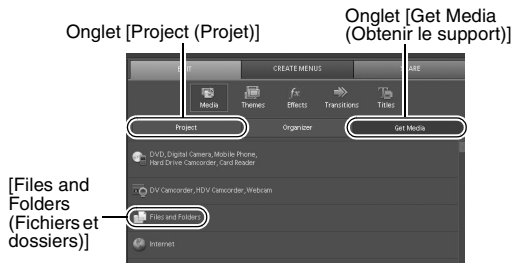

### **6 Cliquez sur [Files and Folders (Fichiers et dossiers)].**

- L'écran de sélection des données s'affiche.
- Sélectionnez le dossier contenant les fichiers.

## **7 Sélectionnez les données.**

h Sélectionnez les données d'un clic.

# **8 Cliquez sur le bouton [Open (Ouvrir)].**

- · Les données sélectionnées s'affichent dans la fenêtre [Organizer (Organiseur)].
- · Pour sélectionner d'autres données, cliquez sur l'onglet [Get Media (Obtenir le support)] et répétez les étapes **6** à **8**.
- h Une fois la sélection des données terminée, passez à l'étape **9**

# **9 Cliquez sur l'onglet [Project (Projet)].**

• La liste des données sélectionnées s'affiche.

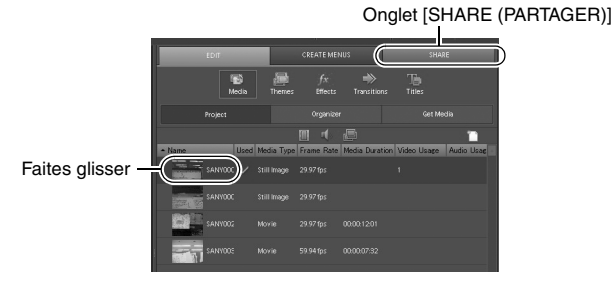

# **PRISE DE PHOTO, LECTURE ET ENREGISTREMENT**

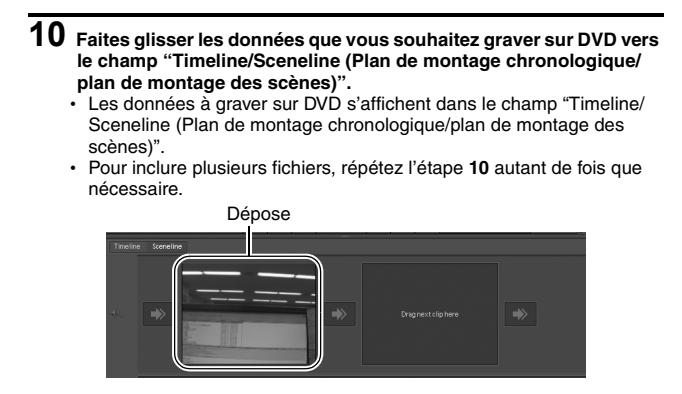

# **11 Cliquez sur l'onglet [Create DVD (Créer un DVD)].**

• Le message "How would you like to share? (Mode de partage ?)" s'affiche

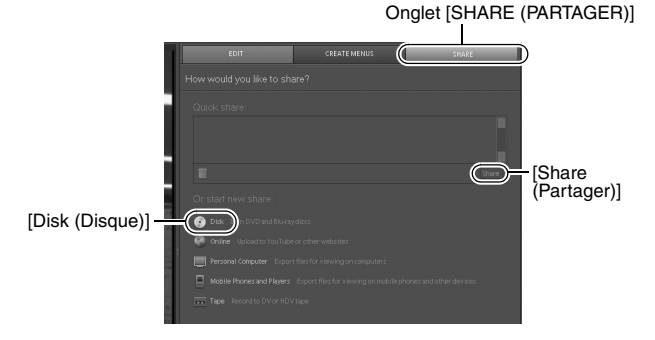

# **12 Cliquez sur [Disk (Disque)].**

- **13 Cliquez sur le bouton [Burn (Graver)].**
	- La gravure sur DVD commence.

# **14 Une fois la gravure terminée, cliquez sur le bouton [Done (Terminé)].**

# **15 Cliquez sur le bouton de fermeture.**

- $\cdot$  La boîte de dialogue de confirmation de l'enregistrement du projet s'affiche.
- Si vous souhaitez utiliser les paramètres du projet pour d'autres projets, vous devez les enregistrer. Si vous ne souhaitez pas utiliser les paramètres pour d'autres projets, il n'est pas nécessaire de les enregistrer.

# **16 Cliquez sur le bouton [YES (OUI)] ou [NO (NON)].**

• Le programme Premiere Elements se ferme.

Qu'en pensez-vous ? Extrêmement pratiques, ces accessoires vous permettent non seulement de visualiser immédiatement les images capturées avec l'appareil photo, mais aussi de télécharger des images sur votre ordinateur et de créer vos propres DVD. Lisez les explications suivantes pour découvrir comment vous pouvez profiter pleinement de la fonction de création de films numériques de votre appareil photo.

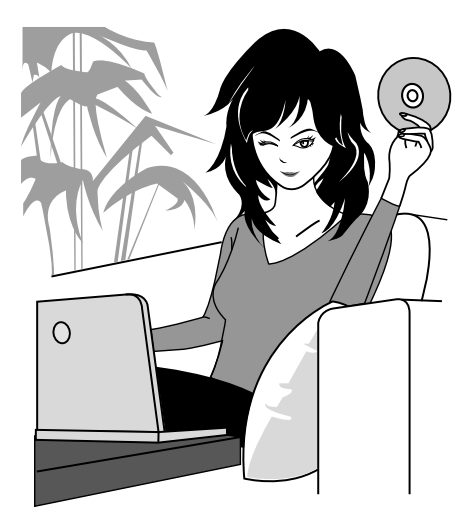

#### **Important ! À propos de la fonction d'étanchéité de votre appareil photo**

**Cet appareil photo est conforme aux normes d'étanchéité JIS IPX8 (anciennement "protection JIS de niveau 8") et peut être utilisé dans l'eau. Notez, toutefois, que le non-respect des précautions suivantes peut entraîner des dégâts ou des blessures non couverts par la garantie. Veuillez prendre le temps de lire attentivement les mises en garde suivantes et respectez-les.**

# **REMARQUE**

#### k **Avant d'utiliser l'appareil photo**

- i Lorsque vous fermez le cache du compartiment du bloc-pile/de la carte, assurez-vous qu'aucun corps étranger tel que du sable, un cheveu, de la poussière, etc. ne soit pris dans le joint.
- i Assurez-vous que le cache du compartiment du bloc-pile/de la carte est totalement fermé afin d'empêcher que de l'eau pénètre dans l'appareil photo et l'endommage.
- i Notez que les accessoires de l'appareil photo ne sont pas étanches.

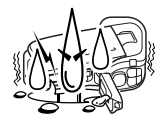

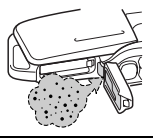

#### k **Précautions concernant l'utilisation dans l'eau**

- i Les propriétés d'étanchéité de l'appareil photo ne s'appliquent qu'à l'eau douce et l'eau de mer. Elles ne s'appliquent pas aux produits nettoyants, aux produits chimiques, à l'eau des cuves thermales, etc. En cas d'éclaboussure, essuyez immédiatement toute trace d'humidité.
- i N'immergez pas l'appareil dans l'eau à plus de 1,5 m de profondeur.
- Ne soumettez pas l'appareil photo à une pression aquatique trop élevée.
- i N'immergez pas l'appareil dans l'eau plus de 60 minutes. Après 60 minutes d'utilisation dans l'eau, laissez l'appareil photo sécher pendant au moins 10 minutes.
- N'immergez pas l'appareil photo dans une eau dont la température est supérieure à 40 °C.
- i N'ouvrez ni ne fermez le cache du compartiment du bloc-pile/de la carte lorsque l'appareil photo est humide ou lorsqu'il est immergé.
- i N'ouvrez ni ne fermez le cache du compartiment du bloc-pile/de la carte avec les mains mouillées.
- N'ouvrez pas le cache du compartiment du bloc-pile/de la carte à la plage ou au bord d'une piscine.
- i Ne secouez pas l'appareil photo lorsqu'il est immergé. Cela pourrait entraîner l'ouverture du cache du compartiment du bloc-pile/de la carte.

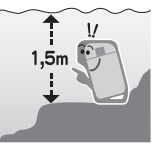

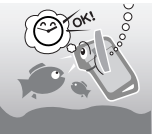

#### ■ Rangement et entretien de votre appareil **photo**

- Veillez à nettoyer l'appareil photo après son immersion dans l'eau salée ou en cas de contact avec de l'eau salée. Sinon l'appareil photo risque de se corroder et de se décolorer et les propriétés d'étanchéité de l'appareil photo de se détériorer.
- i Après que l'appareil photo a été utilisé dans l'eau, lavez-le à l'eau claire. N'utilisez jamais de savon ou de détergent pour nettoyer l'appareil photo, cela pourrait entraîner une détérioration de ses propriétés d'étanchéité.
- i Après avoir lavé l'appareil photo, assurez-vous de le sécher complètement et utilisez un chiffon sec pour enlever toutes les gouttes d'eau qui pourraient subsister (page 67).
- Ne rangez pas l'appareil photo dans un environnement dont la température est inférieure à 0 °C ou supérieure à 40 °C, cela pourrait entraîner une détérioration de ses propriétés d'étanchéité.
- i Des joints d'étanchéité sont utilisés dans cet appareil photo. Il est recommandé de remplacer les joints d'étanchéité chaque année. Pour ce faire, veuillez contacter votre revendeur.
	- \* Notez toutefois que le remplacement du joint d'étanchéité n'est pas gratuit.

#### $\blacksquare$  Autres précautions

• Ne soumettez pas l'appareil photo à des chocs importants, cela pourrait déformer le cache du compartiment du bloc-pile/de la carte et détériorer ses propriétés d'étanchéité. Si l'appareil photo a été soumis à un choc important, contactez votre revendeur.

#### **CONSEIL**

**Qu'est-ce que la norme "JIS IPX8" (anciennement "protection JIS de niveau 8") ?**

• La norme "JIS IPX8" signifie qu'un appareil photo est protégé contre les effets d'une immersion continue dans l'eau.

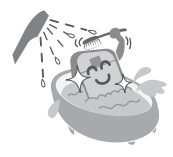

# **xvii** Français

# **TABLE DES MATIÈRES**

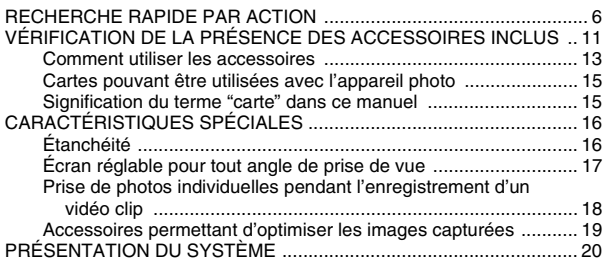

# **RÉGLAGE**

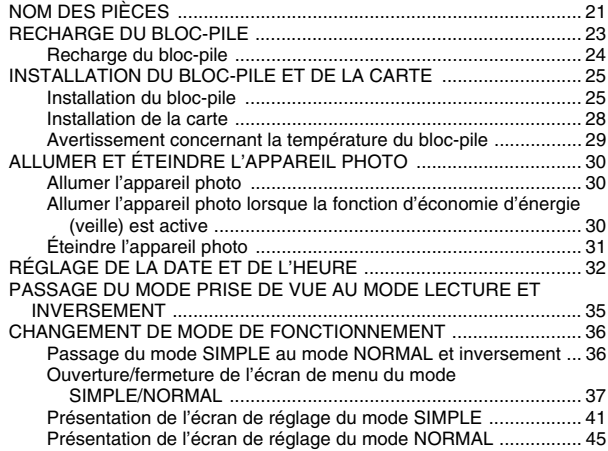

#### **SIMPLE**

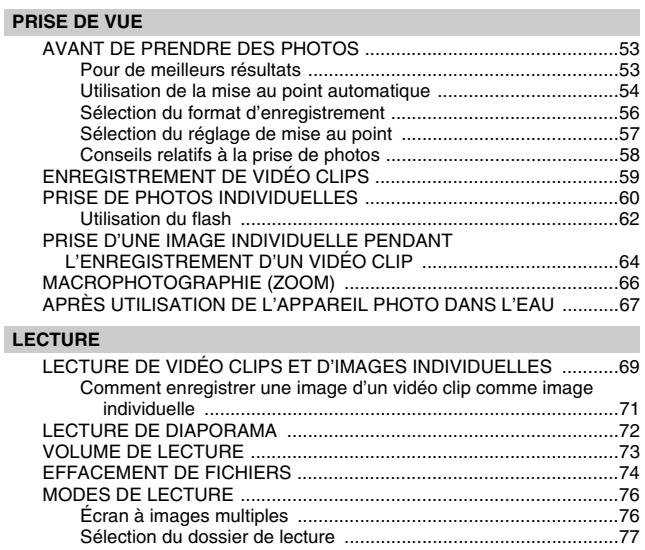

Agrandissement (zoom avant) de l'image .....................................78

# **TABLE DES MATIÈRES**

#### **NORMAL**

#### **PRISE DE VUE**

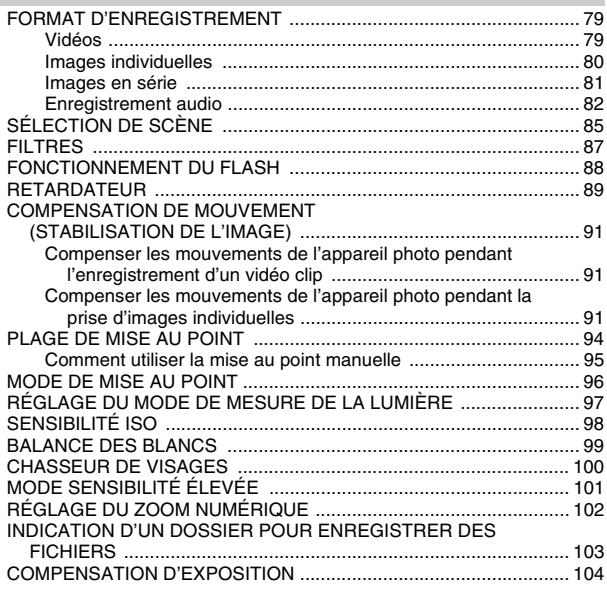

#### **LECTURE**

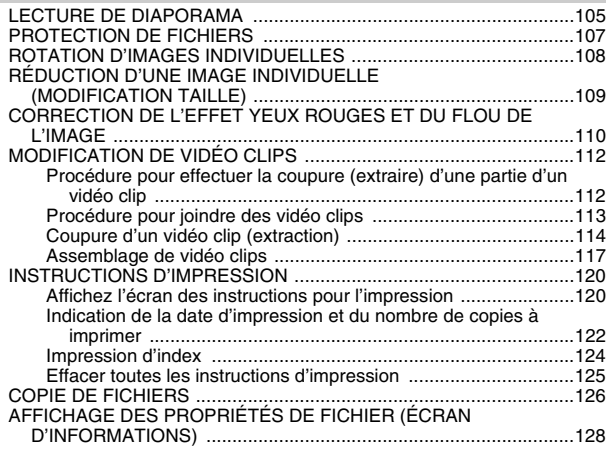

# **RÉGLAGES D'OPTION**

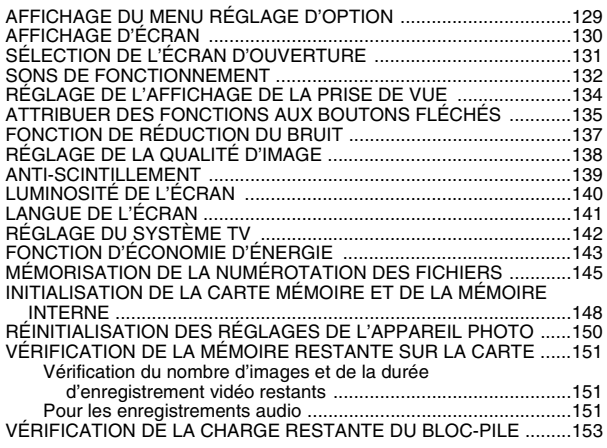

# **TABLE DES MATIÈRES**

#### **AUTRES DISPOSITIFS ET CONNEXIONS**

#### **CONNEXION À UN TÉLÉVISEUR**

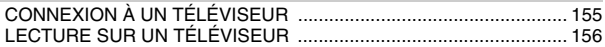

#### **CONNEXION À UNE IMPRIMANTE**

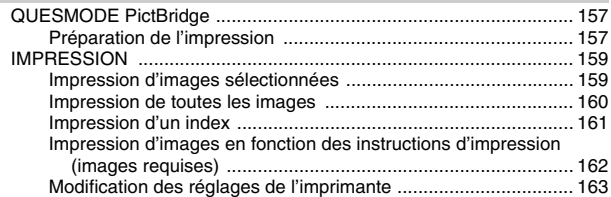

#### **ANNEXES**

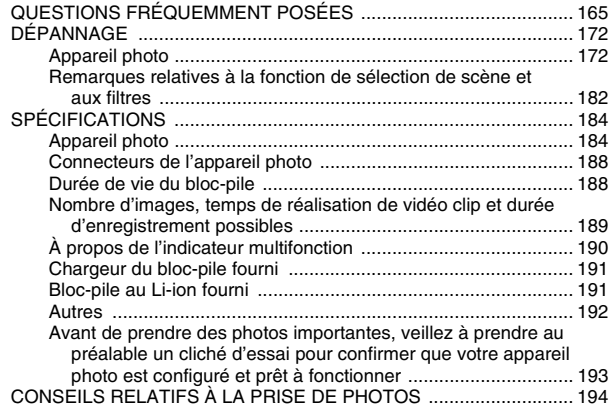

# **RECHERCHE RAPIDE PAR ACTION**

Votre appareil photo dispose de nombreuses fonctions pratiques. Vous pouvez trouver dans le tableau suivant l'action correspondant à vos besoins, de la création de la photo telle que vous souhaitez à la visualisation d'images grâce à diverses techniques.

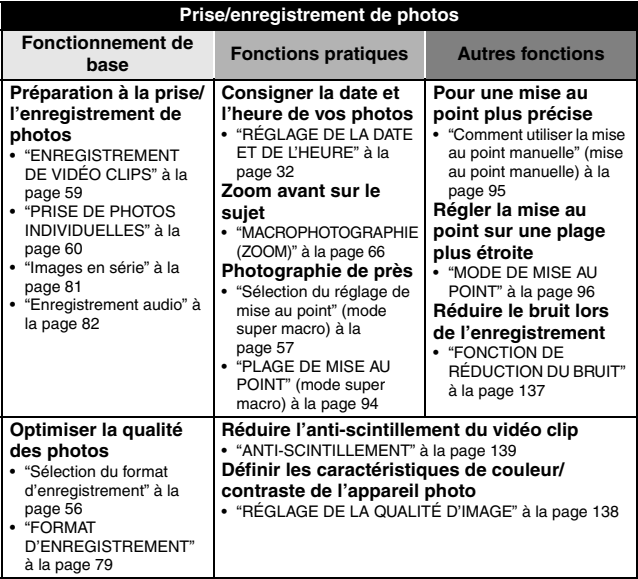

# **RECHERCHE RAPIDE PAR ACTION**

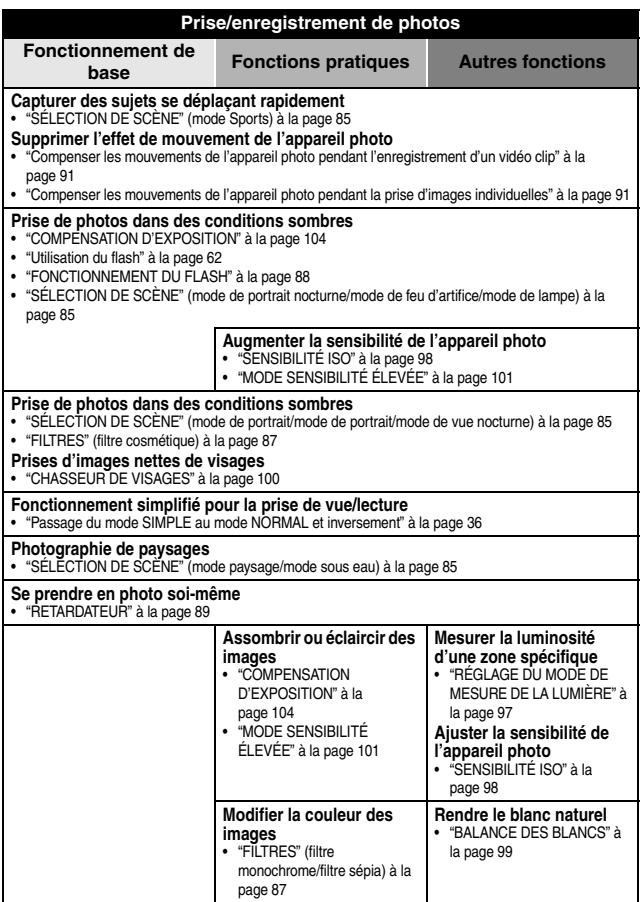

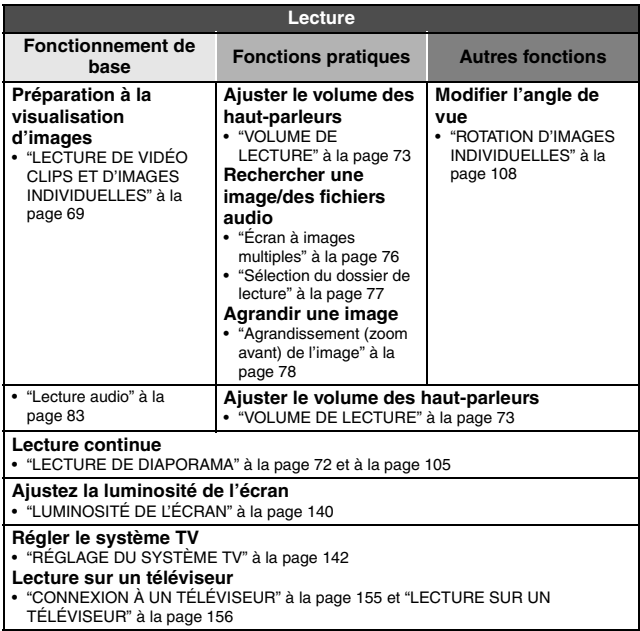

# **RECHERCHE RAPIDE PAR ACTION**

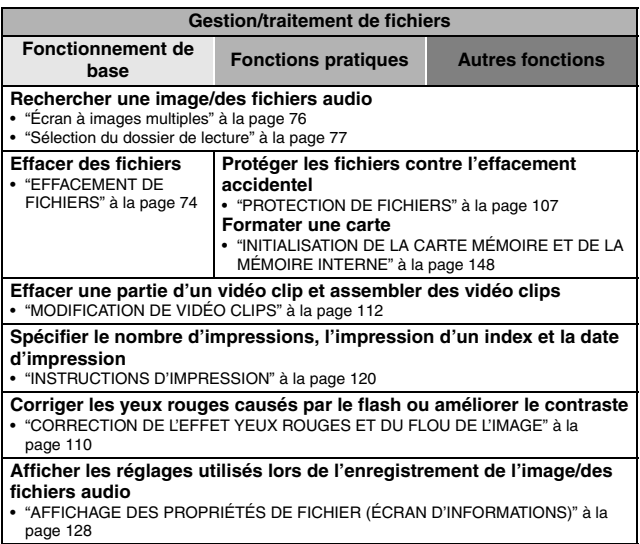

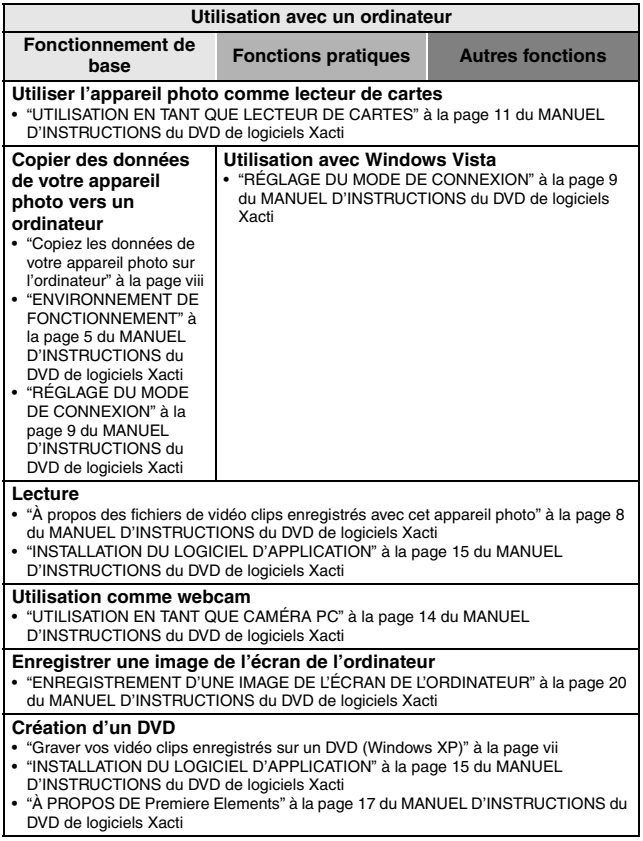

# **VÉRIFICATION DE LA PRÉSENCE DES ACCESSOIRES INCLUS**

**• Dragonne et sacoche (pages 13 et 14) : 1 ensemble**

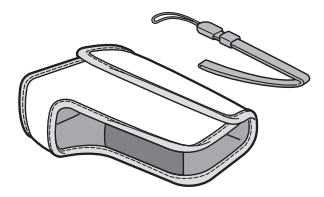

- **Bloc-pile au Li-ion (pages 23 et 25) : 1**
	-
- i **Câble d'interface USB dédié (page 157, page 9 du MANUEL D'INSTRUCTIONS du DVD du logiciel Xacti) : 1**

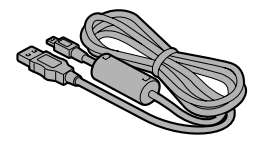

**• DVD du logiciel Xacti (DVD-ROM) (page 4 dans le MANUEL D'INSTRUCTIONS du DVD du logiciel Xacti) : 1**

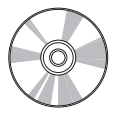

**• Chargeur du bloc-pile au Lithium-ion et cordon d'alimentation (page 23) : 1**

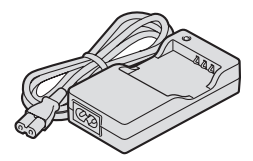

i **Câble d'interface AV dédié (page 155) : 1** 

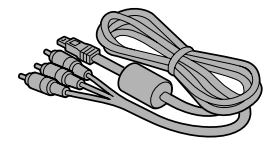

#### $\bullet$  **GUIDE D'UTILISATION RAPIDE**

#### $\bullet$  **MANUEL DE SÉCURITÉ (guide des consignes de sécurité) Veuillez lire attentivement ce guide avant d'utiliser l'appareil photo.**

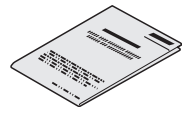

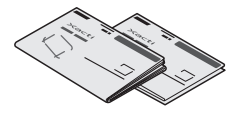

## **VÉRIFICATION DE LA PRÉSENCE DES ACCESSOIRES INCLUS**

# **Comment utiliser les accessoires**

■ Dragonne

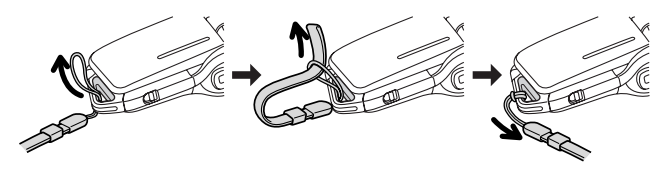

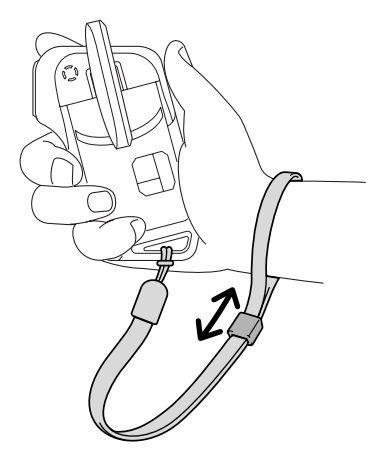

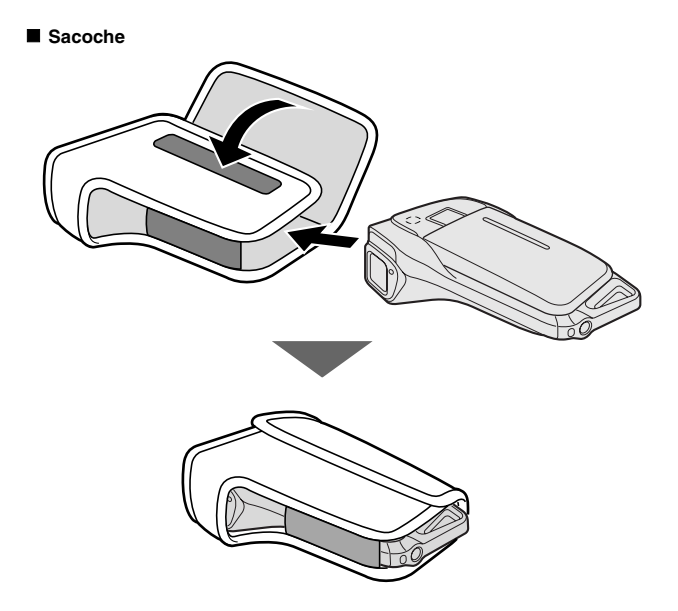

## **VÉRIFICATION DE LA PRÉSENCE DES ACCESSOIRES INCLUS**

#### **Cartes pouvant être utilisées avec l'appareil photo**

Type de carte pouvant être utilisé avec l'appareil photo :

- i carte mémoire SD
- Carte mémoire SDHC

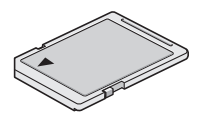

## **Signification du terme "carte" dans ce manuel**

i Dans ce manuel, les cartes mémoire SD et SDHC pouvant être utilisées avec l'appareil photo numérique sont communément appelées "cartes".

# **CARACTÉRISTIQUES SPÉCIALES**

Votre appareil photo peut non seulement enregistrer des vidéo clips, mais il peut également prendre des photos fixes et effectuer des enregistrements audio. Par exemple, vous pouvez prendre une image fixe tout en enregistrant un clip vidéo, ou bien effectuer juste un enregistrement audio.

# **Étanchéité**

**L'appareil photo est équipé de manière à être utilisé en toute sécurité dans une eau d'une température de moins de 40 °C, à une profondeur de moins d'1,5 m, pour une durée de 60 minutes maximum. Amusezvous à prendre des photos à la plage ou au bord de la piscine.**

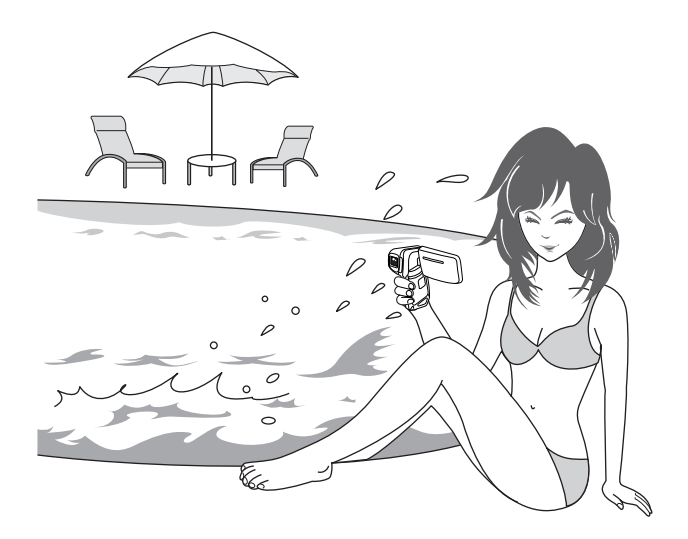

# **CARACTÉRISTIQUES SPÉCIALES**

## **Écran réglable pour tout angle de prise de vue**

**L'écran réglable vous permet de faire des photos de n'importe quel angle. Maintenez l'appareil photo en hauteur pour obtenir une vue d'ensemble d'un défilé ou faites pivoter l'écran pour prendre une photo de vous-même.**

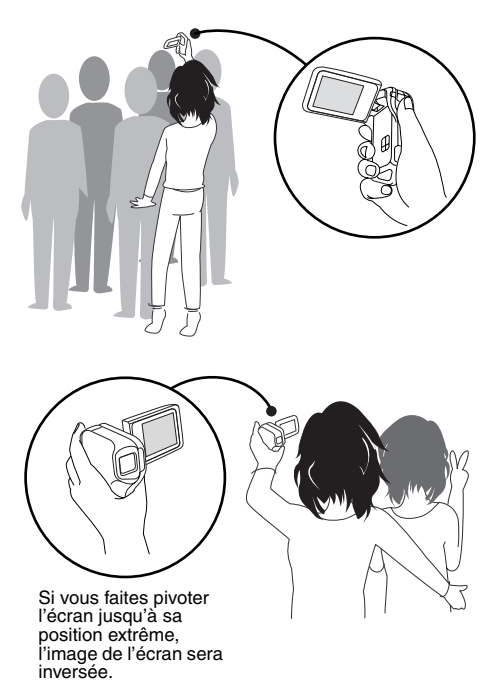

#### **Prise de photos individuelles pendant l'enregistrement d'un vidéo clip (page 64)**

**Imaginez que pendant l'enregistrement d'un vidéo clip, vous êtes devant une scène que vous souhaiteriez sauvegarder comme photo individuelle. Votre appareil photo est capable d'enregistrer une photo individuelle sans interrompre l'enregistrement du vidéo clip.**

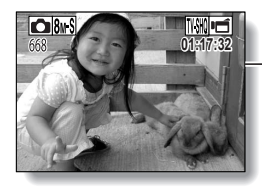

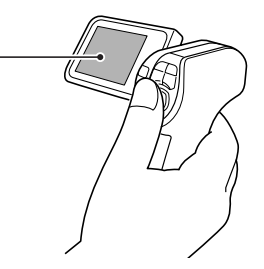
## **CARACTÉRISTIQUES SPÉCIALES**

#### **Accessoires permettant d'optimiser les images capturées (page 20)**

**Utilisez les câbles livrés avec les accessoires pour visualiser les images sur un téléviseur ou un ordinateur. Vous pouvez également connecter l'appareil photo directement à une imprimante pour imprimer vos photos. Et avec les logiciels qui se trouvent sur le DVD-ROM fourni (DVD du logiciel Xacti), vous pouvez créer vos DVD et CD originaux.**

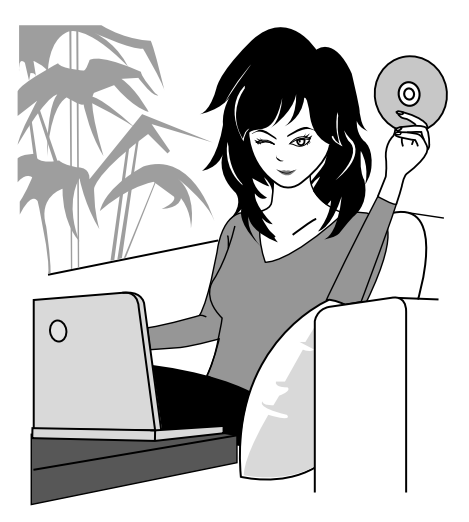

# **PRÉSENTATION DU SYSTÈME**

Vous pouvez connecter l'appareil photo à plusieurs dispositifs pour accroître ses capacités.

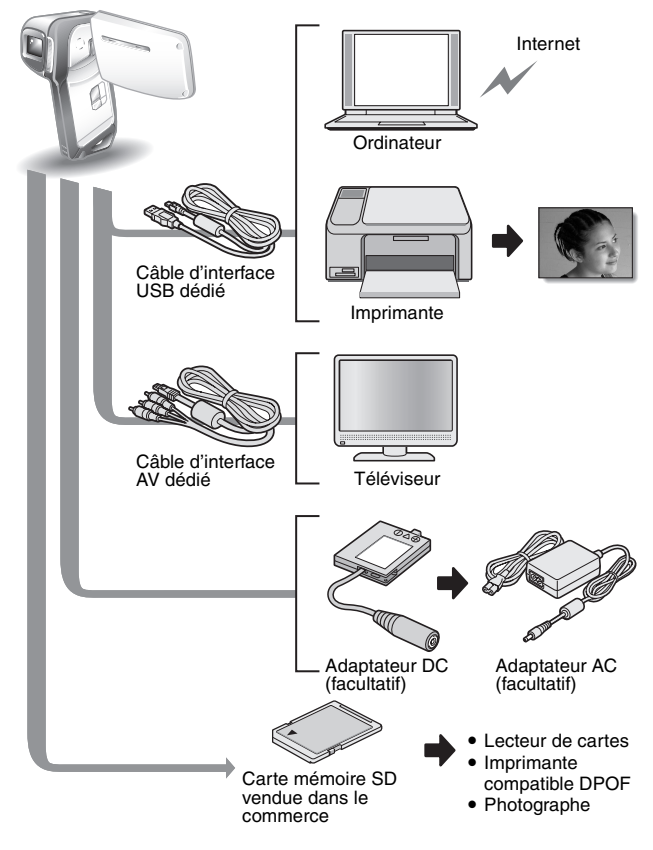

# **NOM DES PIÈCES**

### **Vue avant**

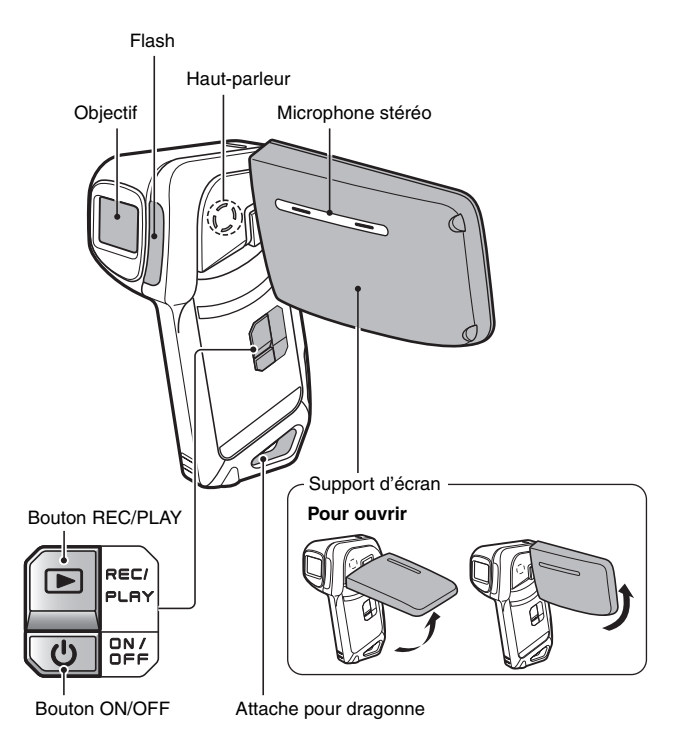

L'appareil photo comporte des parties où l'eau pourrait s'accumuler, mais cela n'affecte pas ses propriétés d'étanchéité. Pour les trous d'écoulement, voir page 67.

## **21** Français

### **Vue arrière**

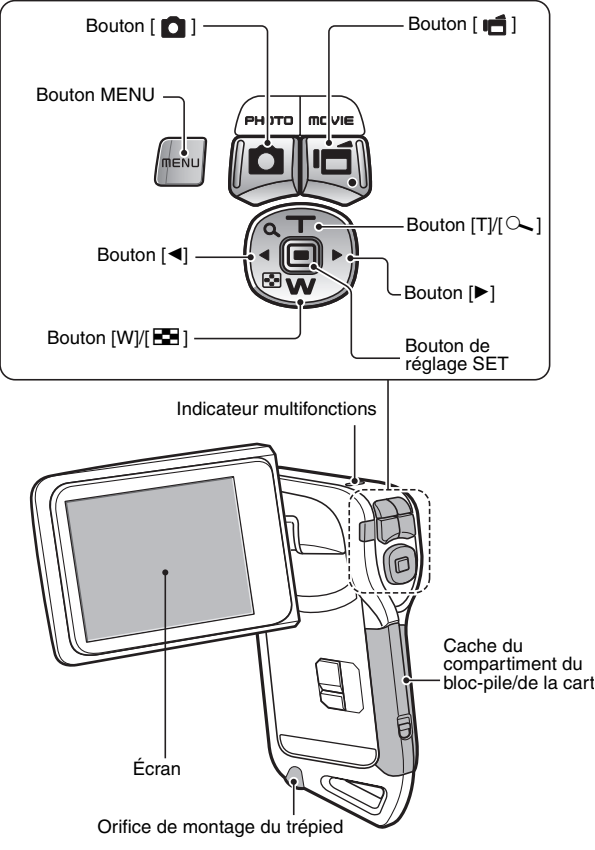

# **RECHARGE DU BLOC-PILE**

Chargez le bloc-pile fourni avant de l'utiliser.

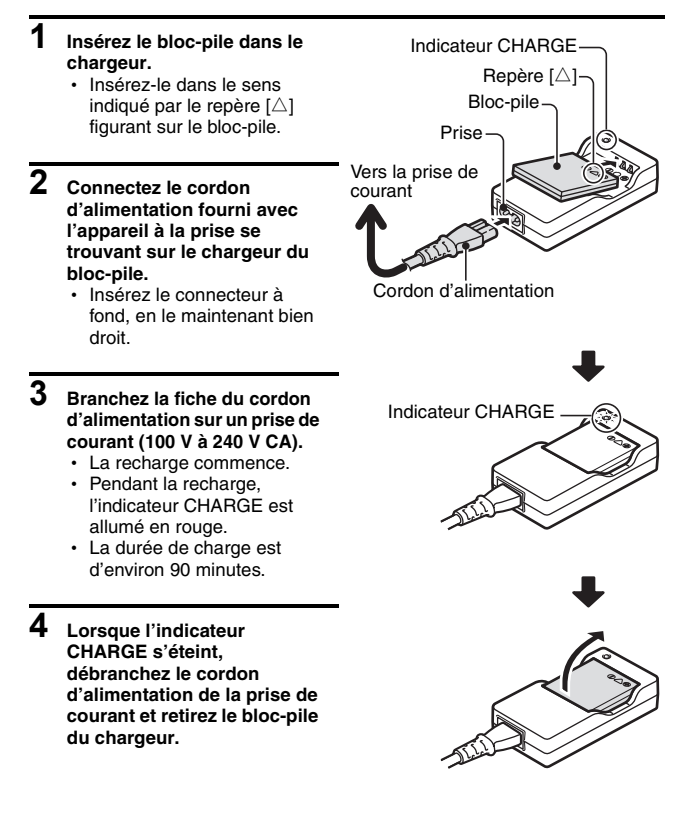

### **Recharge du bloc-pile**

**Avant d'utiliser votre appareil photo, veillez à charger entièrement le bloc-pile fourni avec l'appareil ou acheté à part. Pour charger le blocpile, utilisez le chargeur fourni avec l'appareil.**

**Chargez le bloc-pile lorsqu'il est utilisé pour la première fois et rechargez-le dès que le niveau de charge restante est trop bas (voir "VÉRIFICATION DE LA CHARGE RESTANTE DU BLOC-PILE" sur la page 153).**

**En cas d'interférences avec votre téléviseur ou votre radio pendant la charge...**

• Éloignez le bloc-pile et le chargeur de votre téléviseur ou de votre radio. **Température ambiante pendant la recharge**

- Pendant la recharge, le chargeur et le bloc-pile chauffent. Cela est normal et n'indique pas un problème.
- i Il est recommandé que la température ambiante lors du rechargement soit approximativement comprise entre 0 °C et 40 °C. En raison des caractéristiques du bloc-pile, il se peut que l'appareil ne se recharge pas suffisamment si la température est inférieure à 0 °C.
- Un bloc-pile trop chaud peut prendre plus de temps à se recharger.

**Rechargez le bloc-pile dans les cas suivants**

- S'il n'a pas été utilisé pendant une longue période
- i Si vous venez de l'acheter

## **INSTALLATION DU BLOC-PILE ET DE LA CARTE**

Assurez-vous que l'orientation du bloc-pile et de la carte sont correctes.

### **Installation du bloc-pile**

#### **1 Ouvrez le cache du compartiment du bloc-pile/de la carte.**

• En appuyant doucement sur la touche, ouvrez le cache du compartiment du bloc-pile/de la carte.

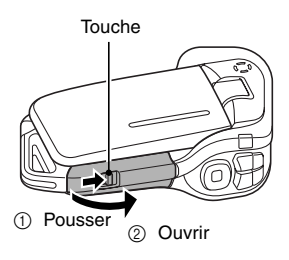

## **2 Insérez le bloc-pile.**

• Appuyez sur le loquet, insérez le bloc-pile et replacez le loquet de manière à ce qu'il tienne parfaitement.

Logement du bloc-pile

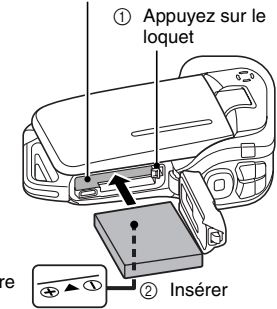

Partie inférieure

#### **<Pour retirer le bloc-pile...>**

- Appuyez sur le loquet qui maintient le bloc-pile, puis retirez ce dernier.
- 1 Appuyez sur le loquet

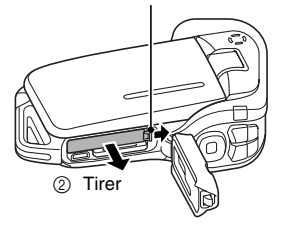

### **3 Fermez le cache du compartiment du bloc-pile/de la carte.**

- Appuyez sur la partie [PUSH LOCK] pour fermer le cache correctement.
- À l'achat, le bloc-pile n'est pas chargé. Veillez à charger complètement le bloc-pile (page 23).

Appuyez sur la partie [PUSH LOCK] pour fermer le cache correctement.

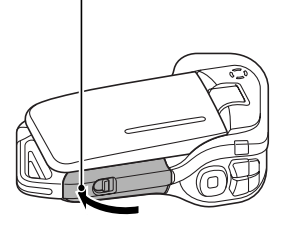

## **INSTALLATION DU BLOC-PILE ET DE LA CARTE**

#### **ATTENTION**

#### **Fermez correctement le cache du compartiment du bloc-pile/de la carte**

i Si le cache du compartiment du bloc-pile/de la carte n'est pas complètement fermé, l'appareil photo ne sera plus étanche. Lorsque vous fermez le cache du compartiment du bloc-pile/de la carte, assurez-vous qu'aucun corps étranger tel que du sable, un cheveu, de la poussière, etc. ne soit pris dans le joint.

#### **Ne chargez pas le bloc-pile immédiatement après que l'appareil photo ait été utilisé continuellement pendant longtemps**

• Le bloc-pile chauffe lorsque l'appareil photo est utilisé continuellement pendant longtemps. Si vous tentez de charger le bloc-pile alors qu'il est dans cet état, l'indicateur de charge peut clignoter en rouge et il peut ne pas être possible de charger le bloc-pile. Attendez que le blocpile refroidisse avant de tenter de le charger.

#### **Le bloc-pile est-il enflé ?**

• Le bloc-pile Lithium-ion utilisé dans cet appareil photo peut enfler légèrement lorsqu'il est conservé dans un environnement à températures élevées ou lorsqu'il est utilisé de manière répétée. Néanmoins, cela ne présente aucun danger en termes de sécurité.

#### **CONSEIL**

#### **À propos de la pile de sauvegarde interne**

• La pile interne de cet appareil photo permet de conserver les réglages de la date et de l'heure, ainsi que les réglages de prise de photos/réalisation de vidéo clip. La pile de sauvegarde est entièrement chargée si le bloc-pile reste dans l'appareil photo pendant environ 2 jours. Une fois complètement chargée, la pile de sauvegarde conserve les réglages de l'appareil photo pendant environ 7 jours.

#### **Si vous n'utilisez pas l'appareil photo pendant une longue période, retirez le bloc-pile**

i Même si l'appareil photo est éteint, il consomme une faible quantité d'énergie. Par conséquent, il est recommandé de retirer le bloc-pile de l'appareil si vous pensez ne pas l'utiliser pendant une longue période. Si le bloc-pile est retiré pendant une longue période, les réglages de la date et de l'heure peuvent être effacés. Avant de réutiliser l'appareil photo, vérifiez que les réglages sont corrects.

#### **Pour prolonger la durée de vie du bloc-pile**

- $\bullet$  Bien que le bloc-pile soit jetable, vous pouvez maximiser sa durée de vie en suivant les conseils suivants.
	- Ne laissez pas le bloc-pile dans un endroit exposé au soleil ou dans d'autres environnements à températures élevées.
	- Ne rechargez pas le bloc-pile de manière continue lorsqu'il est déjà entièrement rechargé. Après l'avoir entièrement rechargé une première fois, par exemple, utilisez-le pendant un certain temps afin de le décharger en partie avant de le recharger à nouveau.
	- Si le bloc-pile ne doit pas être utilisé pendant longtemps, entreposez-le partiellement rechargé (pas entièrement rechargé) si possible dans un environnement à températures basses.

### **Installation de la carte**

La carte peut être utilisée après avoir été formatée avec l'appareil photo (page 148).

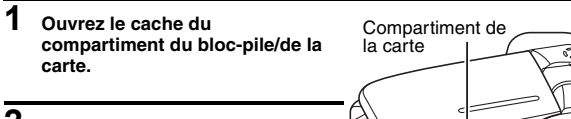

### **2 Insérez la carte.**

• Insérez la carte et assurez-vous qu'elle est bien en place.

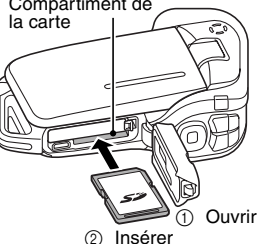

### **3 Fermez le cache du compartiment du bloc-pile/de la carte. <Lors du retrait de la carte...>**

• Pour enlever la carte, appuyez dessus, puis relâchez-la. La carte dépassera légèrement et vous pourrez alors la retirer.

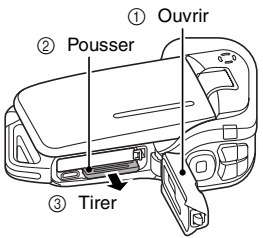

### **INSTALLATION DU BLOC-PILE ET DE LA CARTE**

#### **ATTENTION**

#### **Ne forcez pas lorsque vous retirez la carte**

• Ne retirez jamais la carte lorsque l'indicateur multifonctions clignote en rouge. Vous risqueriez de perdre les données enregistrées.

#### **CONSEIL**

#### **Prise de vue sans l'aide d'une carte**

i Lorsqu'une carte est insérée, les images sont enregistrées sur la carte et lues à partir de cette dernière. Si aucune carte n'est insérée, les images sont enregistrées dans la mémoire interne de l'appareil photo et lues à partir de cette dernière. Si l'appareil photo est allumé alors qu'il ne dispose d'aucune carte, l'icône de la mémoire interne mu s'affiche à l'écran et vous indique que les images prises sont enregistrées dans la mémoire interne de l'appareil photo.

#### **Avertissement concernant la température du bloc-pile**

- Si le bloc-pile chauffe à l'intérieur de l'appareil photo, une icône clignotante d'avertissement concernant la température  $\mathbb{Z}$  s'affiche à l'écran. Si cette icône clignotante s'affiche, vous devez éteindre l'appareil photo dès que possible et permettre au bloc-pile de refroidir avant de rallumer l'appareil photo.
- Notez que l'appareil photo s'éteint automatiquement si vous continuez à l'utiliser malgré la température élevée du bloc-pile.
- Si vous essayez d'allumer l'appareil photo lorsque la température du blocpile est trop élevée, l'icône d'avertissement de la température clignote et l'appareil photo ne s'allume pas.

# **ALLUMER ET ÉTEINDRE L'APPAREIL PHOTO**

### **Allumer l'appareil photo**

- **1 Ouvrez le support d'écran et appuyez sur le bouton ON/OFF pendant au moins 1 seconde.**
	- Si vous appuyez sur le bouton REC/ PLAY pendant au moins 1 seconde, l'appareil photo s'allume en mode de lecture.
	- Appuyez une fois sur le bouton ON/ OFF pour passer sur le mode d'économie d'énergie.

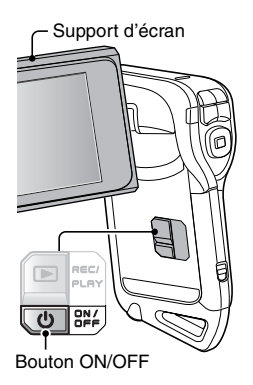

### **Allumer l'appareil photo lorsque la fonction d'économie d'énergie (veille) est active**

**Pour économiser l'alimentation du bloc-pile, la fonction d'économie d'énergie (veille) éteint automatiquement l'appareil photo après 1 minute d'inactivité pendant la prise de photos/réalisation de vidéo clip et 5 minutes d'inactivité pendant la lecture (réglage par défaut).**

- Lorsque la fonction d'économie d'énergie est active, vous pouvez rétablir l'alimentation de l'une des façons suivantes :
	- appuyez sur le bouton ON/OFF.
	- appuyez sur le bouton  $\begin{bmatrix} 0 \\ 0 \end{bmatrix}$  ou  $\begin{bmatrix} \begin{bmatrix} 1 \\ 0 \end{bmatrix} \end{bmatrix}$ .
	- **ouvrez le support d'écran.**
	- **appuyez sur le bouton de réglage SET.**
- Lorsque la fonction d'économie d'énergie est active pendant environ 1 heure ou lorsque vous fermez le support d'écran, l'appareil photo passe en mode d'attente.
- i Le mode d'économie d'énergie ne sera pas activé pendant l'enregistrement.
- L'utilisateur peut spécifier le temps écoulé avant l'activation de la fonction d'économie d'énergie (page 143).
- Lorsque l'appareil photo est connecté à un ordinateur ou une imprimante à l'aide du câble d'interface USB dédié, la fonction d'économie d'énergie est désactivée et l'appareil photo s'éteint après environ 12 heures.

**RÉGLAGE RÉGLAGE**

## **ALLUMER ET ÉTEINDRE L'APPAREIL PHOTO**

### **Éteindre l'appareil photo**

### **1 Appuyez sur le bouton ON/OFF pendant au moins 1 seconde.**

- L'appareil photo s'éteint.
- Pour éteindre l'appareil photo lorsqu'il se trouve en mode de prise de vie ou d'économie d'énergie, appuyez sur le bouton ON/OFF pendant au moins une 1 seconde.

#### **CONSEIL**

#### **Pour activer immédiatement la fonction d'économie d'énergie**

• Appuyez brièvement sur le bouton ON/ OFF pour activer la fonction d'économie d'énergie.

#### **Si le réglage de la date et de l'heure est terminé (page 32)...**

• L'heure actuelle s'affiche sur l'écran lorsque l'appareil photo est allumé.

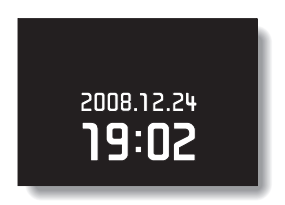

#### **À propos du mode d'attente**

• Pour éteindre l'appareil photo pendant un court instant seulement, vous pouvez fermer le support d'écran pour faire passer l'appareil photo en mode d'attente. Ce mode ne consomme presque pas d'énergie. Lorsque vous ouvrez de nouveau le support d'écran, l'appareil photo s'allume immédiatement et vous pouvez prendre des photos/réaliser un vidéo clip ou visualiser des images sans plus attendre.

#### **ATTENTION**

#### Si l'icône <sup>(0</sup>? apparaît...

• Lorsque vous prenez une photo, la date et l'heure de la capture sont également enregistrées. Si le réglage de la date et de l'heure n'est pas terminé (page 32), ces informations ne peuvent pas être enregistrées avec les images capturées. C'est la raison pour laquelle l'écran "Régler date et heure" s'affiche dès que l'appareil photo est allumé. Pour enregistrer la date et l'heure avec les images, terminez ce réglage avant de les capturer.

## **RÉGLAGE DE LA DATE ET DE L'HEURE**

L'appareil photo enregistre la date et l'heure de prise d'une image ou d'un enregistrement audio de sorte qu'elles puissent être affichées lors de la lecture. C'est pourquoi, avant de capturer des images, assurez-vous que la date et l'heure sont réglées correctement.

\* Pour corriger le réglage de la date et de l'heure, veuillez consulter la section **CONSEIL** à la page 34.

Exemple : pour régler l'horloge sur 19:30, le 24 décembre 2008

**1 Allumez l'appareil photo (page 30) et appuyez sur le bouton SET.**

- L'écran de réglage de l'horloge s'affiche.
- · Respectez les procédures cidessous pour activer ou désactiver l'affichage de la date lors de la lecture, définir le format d'affichage de la date et régler la date et l'heure.
- Pour afficher l'écran Enregistrement ou Lecture, appuyez 2 fois sur le bouton **MENU**

Bouton de réglage SET Bouton MENU

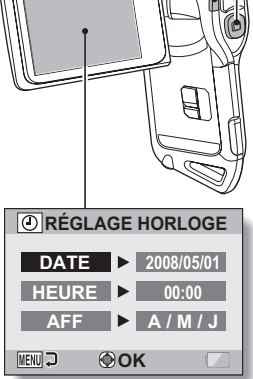

### **RÉGLAGE DE LA DATE ET DE L'HEURE**

## **2 Réglez la date.**

- 1 Sélectionnez "DATE".
- 2 Appuyez sur le bouton de réglage SET.
	- L'écran de réglage de la date s'affiche.
- 3 Réglez la date sur "2008/12/ 24".
	- La date est réglée dans l'ordre suivant : l'année → le  $mois \rightarrow leiour.$
	- $\cdot$  Appuyez sur le bouton  $\lceil \blacktriangleleft \rceil$  ou [H] pour sélectionner l'année, le mois ou le jour. Appuyez sur le bouton  $[T/\sim]$  ou  $[W/$ **PD** I pour augmenter ou réduire le nombre.
- 4 Appuyez sur le bouton de réglage SET.

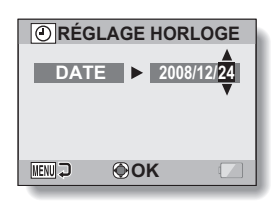

### **3 Réglez l'horloge.**

- (1) Sélectionnez "HEURE".
- 2 Appuyez sur le bouton de réglage SET.
	- L'écran de réglage de l'heure s'affiche.
- 3 Réglez l'heure sur "19:30".
	- L'heure est réglée dans l'ordre suivant : l'heure → les minutes.
	- $\cdot$  Une horloge de 24 heures est utilisée pour l'affichage de l'heure.
- 4 Appuyez sur le bouton de réglage SET.

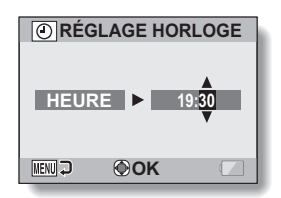

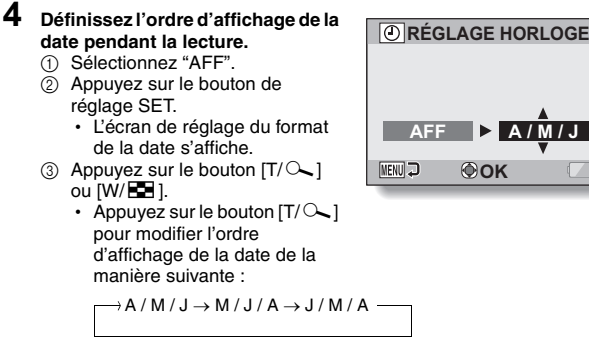

Appuyez sur le bouton [W/P] pour l'inverser.

4 Appuyez sur le bouton de réglage SET.

### **5 Appuyez sur le bouton MENU.**

- Le réglage de la date et de l'heure est terminé.
- Pour afficher l'écran Enregistrement ou Lecture, appuyez sur le bouton MENU.

#### **CONSEIL**

#### **À propos de la sauvegarde des réglages**

• Dans des conditions normales, une pile interne conserve les réglages de la date et de l'heure pendant le remplacement du bloc-pile. Il est cependant possible que les réglages soient perdus (la sauvegarde dure environ 7 jours). Il est recommandé de vérifier que les réglages de la date et de l'heure sont encore corrects après le remplacement du bloc-pile et avant toute prise de photos/réalisation de vidéo clip ou enregistrement quelconque (suivez l'étape **1**).

#### **Pour corriger les réglages de la date et de l'heure**

- 1 Allumez l'appareil photo.
- $(2)$  Affichez le menu Réglage d'option  $[$   $\rightarrow$  1] (page 129).
- 3 Sélectionnez "RÉGLAGE HORLOGE" et appuyez sur le bouton de réglage SET.
	- L'écran de réglage de la date et de l'heure s'affiche.
	- Les réglages de la date et de l'heure en cours s'affichent.
- 4 Sélectionnez la ligne que vous souhaitez modifier et apportez votre correction.

## **PASSAGE DU MODE PRISE DE VUE AU MODE LECTURE ET INVERSEMENT**

Passez du mode prise de vue (pour l'enregistrement) au mode lecture (pour l'affichage de vos images enregistrées) et inversement.

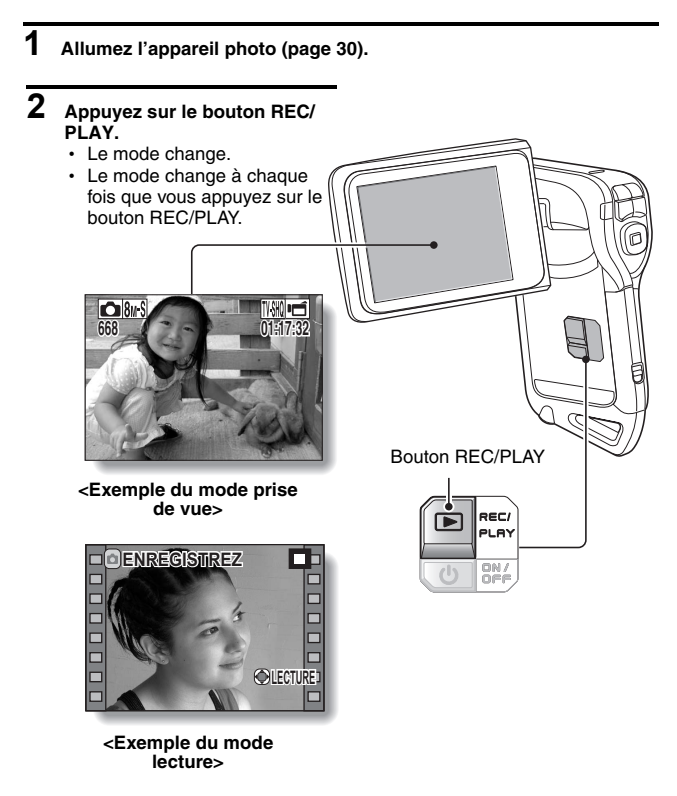

Le "mode SIMPLE" comprend uniquement les fonctions utilisées fréquemment et nécessaires au fonctionnement de l'appareil photo, alors que le "mode NORMAL" permet d'utiliser pleinement les nombreuses fonctions de l'appareil photo. Sélectionnez le mode qui convient à vos besoins.

#### **Passage du mode SIMPLE au mode NORMAL et inversement**

### **1 Allumez l'appareil photo (page 30).**

· Le dernier mode utilisé est actif

### **2 Appuyez sur le bouton MENU.**

h L'écran de menu du mode actif s'affiche.

#### **3 Sélectionnez l'icône du mode de fonctionnement et appuyez sur le bouton SET.**

- Passez du mode SIMPLE au mode NORMAL ou du mode NORMAL du mode SIMPLE.
- Appuyez sur le bouton MENU pour quitter l'écran du menu.

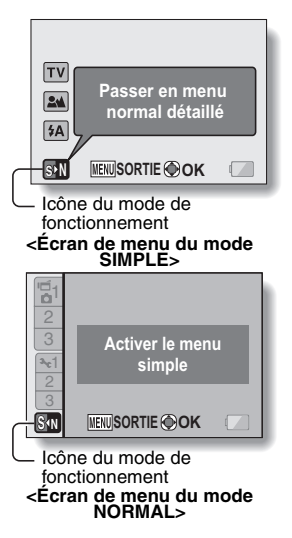

### **Ouverture/fermeture de l'écran de menu du mode SIMPLE/NORMAL**

- **1 Réglez l'appareil photo sur le mode prise de vue ou lecture (page 35).**
- **2 Sélectionnez le mode de fonctionnement souhaité (page 36).**
- **3 Si l'écran de menu ne s'affiche pas, appuyez sur le bouton MENU.**
	- L'écran de menu s'affiche.
	- Pour annuler l'écran de menu, appuyez sur le bouton MENU.

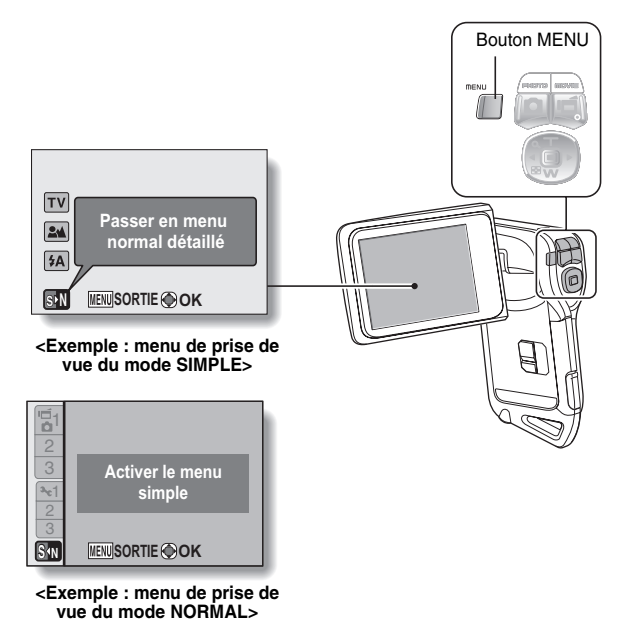

### **Utilisation du menu du mode SIMPLE**

- **4 Appuyez sur le bouton [T/**]**] ou [W/**P**] pour sélectionner l'élément que vous souhaitez modifier, puis appuyez sur le bouton de réglage SET.**
	- h L'écran de réglage s'affiche pour l'élément sélectionné.

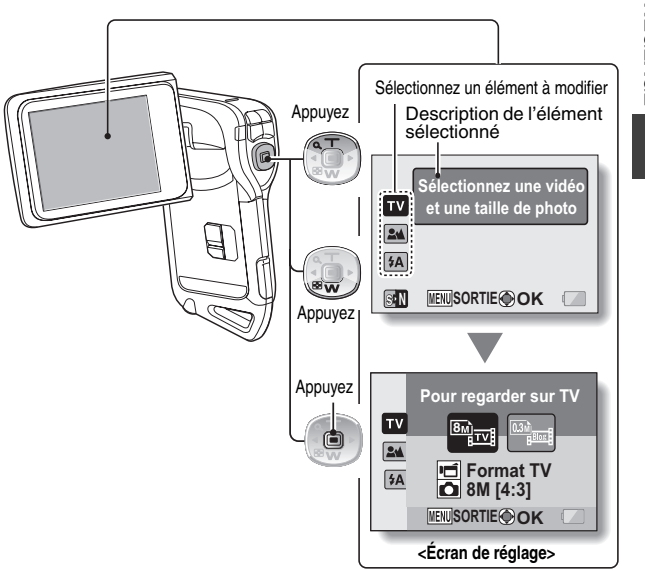

### **Utilisation du menu du mode NORMAL**

- **4 Appuyez sur le bouton [T/**]**] ou [W/**P**] pour sélectionner un onglet.**
	- h L'écran de menu s'affiche pour l'onglet sélectionné.

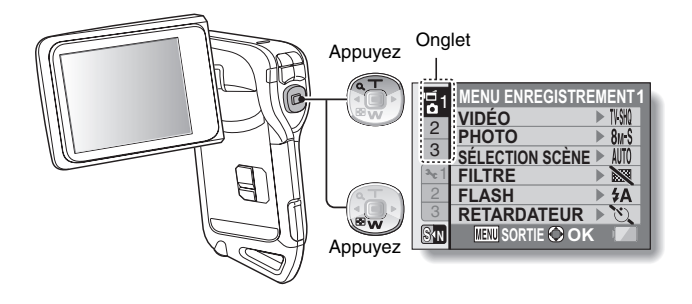

**5 Appuyez sur le bouton [**H**].**

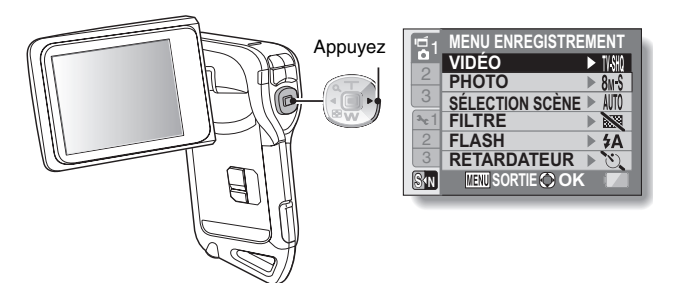

#### **6 Appuyez sur le bouton [T/**]**] ou [W/**P**] pour sélectionner l'élément que vous souhaitez modifier, puis appuyez sur le bouton de réglage SET.**

- L'écran de réglage s'affiche pour l'élément sélectionné.
- Pour revenir à l'écran de menu, appuyez sur le bouton MENU.

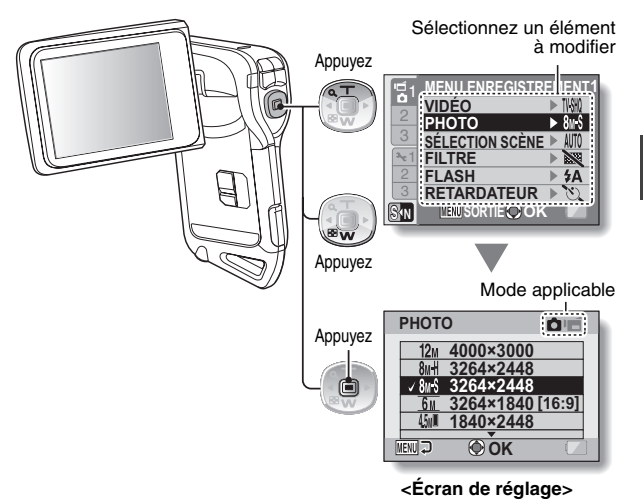

#### **CONSEIL**

#### **À propos de l'indicateur de mode applicable**

- i Cet indicateur illustre le ou les modes de prise de vue pour lesquels le réglage sélectionné est actif.
	-
	- : ce réglage est actif lors de la prise d'images individuelles.
	- ce réglage est actif lors de l'enregistrement de vidéo clips.
	- ce réglage est actif lors de la prises d'images individuelles et de l'enregistrement de vidéo clips.

## Français **40**

**RÉGLAGE RÉGLAGE**

### **Présentation de l'écran de réglage du mode SIMPLE**

### **Menu de prise de vue du mode SIMPLE**

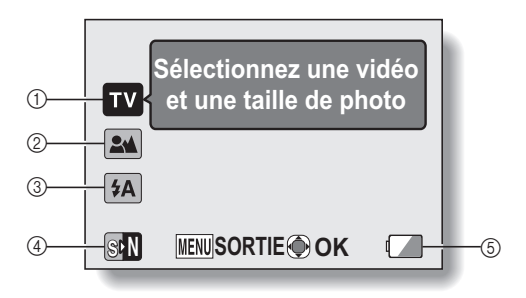

#### 1 **Format d'enregistrement (page 56)**

• Sélectionnez le format de vidéo clip à enregistrer et la taille de l'image individuelle à prendre.

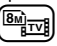

: le format du vidéo clip sera  $640 \times 480$  pixels et la taille de l'image individuelle sera  $3264 \times 2448$  pixels.

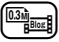

- : le format du vidéo clip sera 320 × 240 pixels et la taille de l'image individuelle sera  $640 \times 480$  pixels.
- 2 **Gamme de mise au point (page 57)**
	- Sélectionnez la gamme de mise au point correspondant à la distance par rapport au sujet.
	- 7: l'appareil photo effectue automatiquement la mise au point sur le sujet dans une gamme allant de 10 cm à l'infini (normal).
	- **(** $\bullet$ ): l'appareil photo effectue la mise au point sur un sujet dans une gamme allant de 1 cm à 80 cm (supermacro).
- 3 **Flash (page 62)**
	- Précisez le fonctionnement du flash.
	- $(4A)$ : l'appareil photo détecte la luminosité du sujet et n'utilise le flash qu'en cas de nécessité.
	- :: le flash se déclenche pour chaque image capturée, quelles que soient les conditions.
	- $[\frac{1}{2}]$ : le flash ne fonctionne pas, même dans un environnement sombre.
- 4 **(page 36)**
	- · Réglez le mode NORMAL.
- 5 **Indication d'alimentation restante du bloc-pile (page 153)**

### **Menu de lecture du mode SIMPLE**

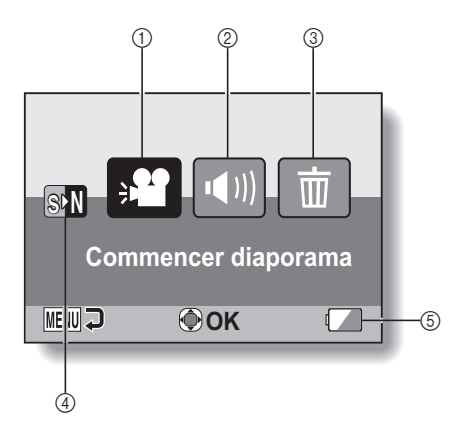

**RÉGLAGE RÉGLAGE**

- 1 **Diaporama (page 72)**
	- h Précisez les réglages du diaporama et lisez-le.
- 2 **Volume de lecture (page 73)**
	- h Ajustez le volume pour la lecture de vidéo clips et de fichiers audio.
- 3 **Effacer (page 74)** • Effacez des fichiers.
	-
- 4 **(page 36)** · Réglez le mode NORMAL.
- 5 **Indication d'alimentation restante du bloc-pile (page 153)**

**Présentation de l'écran de réglage du mode NORMAL**

**Menu de prise de vue du mode NORMAL <Onglet 1>**

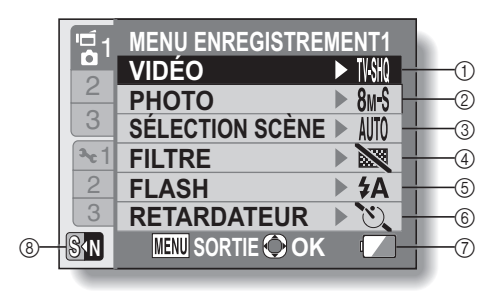

- 1 **Réglages des vidéo clips (page 79)**
	- **TWHR**: enregistrement au format 640  $\times$  480 pixels, 60 images par seconde.
	- ): enregistrement au format  $640 \times 480$  pixels. 30 images par seconde (haut débit).
	- **TVHQ** : enregistrement au format 640  $\times$  480 pixels, 30 images par seconde (débit standard).
	- **WESHO**: enregistrement au format  $320 \times 240$  pixels. 30 images par seconde.
	- **KGHQ**: enregistrement au format  $320 \times 240$  pixels, 15 images par seconde.
	- $\boxed{\blacklozenge}$ : permet de réaliser un enregistrement audio.

#### 2 **Réglages des images individuelles (page 80)**

- 12<sub>M</sub>: l'image mesure  $4000 \times 3000$  pixels.
- 8<sub>M</sub>H: l'image mesure  $3264 \times 2448$  pixels (basse compression).
- 8<sub>M</sub>S: l'image mesure 3264 × 2448 pixels (compression normale).
- $\boxed{6M}$ : l'image mesure  $3264 \times 1840$  pixels (format 16:9).
- [45M]: l'image mesure  $1840 \times 2448$  pixels (format portrait).
- **2M**: l'image mesure  $1600 \times 1200$  pixels.
- $\overline{0.3M}$ : l'image mesure 640 × 480 pixels.
- $\boxed{\frac{8}{2}}$ : 3264 × 2448-pixels (images en série).
- $2M$ <sup>t</sup>: 1600  $\times$  1200-pixels (images en série).
- 3 **Sélection de scène (page 85)**
	- AUTO: réglage Tout automatique
	- a: mode Sports
	- $\overline{\mathbf{\Omega}}$ : mode Portrait
	- mode Paysage
	- **2**<sup>★</sup>: mode Portrait en mode de vue nocturne
	- **x**: mode Neige & Plage
	- [: mode sous eau
	- **:** mode Feu d'artifice
	- $\sqrt{2\cdot 2}$ : mode Lampe
- 4 **Filtre (page 87)**
	- $\mathbb{R}$ : pas de filtre
	- **1.** filtre cosmétique
	- $\vert \bullet \vert$ : filtre monochrome
	- $\boxed{\blacktriangle}$ : filtre sépia
- 5 **Flash (page 88)**
	- $\sqrt{4A}$ : l'appareil photo détecte la luminosité du sujet et n'utilise le flash qu'en cas de nécessité.
	- $\vert \cdot \vert$ : le flash se déclenche pour chaque image capturée indépendamment des conditions.
	- **12.** le flash ne fonctionne pas, même dans un environnement sombre.
- 6 **Retardateur (page 89)**
	- N: sans retardateur.
	- $\boxed{\circlearrowright_2}$ : la prise de vue débute 2 secondes après la pression sur le bouton [<sup>1</sup>] ou  $[$  Is  $]$  .
	- $\overline{\circlearrowright_0}$ : la prise de vue débute 10 secondes après la pression sur le bouton [<sup>1</sup>] ou  $\Box$
- 7 **Alimentation restante du blocpile (page 153)**
- 8 **(page 36) S N**
	- h Sélectionnez le mode SIMPLE.

#### **<Onglet 2>**

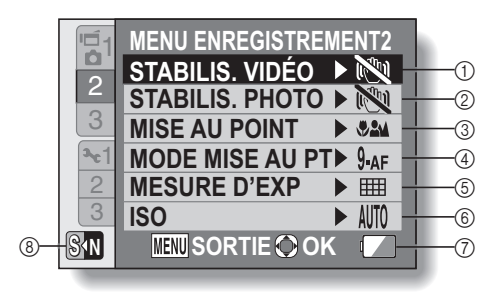

- 1 **Stabilisation vidéo (page 91)**
	- Compense les effets de mouvement de l'appareil photo pendant l'enregistrement d'un vidéo clip.
	- **[cold**]: permet de réaliser des vidéo clips avec l'angle de vidéo clip de la prise de vue.
	- <sup>[(4)</sup>]: permet de prendre des photos avec l'angle d'image individuelle de la prise de vue.
	- $\mathbb{N}$  fonction de stabilisation de l'image désactivée.

#### 2 **Stabilisation photo (page 91)**

- Compense les effets de mouvement de l'appareil photo pendant la prise d'images individuelles.
- |<a>[{\mide yue avec stabilisation d'image.
- **NO**: prise de vue sans stabilisation d'image.
- 3 **Gamme de mise au point (page 94)**
	- Sélectionnez la gamme de mise au point correspondant à la distance par rapport au sujet.
	- 82M: l'appareil photo effectue automatiquement la mise au point sur le sujet dans une gamme allant de 10 cm à l'infini (plage totale).
	- **\*\***: L'appareil photo effectue automatiquement la mise au point sur le sujet dans une plage allant de 80 cm à l'infini (normal).
	- MF: règle manuellement la distance de mise au point.
- $\bullet$ : l'appareil photo effectue la mise au point sur le sujet dans une gamme allant de 1 cm à 80 cm (supermacro).
- 4 **Mode de mise au point (page 96)**

#### B: localisateur mise de 9 points de gamme

- $S_{AF}$ : mise au point ponctuelle
- 5 **Mode de mesure de la lumière (page 97)**
	- **III:** mesure de la lumière multisection
	- $\boxed{0}$ : mesure de la lumière pondérée au centre
	- **The interest de la lumière en un** point.

#### 6 **Sensibilité ISO (page 98)**

- AUTO: la sensibilité est réglée automatiquement
- [50]: règle la sensibilité sur ISO 50
- 100: règle la sensibilité sur ISO 100
- 200: règle la sensibilité sur ISO 200
- 400: règle la sensibilité sur ISO 400
- 800: règle la sensibilité sur ISO 800
- 1600: règle la sensibilité sur ISO 1600
- \* La valeur ISO indiquée est la sensibilité de sortie standard.
- 7 **Alimentation restante du blocpile (page 153)**
- 8 **(page 36) S N**
	- Sélectionnez le mode SIMPLE.

#### **<Onglet 3>**

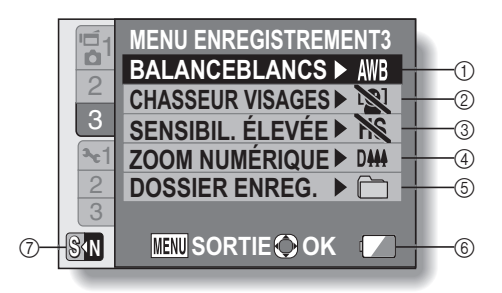

**RÉGLAGE RÉGLAGE**

- 1 **Balance des blancs (page 99)**
	- AWB: la balance des blancs est réglée automatiquement en fonction de l'éclairage ambiant (automatique).
	- $\sqrt{R}$ : pour des prises de vues par temps ensoleillé (clair).
	- $\boxed{6}$ : pour des prises de vues par temps couvert (nuageux).
	- **pour des prises de vues** sous un éclairage fluorescent (fluorescent).
	- $\boxed{Q}$ : pour des prises de vues sous un éclairage incandescent (incandescent).
	- $\boxed{B}$ : pour régler avec précision la balance des blancs (une pression).

#### 2 **Chasseur de visages (page 100)**

- $|\mathbf{Q}|$ : active le chasseur de visages.
- $\boxed{[N]}$ . désactive le chasseur de visages.

3 **Mode sensibilité élevée (page 101)** HS: sensibilité accrue

**NS**: sensibilité normale

- 4 **Zoom numérique (page 102)**
	- DM: active le zoom numérique.
	- D<sup>\*\*</sup>: désactive le zoom numérique.
- 5 **Dossier d'enregistrement (page 103)**
	- h Créez ou sélectionnez un dossier dans lequel stocker les fichiers enregistrés.
- 6 **Indication d'alimentation restante du bloc-pile (page 153)**
- 7 **(page 36) S N**
	- h Sélectionnez le mode SIMPLE.

#### **Menu de lecture du mode NORMAL <Onglet 1>**

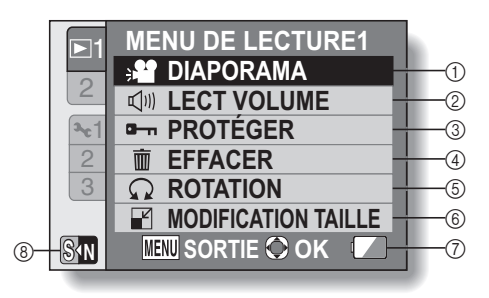

- 1 **Diaporama (page 105)**
	- Précisez les réglages du diaporama et lisez-le.
- 2 **Volume de lecture (page 73)**
	- h Ajustez le volume pour la lecture de vidéo clips et de fichiers audio.
- 3 **Protéger (page 107)**
	- Réglage de protection de fichier (effacement impossible)
- 4 **Effacer (page 74)**
	- Effacez des fichiers.
- 5 **Rotation (page 108)**
	- Faites pivoter une image individuelle.
- 6 **Modification taille (page 109)**
	- Permet de réduire la résolution d'une image individuelle.
- 7 **Alimentation restante du blocpile (page 153)**
- 8 **(page 36) S N**
	- h Sélectionnez le mode SIMPLE.

#### **<Onglet 2>**

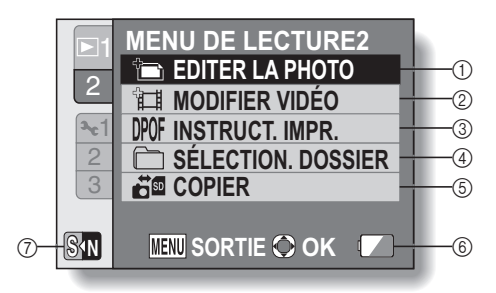

#### 1 **Éditer la photo (page 110)**

- Corrigez les "yeux rouges" causés par le flash ou améliorez le contraste.
- 2 **Modification de vidéo clips (page 112)**
	- · Permet de modifier des vidéo clips.
- 3 **Instructions pour l'impression (page 120)**
	- Spécifiez les instructions pour l'impression (réglages DPOF).
- 4 **Sélection. dossier (page 77)**
	- Sélectionnez un dossier à lire.

**RÉGLAGE**

**RÉGLAGE** 

- 5 **Copier (page 126)**
	- Copiez des fichiers de la carte vers la mémoire interne ou inversement.
- 6 **Indication d'alimentation restante du bloc-pile (page 153)**
- 7 **(page 36) S N**
	- h Sélectionnez le mode SIMPLE.

# **AVANT DE PRENDRE DES PHOTOS**

### **Pour de meilleurs résultats**

**Tenez l'appareil photo fermement, en gardant vos coudes près du corps et en s'assurant qu'il est stable.**

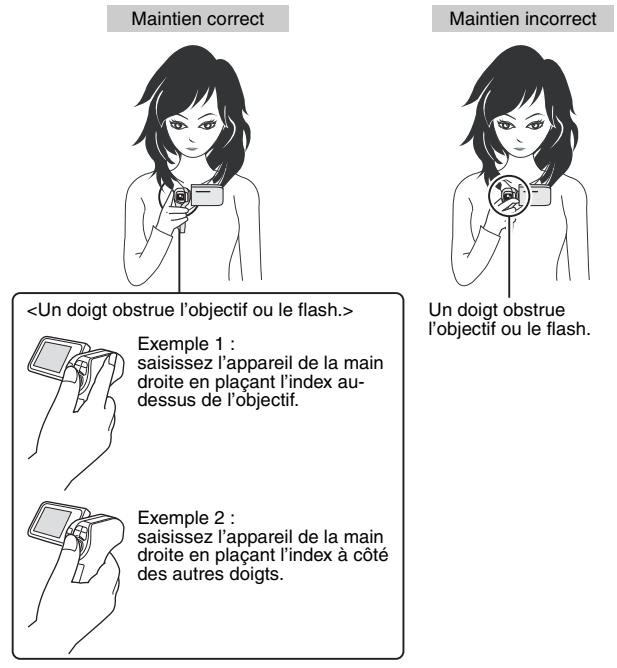

Assurez-vous que vos doigts ou la dragonne ne se trouvent devant l'objectif et le flash.

\* Pour la prise d'images individuelles orientées à la verticale, vous pouvez régler l'orientation sur le mode d'image individuelle au format vertical (portrait) (page 80).

### **Utilisation de la mise au point automatique**

**La mise au point automatique fonctionne dans la plupart des situations. Toutefois, elle peut ne pas fonctionner correctement dans certaines conditions. Si la fonction de mise au point automatique ne fonctionne pas correctement, réglez la plage de mise au point pour capturer des images (page 57).**

#### ■ Conditions pouvant entraîner une mise au point incorrecte

Les exemples suivants illustrent certaines situations dans lesquelles la fonction de mise au point automatique peut ne pas fonctionner correctement.

i **Sujets avec peu de contraste, très lumineux au centre de l'image ou sujets ou endroits sombres** Utilisez la fonction de verrouillage de la mise au point pour verrouiller la mise au point sur un objet contrasté à la même distance que le sujet souhaité.

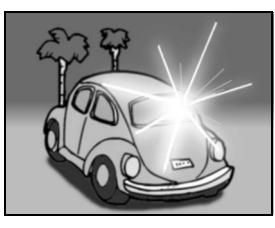

#### $\bullet$  **Sujets sans lignes verticales** Utilisez la fonction de verrouillage de la mise au point pour verrouiller la mise au point tout en cadrant le sujet verticalement, puis réorientez l'appareil photo pour composer une image cadrée horizontalement.

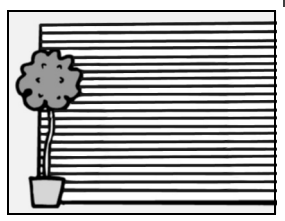
## **AVANT DE PRENDRE DES PHOTOS**

Les exemples suivants illustrent certaines situations dans lesquelles la fonction de mise au point automatique peut fonctionner mais ne pas donner le résultat escompté.

 $\bullet$  Lorsque des objets proches et des **objets lointains sont présents à la fois**

Utilisez la fonction de verrouillage de la mise au point pour verrouiller la mise au point sur un objet à la même distance que le sujet souhaité, puis placez l'appareil photo pour composer la photo.

**• Sujets qui se déplacent rapidement** Utilisez la fonction de verrouillage de la mise au point pour verrouiller la mise au point sur un objet à la même distance que le sujet souhaité, puis placez l'appareil photo pour composer la photo.

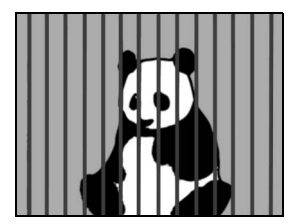

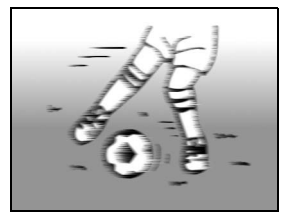

#### **CONSEIL**

- Pendant la lecture, vous pouvez faire pivoter les images capturées en mode de prise d'image individuelle (page 108).
- Lorsque vous appuyez sur le bouton [  $\Box$  ] jusqu'à mi-course, l'image à l'écran peut trembler verticalement. Ce n'est en aucun cas un dysfonctionnement, mais la conséquence du traitement interne de l'image. Ce tremblement n'est pas enregistré et n'a aucune influence sur vos images.
- i Lors de l'utilisation du zoom optique ou lors du fonctionnement de la mise au point automatique, l'image peut trembler ; il ne s'agit pas d'un dysfonctionnement.

#### **Sélection du format d'enregistrement**

Plus la taille de l'image est importante (nombre de pixels), plus l'image est de bonne qualité, mais le fichier est également plus volumineux. Sélectionnez la qualité d'image adaptée à l'utilisation souhaitée.

**1 Affichez le menu de prise de vue du mode SIMPLE (page 37), sélectionnez le réglage du format d'enregistrement et appuyez sur le bouton SET.**

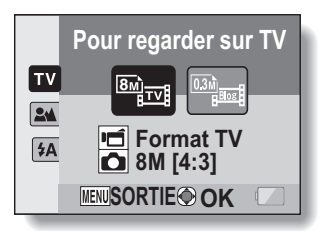

- **Fig.**: le format du vidéo clip sera 640  $\times$  480 pixels et la taille de l'image individuelle sera  $3264 \times 2448$  pixels.
- **Full**: le format du vidéo clip sera 320  $\times$  240 pixels et la taille de l'image individuelle sera  $640 \times 480$  pixels.
- **2 Sélectionnez le format d'enregistrement souhaité pour le vidéo clip et appuyez sur le bouton SET.**
	- Vous achevez ainsi le réglage du format d'enregistrement.

## **AVANT DE PRENDRE DES PHOTOS**

#### **Sélection du réglage de mise au point**

Sélectionnez la gamme de mise au point correspondant à la distance entre l'appareil photo et le sujet.

**1 Affichez le menu de prise de vue du mode SIMPLE (page 37), sélectionnez le réglage de la mise au point et appuyez sur le bouton SET.**

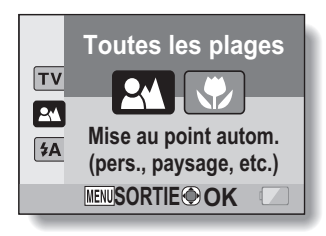

- 7: l'appareil photo effectue automatiquement la mise au point sur le sujet dans une gamme allant de 10 cm à l'infini (normal).
- $\circled{3}$ : l'appareil photo effectue la mise au point sur un sujet dans une gamme allant de 1 cm à 80 cm (supermacro).
- **2 Sélectionnez la gamme de mise au point souhaitée et appuyez sur le bouton SET.**
	- h Cette étape termine le réglage de la plage de mise au point.

#### **Conseils relatifs à la prise de photos**

#### **Mise en sourdine des sons de fonctionnement**

• Le quide audio qui se fait entendre lors de l'utilisation de l'appareil photo peut être mis en sourdine (page 132).

#### **Où sont enregistrées les fichiers image et audio ?**

• Tous les fichiers image et audio sont enregistrés sur la carte insérée dans l'appareil photo ou dans la mémoire interne de l'appareil photo.

#### **Prise de photos à contre-jour...**

• Si vous prenez des photos lorsque la source de lumière se trouve derrière le sujet, des formes lumineuses (lumière parasite) peuvent apparaître sur l'image capturée en raison des caractéristiques de l'objectif. Dans cette situation, il est recommandé d'éviter de prendre des photos lorsque le sujet est éclairé de l'arrière.

#### **Pendant l'enregistrement des fichiers image...**

• Lorsque l'indicateur multifonctions clignote en rouge, les fichiers image sont inscrits sur la mémoire et la capture d'une autre image est impossible. Une autre image peut être capturée une fois l'indicateur clignotant en rouge éteint. Toutefois, même si l'indicateur multifonctions clignote en rouge, et en fonction de la capacité restante de la mémoire interne de l'appareil photo, l'image suivante peut dans certains cas être capturée environ 2 secondes après la prise de la photo.

## **ENREGISTREMENT DE VIDÉO CLIPS**

- **1 Allumez l'appareil photo (page 30) et réglez-le en mode prise de vue (page 35).**
- 

**2 Appuyez sur le bouton**   $[$  $\blacksquare$ 

- L'enregistrement commence.
- Il n'est pas nécessaire de maintenir le bouton  $\left[\right.\right]$ enfoncé pendant la prise de vue.
- Lorsque la durée restante d'enregistrement disponible pour le vidéo clip en cours de réalisation est basse, un compte à rebours de la durée restante d'enregistrement apparaît à l'écran.

#### **3 Terminez l'enregistrement.**

• Appuyez à nouveau sur  $le$  bouton  $\begin{bmatrix} \mathbf{u} \end{bmatrix}$  pour arrêter l'enregistrement.

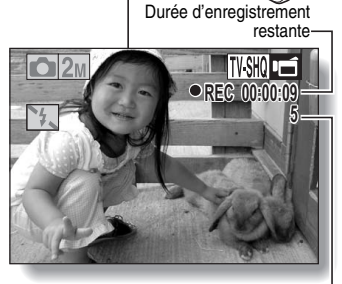

Bouton  $[$   $\Box$ 

Durée d'enregistrement disponible restante

## **PRISE DE PHOTOS INDIVIDUELLES**

Capturez une image individuelle (une seule photo).

- **1 Allumez l'appareil photo (page 30) et réglez-le en mode prise de vue (page 35).**
- **2** Appuyez sur le bouton [ $\Box$ ].
	- 1 **Appuyez sur le bouton [ ] jusqu'à mi-course.**
		- $\cdot$  La mise au point automatique fonctionne et s'applique à l'image (verrouillage de la mise au point).
	- 2 **Continuez d'appuyer doucement mais complètement sur le**  bouton  $\begin{bmatrix} 1 \\ 0 \end{bmatrix}$ .
		- h L'obturateur se déclenche et l'image est capturée.
		- Vous pouvez visionner l'image capturée à l'écran en maintenant le bouton [ **D** ] enfoncé lorsque

vous capturez l'image. **F3.5**  $0$  2

Bouton  $[\bigcirc]$ 

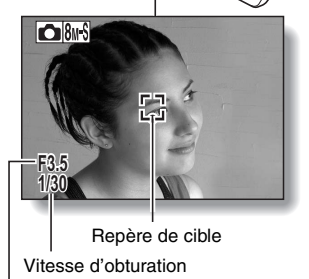

Ouverture

## **PRISE DE PHOTOS INDIVIDUELLES**

#### **CONSEIL**

#### **Régler la luminosité de l'écran**

• Lorsque l'écran de prise de vue est actif, vous pouvez accéder rapidement à l'écran d'ajustement de la luminosité de l'écran (page 140) en appuyant sur le bouton MENU pendant au moins 1 seconde.

#### **Sur quoi l'appareil photo fait-il la mise au point ?**

- Le repère de cible [] affiché sur l'écran indique la zone sur laquelle l'appareil photo effectue la mise au point.
- L'appareil photo détermine automatiquement la mise au point adaptée en se basant sur 9 points de mises au point différents dans la zone de prise de photos. Si le repère de cible apparaît à une position différente de celle à laquelle vous souhaitez appliquer la mise au point, vous pouvez de nouveau effectuer la mise au point, par exemple, en modifiant l'angle de prise de vue.
- Le grand repère de cible s'affiche lorsque la mise au point est appliquée à une grande zone au centre de l'écran.

#### Repère de cible

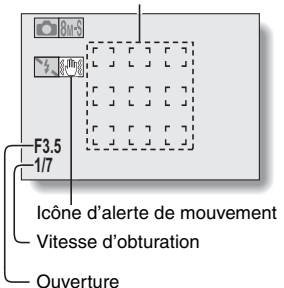

#### **La mise au point et l'exposition peuvent être verrouillées**

- En attribuant un raccourci fonctionnel à un bouton en forme de flèche (page 135), vous pouvez définir la mise au point automatique ou l'exposition sur un réglage fixe. Lorsque le réglage d'exposition est défini, l'icône  $\underline{\mathsf{M}\mathbf{G}}$  s'affiche  $\tilde{\mathsf{a}}$  l'écran ; lorsque le réglage de mise au point automatique est défini, l'icône AFG s'affiche à l'écran.
- Si le réglage de la plage de mise au point (page 57) est modifié, le verrouillage de la mise au point est désactivé.

#### **La vitesse d'obturation et l'ouverture s'affichent**

- En mode NORMAL, les réglages de vitesse d'obturation et d'ouverture sont affichés dans l'écran de prise de vue. Vous pouvez les utiliser comme référence lors de la prise de photos.
- **Si l'**> **de alerte de mouvement apparaît…**
- i Pendant la prise d'images individuelles, si la vitesse de l'obturateur est lente et si la possibilité d'une image floue à la suite d'un alerte de mouvement est élevée, l'icône de alerte de mouvement peut apparaître sur l'écran. Dans ce cas, utilisez un trépied pour stabiliser l'appareil photo pendant la prise de photos, ou bien réglez le mode d'opération du flash sur automatique (page 62).
- Lors de la prise de photos avec la fonction de sélection de scène réglée sur l'icône du mode feu d'artifice  $\frac{1}{2}$ , l'icône de alerte de mouvement apparaît toujours, mais ceci est normal.

#### **Utilisation du flash**

Le flash permet non seulement de prendre des photos dans des conditions sombres, mais il est également très utile lorsque, par exemple, le sujet est dans l'ombre ou rétroéclairé. Le flash est disponible uniquement lors de la prise d'images individuelles seules.

**1 Affichez le menu de prise de vue du mode SIMPLE (page 37), sélectionnez le réglage du flash et appuyez sur le bouton SET.**

• L'écran de sélection du fonctionnement du flash s'affiche.

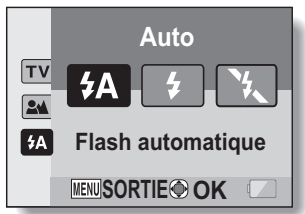

- $(4)$ : l'appareil photo détecte la luminosité du sujet et n'utilise le flash qu'en cas de nécessité.
- $\mathfrak{p}:$  le flash se déclenche pour chaque image capturée, quelles que soient les conditions.
- $[\mathcal{F}_k]$ : le flash ne fonctionne pas, même dans un environnement sombre.
- **2 Sélectionnez le fonctionnement du flash souhaité et appuyez sur le bouton SET.**
	- Vous achevez ainsi le réglage du fonctionnement du flash.
- **3** Appuyez sur le bouton [  $\bigcirc$  ] pour prendre la photo.

### **PRISE DE PHOTOS INDIVIDUELLES**

#### **ATTENTION**

#### **Ne touchez pas le flash lors de la prise de vue**

i Le flash devient très chaud et risque de causer une brûlure. Évitez de toucher le flash lors de la prise de vue.

#### **CONSEIL**

• Le flash fonctionne uniquement lors de la prise d'images individuelles seules.

## **PRISE D'UNE IMAGE INDIVIDUELLE PENDANT L'ENREGISTREMENT D'UN VIDÉO CLIP**

Vous pouvez capturer une image fixe (une seule photo) tout en enregistrant un vidéo clip.

- **1 Allumez l'appareil photo (page 30) et réglez-le en mode prise de vue (page 35).**
- **2 Appuyez sur le bouton [ ].**
- **3 Lorsque vous voyez une scène que vous souhaiteriez capturer en tant qu'image individuelle, appuyez sur le bouton [ ].**
- **4 Appuyez sur le bouton [ ] pour arrêter l'enregistrement du vidéo clip.**

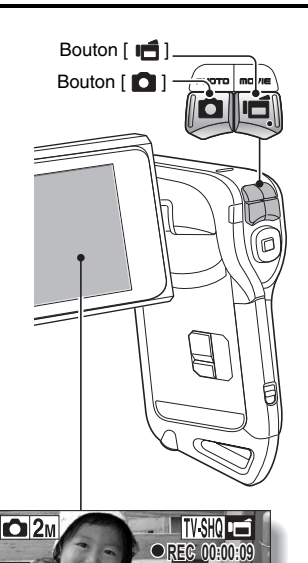

#### **PRISE D'UNE IMAGE INDIVIDUELLE PENDANT L'ENREGISTREMENT D'UN VIDÉO CLIP**

#### **CONSEIL**

- Lors de la prise d'une image individuelle pendant l'enregistrement d'un vidéo clip, le flash ne fonctionne pas.
- Lorsque la durée d'enregistrement vidéo restante arrive à environ 50 secondes, il n'est plus possible de capturer une image fixe pendant l'enregistrement d'un vidéo clip. La durée d'enregistrement restante exacte à laquelle cela se produit diffère en fonction du sujet et du réglage du mode vidéo (page 79). Si vous désirez capturer une image fixe pendant l'enregistrement d'un vidéo clip, nous vous suggérons de bien noter la durée d'enregistrement vidéo restante.

#### **À propos du format d'enregistrement d'images individuelles**

• Le format de prise d'images individuelles se règle automatiquement sur 2M et l'image est capturée.

## **MACROPHOTOGRAPHIE (ZOOM)**

Votre appareil photo dispose de deux fonctions de zoom : zoom optique et zoom numérique.

#### **1 Dirigez l'objectif de l'appareil photo vers le sujet.**

**2** Appuyez sur le bouton  $[T/\mathbb{Q}_1]$ **ou [W/**P**] pour composer l'image souhaitée.**

 $[T/\mathbb{Q}_n]$ : zoom avant sur le sujet. [W/**PH**]: zoom arrière.

- Lorsque vous poussez la commande de zoom, la barre de zoom apparaît à l'écran.
- Lorsque le facteur d'agrandissement du zoom optique est au maximum, le zoom s'arrête temporairement. Si vous appuyez de nouveau sur le bouton  $[T/\bigcirc$ ], le mode de zoom numérique est activé et l'opération de zoom se poursuit.

# Commande de zoom Écran

#### **3 Prenez la photo.**

Pour l'enregistrement de vidéo clip, reportez-vous à la page 59. Pour la prise de photos de vues simples, reportez-vous à la page 60.

Pour la prise de série d'images, reportez-vous à la page 81.

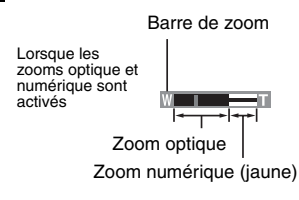

Lorsque seul le zoom optique est<br>activé

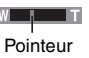

## **APRÈS UTILISATION DE L'APPAREIL PHOTO DANS L'EAU**

Après avoir utilisé l'appareil photo dans l'eau, lavez-le à l'eau douce et séchez-le complètement.

#### **1 Mettez la caméra hors circuit et refermez de façon sûre le couvercle du compartiment de la batterie/carte.**

#### **2 Lavez la caméra avec de l'eau douce.**

• Remplissez une cuvette avec de l'eau douce et immergez dedans la caméra fermée pendant environ 5 minutes. Tournez plusieurs fois l'unité monitrice pour la nettoyer complètement.

#### **3 Faites sortir l'eau par les trous d'écoulement.**

h Évacuez l'eau par les cinq trous d'écoulement.

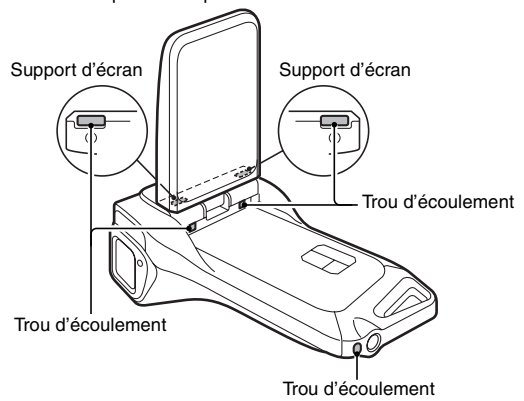

## SIMPLE/PRISE DE VUE **SIMPLE/PRISE DE VUE**

#### **4 Séchez l'appareil photo.**

- Utilisez un chiffon sec pour essuyer toutes les gouttes d'eau qui pourraient adhérer à l'appareil photo et laissez-le sécher dans un endroit bien aéré et à l'abri de la lumière directe du soleil.
- h L'eau risque de suinter des orifices d'écoulement si l'intérieur de la caméra n'est pas entièrement sec. Prenez garde de ne pas laisser de l'eau pénétrer à l'intérieur du compartiment de la batterie/carte.
- h N'utilisez pas de sèche-cheveux ou autre pour sécher l'appareil photo. L'exposition de l'appareil photo à des températures élevées peut déformer l'appareil photo et/ou le joint d'étanchéité.

## **LECTURE DE VIDÉO CLIPS ET D'IMAGES INDIVIDUELLES**

- **1 Réglez l'appareil photo sur le mode lecture (page 35).**
- **2 Appuyez sur le bouton [**G**] ou [**H**] pour afficher l'image que vous souhaitez lire.**
	- Les vidéo clips sont indiqués par un modèle de vidéo clip le long des côtés gauche et droit de l'écran.

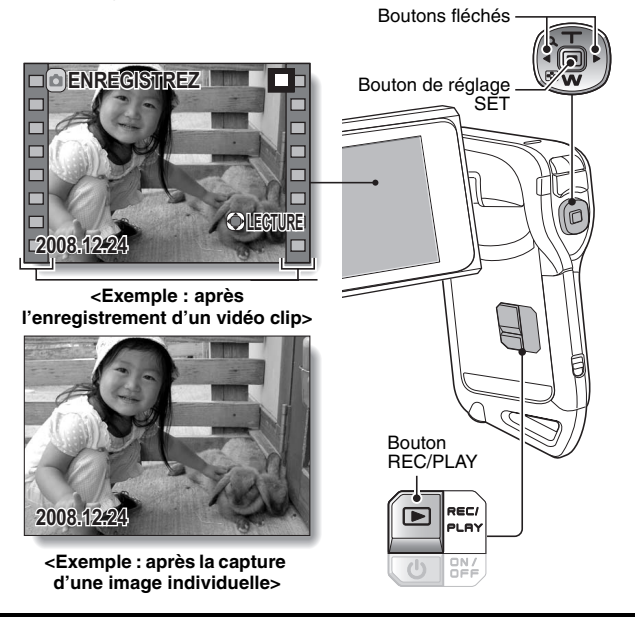

**3 Pour un vidéo clip, appuyez sur le bouton SET.**

• La lecture commence.

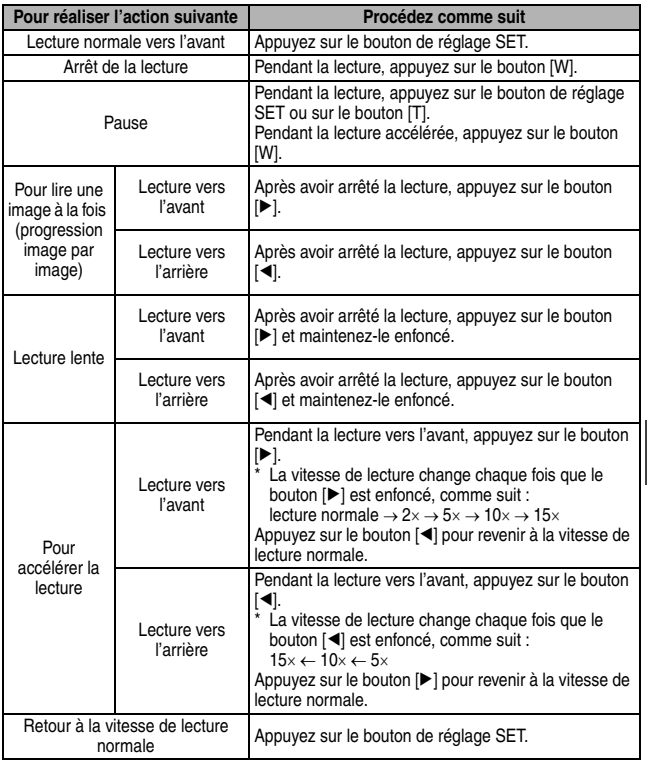

#### **CONSEIL**

#### Si le symbole **EEI** apparaît sur l'écran de lecture...

• L'icône  $\overline{\mathbb{H}}$  s'affiche lors de la lecture d'un fichier enregistré par segments (page 83). La lecture des différents fichiers s'effectue en continu. Une brève pause est cependant marquée aux points de jonction entre les fichiers.

## Français **70**

**SIMPLE/LECTURE SIMPLE/LECTURE**

#### **LECTURE DE VIDÉO CLIPS ET D'IMAGES INDIVIDUELLES**

#### **Comment enregistrer une image d'un vidéo clip comme image individuelle**

**1 Lisez le vidéo clip. Marquez une pause de lecture à l'endroit où vous souhaitez "prendre" une photo.**

## **2** Appuyez sur le bouton  $\overline{a}$ 1.

• L'image affichée est enregistrée comme image individuelle.

#### **CONSEIL**

#### **Le fichier d'un vidéo clip est très volumineux**

- · Donc, si le vidéo clip est téléchargé sur un ordinateur pour en effectuer la lecture, soyez conscient du fait que l'ordinateur peut ne pas être capable d'effectuer la lecture de la vidéo à une vitesse suffisante, la faisant apparaître saccadée. (La vidéo sera toujours correctement affichée sur l'écran ou sur un téléviseur.)
- i En fonction de la carte, le temps disponible pour la réalisation d'un vidéo clip peut être inférieur au temps indiqué.

#### **Affichage du point de lecture du vidéo clip**

- Pendant la lecture d'un vidéo clip, appuyez sur le bouton MENU pendant au moins 1 seconde pour afficher une barre indiquant le point de lecture en cours du vidéo clip.
- Appuyez sur le bouton MENU pendant au moins 1 seconde pour annuler la barre.

#### **ATTENTION**

#### **Pendant la lecture de vidéo clips, le bruit d'un moteur peut être audible...**

- i Pendant l'enregistrement, le bruit du mouvement du zoom optique ou de la mise au point automatique a été enregistré. Il ne s'agit pas d'un dysfonctionnement.
- **Si aucun son n'est audible...**
- Les sons ne sont pas lus pendant la lecture du vidéo clip en mode de lecture image par image, de lecture accélérée ou de lecture vers l'arrière.

#### fichiers audio.  $\boxed{\blacksquare}$ : lecture des fichiers d'images individuelles.

#### **2 Sélectionnez le type de fichier à lire et appuyez sur le bouton SET.**

**EFE**: lecture de tous les fichiers. **EU**: lecture des vidéo clips et des

• La lecture du diaporama commence.

**1 Affichez le menu de lecture du mode SIMPLE (page 37), sélectionnez le réglage du diaporama et appuyez sur le** 

**bouton SET.**

• Pour interrompre la lecture du diaporama, appuyez sur le bouton de réglage SET ou sur le bouton **MENU** 

#### **CONSEIL**

#### **À propos des réglages du diaporama**

- Lors de la lecture du diaporama, la musique d'arrière-plan (BGM) réglée pour le diaporama dans le menu de lecture du mode NORMAL est lue. Pour la modifier, affichez le menu de lecture du mode NORMAL et modifiez le réglage BGM pour le "DIAPORAMA" (page 105).
- Pour les diaporamas lus en mode SIMPLE. l'effet de transition est fixé sur FADE et l'intervalle de transition est fixé sur 2 SEC.

Vous pouvez lire des fichiers les uns après les autres grâce à la fonction de "lecture du diaporama".

> **SIMPLE/LECTURE SIMPLE/LECTURE**

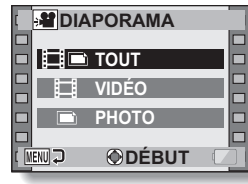

## **VOLUME DE LECTURE**

Ajustez le volume de lecture des vidéo clips et des fichiers audio.

- **1 Affichez le menu de lecture du mode SIMPLE (page 37), sélectionnez le réglage du volume de lecture et appuyez sur le bouton SET.**
	- h La barre de commande de volume s'affiche.

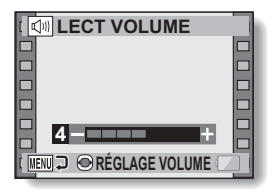

- $\overline{2}$  **Appuyez sur le bouton**  $\left[\right. \left( \left. \right. \right. \right. \left. \left. \right)$ **pour régler le volume, puis appuyez sur le bouton de réglage SET.**
	- Le volume de lecture est réglé et l'affichage revient au menu de lecture du mode SIMPLE.

#### **CONSEIL En mode NORMAL**

i Lorsque vous sélectionnez "LECT VOLUME" dans le menu de lecture du mode NORMAL et que vous appuyez sur le bouton SET, la barre de commande du volume s'affiche.

## **EFFACEMENT DE FICHIERS**

Vous pouvez effacer des fichiers lorsque vous n'en avez plus besoin. Vous pouvez supprimer les fichiers un par un ou tous ensemble.

**1 Affichez le menu de lecture du mode SIMPLE (page 37), sélectionnez l'icône Effacer | 面 | et appuyez sur le bouton SET. EFFACER UNE :** Efface le fichier actuellement affiché. **EFFACER TOUT :**

efface tous les fichiers.

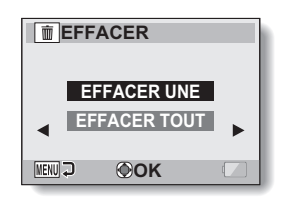

- **2 Sélectionnez le mode d'effacement souhaité et appuyez sur le bouton SET.**
	- h L'écran de confirmation d'effacement s'affiche.

#### **<EFFACER UNE>**

- Appuyez sur le bouton  $[ \blacktriangleleft ]$  ou  $[ \blacktriangleright ]$  pour sélectionner le fichier que vous souhaitez supprimer.
- h Aucun écran de confirmation ne s'affiche lors de l'effacement de fichiers seuls. Veuillez vous assurer que l'image affichée est celle que vous souhaitez effacer.

#### **<EFFACER TOUT>**

• Appuyez sur le bouton  $\left[\blacktriangleleft\right]$  ou  $\left[\blacktriangleright\right]$  pour confirmer la suppression des fichiers.

#### **EFFACEMENT DE FICHIERS**

#### **3 Sélectionnez "EFFACER" et appuyez sur le bouton de réglage SET. <EFFACER UNE>**

- Le fichier actuellement affiché est effacé
- h Pour effacer d'autres fichiers, sélectionnez les fichiers, sélectionnez "EFFACER" et appuyez sur le bouton SET.

#### **<EFFACER TOUT>**

h L'écran de confirmation d'effacement s'affiche à nouveau. Pour effacer les fichiers, sélectionnez "OUI" et appuyez sur le bouton SET. Une fois les fichiers effacés, "Pas d'image" s'affiche.

#### **CONSEIL En mode NORMAL**

• Lorsque vous sélectionnez "EFFACER" dans le menu de lecture du mode NORMAL et que vous appuyez sur le bouton SET, l'écran Effacer s'affiche.

#### **ATTENTION**

• Les fichiers protégés contre l'effacement accidentel ne peuvent pas être supprimés. Pour effacer des fichiers protégés, désactivez le réglage de protection pour les fichiers (page 107), puis suivez la procédure d'effacement des fichiers.

## Français **76**

## **MODES DE LECTURE**

#### **Écran à images multiples**

- **1 Affichez l'image que vous souhaitez lire.**
- **2 Appuyez sur le bouton [W/**P**].**
	- · L'écran de 9 images s'affiche.
- **3 Sélectionnez l'image à lire.**
	- Appuyez sur le bouton [<] ou [H] pour placer le cadre orange sur l'image souhaitée, puis appuyez sur le bouton SET ou sur le bouton  $[T/\mathbb{C}$ ] pour passer à la lecture normale (plein écran) de l'image sélectionnée.
	- Si vous poussez la commande de zoom vers [W/PH] lorsque l'écran de 9 images est affiché, l'affichage passe à l'écran de 20 images.

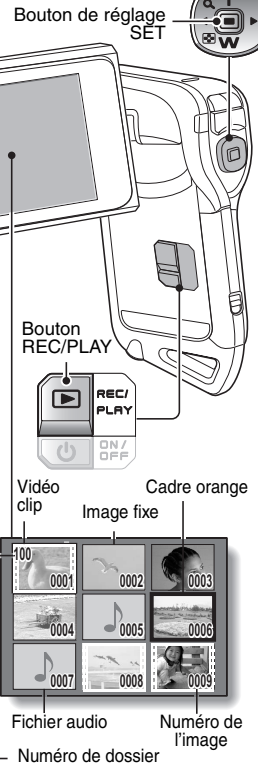

Boutons fléchés

## **SIMPLE/LECTURE SIMPLE/LECTURE**

### **MODES DE LECTURE**

#### **Sélection du dossier de lecture**

Si la carte contient plusieurs dossiers, vous pouvez sélectionner le dossier à partir duquel effectuer la lecture.

#### **1 Affichez l'écran de lecture.**

#### **2 Appuyez trois fois sur le bouton [W/**P**].**

- L'écran de sélection du dossier de lecture s'affiche.
- Si vous appuyez sur le bouton  $[T/\mathbb{C}$ ], l'écran de 20 images s'affiche (page 76).

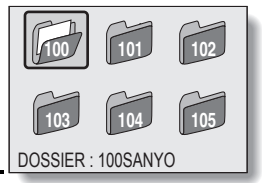

- **3 Appuyez sur les boutons fléchés pour placer le cadre orange sur le dossier souhaité, puis appuyer sur le bouton de réglage SET.** 
	- h Les fichiers contenus dans le dossier sélectionné s'affichent dans l'écran de lecture.

#### **CONSEIL En mode NORMAL**

i Lorsque vous sélectionnez "SÉLECTION. DOSSIER" dans le menu de lecture du mode NORMAL et que vous appuyez sur le bouton SET, l'écran de sélection du dossier de lecture s'affiche.

#### **Agrandissement (zoom avant) de l'image**

#### **1 Affichez l'image à agrandir.**

#### **2** Appuyez sur le bouton  $[T/\mathbb{Q}]$ .

- L'agrandissement est activé.
- L'image est agrandie et sa partie centrale s'affiche.

#### **Pour agrandir :**

l'agrandissement augmente chaque fois que vous appuyez sur le bouton  $[T/\infty]$ .

#### **Pour revenir à la taille originale :** l'agrandissement diminue chaque

fois que vous appuyez sur le bouton  $IW/EL$ .

- Vous pouvez appuyer sur le bouton SET pour passer à l'opération de balayage. Utilisez les boutons fléchés pour visionner différentes parties de l'image.
- Appuyez de nouveau sur le bouton SET pour passer à l'opération agrandir/réduire.
- Appuyez sur le bouton MENU pour retourner à la vue normale (100 %).

#### **CONSEIL**

#### **La partie agrandie de l'image peut être enregistrée comme image séparée**

• Appuyez sur le bouton [  $\Box$  ]. La partie agrandie est enregistrée comme nouvelle image individuelle.

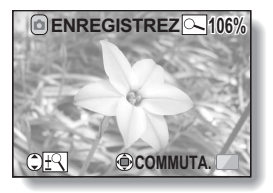

## **FORMAT D'ENREGISTREMENT**

La qualité d'image des vidéo clips et des images individuelles est déterminée par le format d'enregistrement (nombre de pixels). Plus le format d'enregistrement est important, plus l'image est de bonne qualité, mais le fichier est également plus volumineux. Sélectionnez le format d'enregistrement adapté à l'utilisation souhaitée.

## **Vidéos**

Plus la fréquence d'image (images par seconde) est élevée, plus la lecture est fluide. Toutefois, comme pour le format d'enregistrement, la taille du fichier est proportionnellement plus importante, utilisant ainsi davantage de mémoire. Ce menu est également utilisé lors d'enregistrements audio.

**1 Affichez le menu de prise de vue du mode NORMAL (page 37), sélectionnez "VIDÉO" et appuyez sur le bouton SET.**

 $\overline{NHR}$ : enregistrement au format 640 × 480 pixels, 60 images par seconde.

- $\overline{N}$ : enregistrement au format 640  $\times$  480 pixels, 30 images par seconde (haut débit).
- $\overline{N}$ : enregistrement au format 640 × 480 pixels, 30 images par seconde (débit standard).
- **WHE**: enregistrement au format  $320 \times 240$  pixels, 30 images par seconde.

**WEHO**: enregistrement au format  $320 \times 240$  pixels, 15 images par seconde.

#### **<Mode Audio>**

 $\lceil \frac{1}{2} \rceil$ : permet de réaliser un enregistrement audio (mémo sonore) (page 82).

#### **2 Sélectionnez le format d'enregistrement souhaité et appuyez sur le bouton SET.**

• Vous achevez ainsi le réglage du format d'enregistrement.

#### **ATTENTION**

#### **Lors de la modification de vidéo clips (page 112)...**

- Pour assembler des vidéo clips, ils doivent avoir été photographiés dans le même mode.
- Vous ne pouvez pas assembler des vidéo clips photographiés en modes différents.

#### **Images individuelles**

Ce menu est également utilisé pour la prise d'images en série.

#### **1 Affichez le menu de prise de vue du mode NORMAL (page 37), sélectionnez "PHOTO" et appuyez sur le bouton SET.**

 $12M$ : l'image mesure 4000  $\times$  3000 pixels.

- $|\mathbf{\mathsf{B}}_{\mathsf{M}}\cdot\mathbf{I}|$ : l'image mesure 3264  $\times$  2448 pixels (basse compression).
- $8M-S$ : l'image mesure 3264  $\times$  2448 pixels (compression normale).
- $\boxed{6M}$ : l'image mesure 3264 × 1840 pixels (format 16:9).
- $\|$  limage mesure 1840  $\times$  2448 pixels (format portrait).
- $2M$ : l'image mesure 1600  $\times$  1200 pixels.
- $[0.3M]$ : l'image mesure 640  $\times$  480 pixels.
- $\boxed{\text{min}}$ : 3264 × 2448-pixels (images en série).
- $2\sqrt{2}$ : 1600 × 1200-pixels (images en série).
- **2 Sélectionnez le format d'enregistrement souhaité et appuyez sur le bouton SET.**
	- Vous achevez ainsi le réglage du format d'enregistrement.

#### **FORMAT D'ENREGISTREMENT**

#### **Images en série**

- **1 Affichez le menu de prise de vue du mode NORMAL (page 37), sélectionnez "PHOTO" et appuyez sur le bouton SET.**
- **2** Sélectionnez **<b>R** ou **2 e**t appuyez sur le bouton de réglage SET.
- $3$  Appuyez sur le bouton  $[0]$ .
	- $\cdot$  La prise de photos commence. Elle se poursuit tant que le bouton [  $\Box$  ] est maintenu enfoncé.

#### **CONSEIL**

i Le nombre maximal d'images en mode de prise de photos en série est de 10.

#### **À propos de la mise au point lors de la prise de série d'images**

• Lors de la capture d'images en série, la mise au point automatique s'effectue lorsque vous appuyez sur le bouton  $\lceil \bigcirc \rceil$  jusqu'à mi-course.

#### **Le flash peut-il être utilisé ?**

• Le flash ne fonctionne pas lors de la prise de série d'images.

## NORMAL/PRISE DE VUE **NORMAL/PRISE DE VUE**

#### **Enregistrement audio**

Votre appareil photo peut procéder à des enregistrements audio et peut les lire.

#### **Enregistrement audio**

**1 Affichez le menu de prise de vue du mode NORMAL (page 37), sélectionnez "VIDÉO" et appuyez sur le bouton SET. 2** Sélectionnez **e** et appuyez sur Durée restante **le bouton SET.**  $\overline{\bullet}$  in  $\overline{\bullet}$ • Le mode d'enregistrement **668 11:44:37** audio est activé.  $\overline{3}$  Appuyez sur le bouton  $\left[\right]$ . Durée d'enregistrement· L'enregistrement audio  $O2<sub>M</sub>$  $\overline{\bullet}$ commence. Pendant **REC00:00:06** l'enregistrement, l' Q apparaît  $\sim_{\frac{1}{2}}$ sur l'écran. Il n'est pas AF<sub>6</sub> nécessaire de maintenir le bouton [  $\blacksquare$ ] enfoncé pendant l'enregistrement.

#### **FORMAT D'ENREGISTREMENT**

#### **4 Terminez l'enregistrement.**

• Appuyez à nouveau sur le bouton [  $\Box$ ] pour arrêter l'enregistrement.

#### **CONSEIL**

#### **Vous pouvez capturer une image individuelle pendant un enregistrement audio**

• Appuyez sur le bouton  $\begin{bmatrix} 1 \\ 2 \end{bmatrix}$  pendant l'enregistrement audio pour capturer une image individuelle. Notez toutefois que si la résolution en mode d'image individuelle se règle automatiquement sur  $\boxed{2M}$ . l'image est capturée.

#### **À propos des fichiers enregistrés par segments**

• Si la durée d'enregistrement totale d'un mémo vocal dépasse 13 heures (environ), si la durée d'enregistrement totale d'une vidéo dont la résolution est réglée sur **[6340]** dépasse 5 heures 30 minutes (environ) ou si la durée d'enregistrement totale d'une vidéo dont la résolution est réglée sur **[66HQ]** dépasse 7 heures (environ), le fichier d'enregistrement est sauvegardé, puis l'enregistrement se poursuit dans un nouveau fichier. Lors de l'enregistrement d'une vidéo dont la résolution n'est pas réglée sur **[6500]** ou **WHO**, si la taille du fichier est supérieure à 4 Go, le fichier d'enregistrement est sauvegardé, puis l'enregistrement se poursuit dans un nouveau fichier. Les segments de 4 Go sont automatiquement créés. La session d'enregistrement se poursuit jusqu'à ce que vous arrêtiez l'enregistrement. L'enregistrement de la vidéo ou du mémo vocal est cependant temporairement interrompu lors de l'enregistrement du fichier.

#### **Lecture audio**

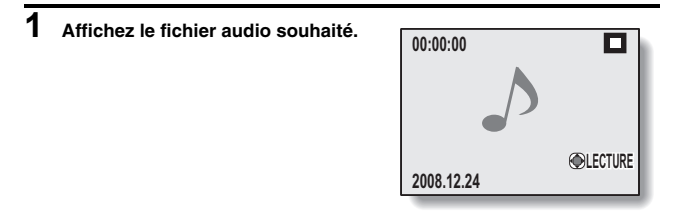

## **2 Démarrez la lecture de l'enregistrement.**

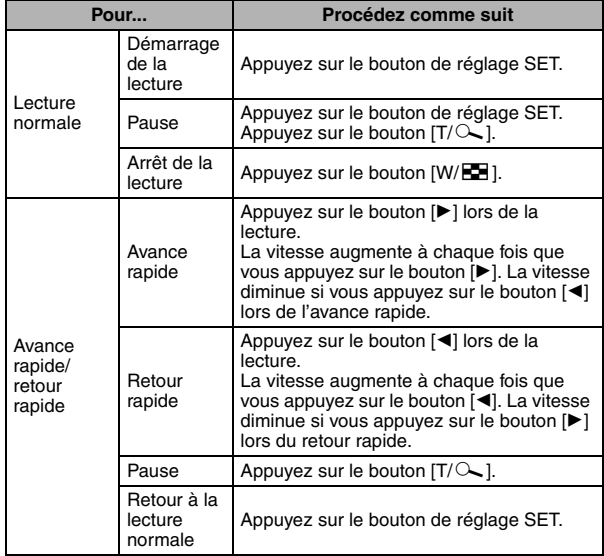

#### **ATTENTION**

#### **Si aucun son n'est audible...**

• Les sons ne sont pas lus pendant la lecture de l'enregistrement audio en mode lecture accélérée vers l'avant/l'arrière.

## **SÉLECTION DE SCÈNE**

Vous pouvez choisir parmi plusieurs réglages prédéfinis (ouverture, vitesse d'obturation, etc.) pour des conditions de prise de photos spécifiques.

#### **1 Affichez le menu de prise de vue du mode NORMAL (page 37), sélectionnez "SÉLECTION SCÈNE" et appuyez sur le bouton SET.**

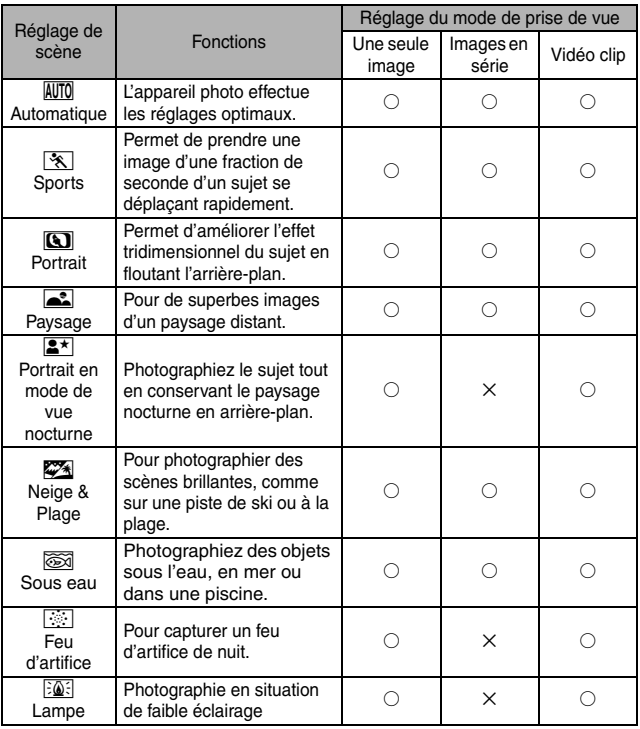

 $\circ$  : disponible  $\times$  : non disponible

## **2 Sélectionnez l'icône souhaitée et appuyez sur le bouton SET.**

- Cette étape termine le réglage de la fonction de sélection de scène.
- Pour revenir à la photographie normale, sélectionnez  $\texttt{AVTO}$  dans le menu de sélection de scène et appuyez sur le bouton de réglage SET.

#### **CONSEIL**

- $\bullet$  Lors de la capture d'images en utilisant le réglage lampe  $\sqrt{2}$ , feu d'artifice  $\boxed{\odot}$  ou portrait/vue nocturne  $\boxed{\bullet}$ , utilisez un trépied ou toute autre méthode pour stabiliser l'appareil photo.
- $\bullet$  Un tableau indiquant les limites des réglages correspondant aux icônes de sélection de scène autres que **AUTO** est disponible à la page 182.

## **FILTRES**

La fonction de filtre modifie les caractéristiques de l'image, comme les couleurs, pour appliquer des effets uniques à l'image photographiée.

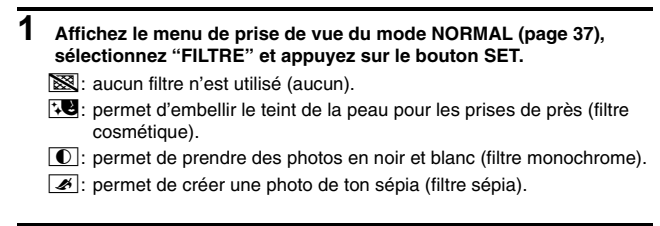

**2 Sélectionnez l'icône souhaitée et appuyez sur le bouton SET.**

- Cette étape termine le réglage du filtre.
- Pour revenir à la photographie normale, sélectionnez  $\boxed{\mathbb{N}}$  dans le menu de filtre et appuyez sur le bouton de réglage SET.

#### **CONSEIL**

• Un tableau indiquant les limites des réglages correspondant aux icônes de filtre autres que  $\boxed{\mathbb{N}}$  est disponible à la page 183.

## **FONCTIONNEMENT DU FLASH**

Le flash n'est pas seulement utilisé pour prendre des photos en cas de luminosité insuffisante, mais également lorsque le sujet est dans l'ombre ou à contre-jour.

Vous pouvez activer le flash uniquement lors de la capture d'images individuelles.

- **1 Affichez le menu de prise de vue du mode NORMAL (page 37), sélectionnez "FLASH" et appuyez sur le bouton SET.**
	- $\mathbf{A}$ : l'appareil photo détecte la luminosité du suiet et n'utilise le flash qu'en cas de nécessité.
	- $\frac{1}{2}$ : le flash se déclenche pour chaque image capturée, quelle que soit la luminosité du sujet.

 $\mathcal{I}$ : le flash ne fonctionne pas, même dans un environnement sombre.

**2 Sélectionnez le fonctionnement du flash souhaité et appuyez sur le bouton SET.**

• Vous achevez ainsi le réglage du fonctionnement du flash.

**3** Appuyez sur le bouton [ **0** ] pour capturer l'image.

#### **ATTENTION**

#### **Ne touchez pas le flash lors de la prise de vue**

• Le flash devient très chaud et risque de causer une brûlure. Évitez de toucher le flash lors de la prise de vue.

#### **CONSEIL**

- Le flash fonctionne uniquement lors de la prise d'images individuelles seules.
- En attribuant un raccourci fonctionnel à un bouton fléché (page 135), vous pouvez modifier le mode flash à partir de l'écran de prise de vue.

## **RETARDATEUR**

Réglez le délai d'attente, après une pression sur le bouton  $\lceil \bigcirc \rceil$  ou  $\lceil \bigcirc \rceil$ ], avant le début de l'enregistrement.

- **1 Affichez le menu de prise de vue du mode NORMAL (page 37), sélectionnez "RETARDATEUR" et appuyez sur le bouton SET.**
	- $\boxed{\circlearrowright}$ : permet de désactiver la fonction de retardateur.
	- $\mathbb{S}_2$ : l'image est capturée environ 2 secondes après une pression sur le bouton  $\begin{bmatrix} 0 \\ 1 \end{bmatrix}$  ou  $\begin{bmatrix} 0 \\ 1 \end{bmatrix}$ .
	- $\mathbb{S}_{10}$ : l'image est capturée environ 10 secondes après une pression sur le bouton  $\begin{bmatrix} 1 \\ 0 \end{bmatrix}$  ou  $\begin{bmatrix} 1 \\ 0 \end{bmatrix}$ .
- **2 Sélectionnez l'icône souhaitée et appuyez sur le bouton SET.**
	- Cette étape termine le réglage du retardateur.
- **3 Prenez la photo.**

#### **CONSEIL**

• En attribuant un raccourci fonctionnel à un bouton fléché (page 135), vous pouvez régler le retardateur à partir de l'écran de prise de vue.

**Pour interrompre ou annuler la fonction de retardateur...**

- Si vous appuyez à nouveau sur le bouton  $\lceil \bigcirc \rceil$  ou  $\lceil \bigcirc \rceil$  avant le déclenchement de l'obturateur, le décompte du retardateur s'arrête temporairement. Appuyez une nouvelle fois sur le bouton  $\begin{bmatrix} \bullet \\ \bullet \end{bmatrix}$  ou  $\begin{bmatrix} \bullet \\ \bullet \end{bmatrix}$ pour relancer le retardateur.
- $\bullet$  Pour annuler la photographie avec retardateur, sélectionnez l'icône  $\circledcirc$ . dans le menu de retardateur et appuyez sur le bouton de réglage SET.
- Le retardateur est automatiquement désactivé  $\circledcirc$  après l'activation du mode Mise en veille et l'arrêt de l'appareil photo.

#### **En cas de sélection de**  $\overline{\mathbb{S}_{\mathfrak{m}}}\dots$

• Lorsque vous appuyez sur le bouton [  $\Box$  ] ou [  $\Box$  ], l'indicateur multifonction clignote pendant environ 10 secondes, puis l'image est capturée. De même, 4 secondes avant le déclenchement de l'obturateur, l'indication montrée dans l'illustration apparaît sur l'écran.

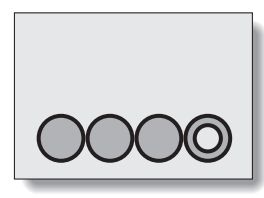

Si vous faites pivoter l'écran dans sa position la plus extrême, l'image à l'écran est inversée.
# **COMPENSATION DE MOUVEMENT (STABILISATION DE L'IMAGE)**

Votre appareil photo peut minimiser une image vacillante en compensant le mouvement involontaire de la main.

### **Compenser les mouvements de l'appareil photo pendant l'enregistrement d'un vidéo clip**

### **1 Affichez le menu de prise de vue du mode NORMAL (page 37), sélectionnez "STABILIS. VIDÉO" et appuyez sur le bouton SET.**

- **[67]**: compense les mouvements involontaires de l'appareil photo pendant l'enregistrement d'un vidéo clip. Le champ de vision (voir page 93) ne change pas lorsque vous appuyez sur le bouton  $\Box$ . Ce réglage est donc pratique lors de la réalisation, principalement, de vidéo clips (affichage du champ de vision du vidéo clip).
- **[6]**: compense les mouvements involontaires de l'appareil photo pendant l'enregistrement d'un vidéo clip. Le champ de vision ne change pas lorsque vous appuyez sur le bouton  $\begin{bmatrix} 0 \\ 1 \end{bmatrix}$ . Ce réglage est donc pratique principalement lors de la prise d'images individuelles (affichage du champ de vision des images individuelles).
- $\mathbb{N}$ : permet de désactiver la fonction de compensation de mouvement (OFF).
- **2 Sélectionnez le réglage souhaité et appuyez sur le bouton de réglage SET.**
	- Vous achevez ainsi le réglage de la stabilisation d'image.

### **Compenser les mouvements de l'appareil photo pendant la prise d'images individuelles**

**1 Affichez le menu de prise de vue du mode NORMAL (page 37), sélectionnez "STABILIS. PHOTO" et appuyez sur le bouton SET.**

 $\mathbb{F}$ : la compensation de mouvement est activée.

**Nou**: la compensation de mouvement est désactivée.

**2 Sélectionnez le réglage souhaité et appuyez sur le bouton de réglage SET.** • Vous achevez ainsi le réglage de la stabilisation photo.

#### **CONSEIL**

#### **Si la compensation de mouvement semble ne pas fonctionner...**

- En raison des caractéristiques mécaniques de cette fonction, il se peut que l'appareil photo ne puisse pas effectuer de compensation de mouvement brusque.
- i En cas d'utilisation du zoom numérique (page 66), le facteur d'agrandissement peut rendre difficile le fonctionnement correct de la compensation de mouvement.
- Si vous utilisez un trépied ou tout autre dispositif pour stabiliser l'appareil photo au cours de la prise de vue, veuillez désactiver la fonction de compensation de mouvement  $\mathbb{N}$ . Si celle-ci est activée alors que vous n'en avez pas besoin, l'image affichée risque de sembler non naturelle.

#### **Lorsque la compensation de mouvement est activée,**

i les icônes suivantes s'affichent à l'écran :

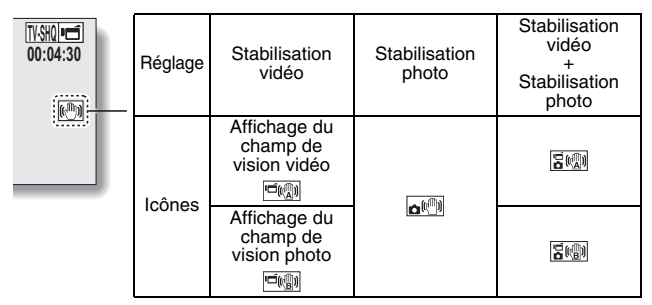

#### **Impossible de régler la stabilisation photo ?**

- La stabilisation photo est automatiquement désactivée après les opérations suivantes :
	- Réglage du mode flash sur Flash obligatoire :
	- Réglage du mode de prise de vue sur le mode d'images en série.
	- Réglage de la fonction anti-scintillement sur "AVEC." (page 139)
	- Réglage de la fonction de sélection de scène en mode portrait nocturne, feu d'artifice ou lampe

### **La fonction de stabilisation de l'image ne fonctionne pas ?**

- La fonction de stabilisation de l'image ne fonctionne pas lorsque vous capturez une image fixe pendant l'enregistrement d'un vidéo clip.
- La fonction de stabilisation de l'image ne fonctionne pas lorsque la sensibilité ISO est réglée sur <sup>1600</sup>.

#### **Limites lorsque la stabilisation photo est activée**

• Le temps nécessaire à l'appareil photo pour enregistrer une image peut être légèrement supérieur lorsque la stabilisation photo est activée.

### **COMPENSATION DE MOUVEMENT (STABILISATION DE L'IMAGE)**

**<Changement d'angle de champ lorsque la compensation de mouvement est activée>**

- i Lorsque la compensation de mouvement est définie sur ON, l'angle de champ pendant l'attente d'enregistrement diffère de l'angle enregistrable, comme illustré ci-dessous.
- Lorsqu'il est défini sur le réglage  $\boxed{m}$  de compensation de mouvement, la plage d'enregistrement de vidéo clip est telle qu'indiquée dans l'écran d'attente d'enregistrement.

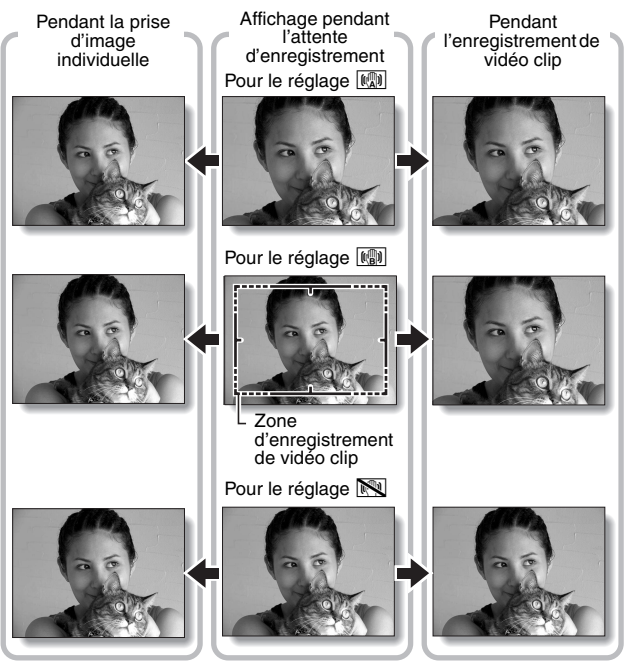

• Lorsque la résolution de prise de vue de l'image individuelle est réglée sur  $\boxed{0.3M}$  et la fonction de sélection de scène sur  $\boxed{NT0}$ ,  $\boxed{\infty}$ ,  $\boxed{\infty}$ ,  $\boxed{\bullet}$  ou  $\cancel{\bullet}$ (page 85), une image individuelle capturée pendant l'enregistrement d'un vidéo clip a le même champ de vision que le vidéo clip.

# **PLAGE DE MISE AU POINT**

### **1 Affichez le menu de prise de vue du mode NORMAL (page 37), sélectionnez "MISE AU POINT" et appuyez sur le bouton SET.**

- Si vous réglez la plage de mise au point sur **\*** lors de la photographie d'un sujet à une distance plus ou moins éloignée, vous trouverez que la mise au point est plus aisée et rapide.
	- -: grand angulaire : 10 cm à l'infini Téléobjectif : 80 cm à l'infini (mode de plage totale)
	- **AM**: 80 cm à l'infini (en mode standard)
	- -: vous pouvez régler manuellement la mise au point sur n'importe quelle distance comprise entre 1 cm et 8 m, et même jusqu'à l'infini (mise au point manuelle).
	- $\boxed{\bullet}$ : 1 cm à 80 cm (mode supermacro : grand-angle uniquement)
- Lorsque la plage de mise au point est réglée sur  $\mathbb{R}$ , sur  $\mathbb{R}$  ou sur |MF|, l'indication correspondante apparaît sur l'écran.

## **2 Sélectionnez l'icône souhaitée et appuyez sur le bouton SET.**

• Cette étape termine le réglage de la plage de mise au point.

### **CONSEIL**

- Lorsque la plage de mise au point est définie sur super macro  $\boxed{\bullet}$ , le zoom est temporairement réglé sur le grand angulaire.
- En attribuant un raccourci fonctionnel à un bouton fléché (page 135), vous pouvez modifier le réglage de la gamme de mise au point à partir de l'écran de prise de vue.

# **PLAGE DE MISE AU POINT**

### **Comment utiliser la mise au point manuelle**

- **1 Affichez le menu de prise de vue du mode NORMAL (page 37), sélectionnez "MISE AU POINT" et appuyez sur le bouton SET.**
- **2** Sélectionnez **MF** et appuyez sur **le bouton de réglage SET.**
	- h La barre de réglage de la distance de mise au point s'affiche.
- **3 Appuyez sur le bouton [**G**] ou [**H**] pour régler la distance de mise au point et appuyez sur le bouton de réglage SET.**
	- $\cdot$  La distance de mise au point est réglée et l'écran de prise de photos/réalisation de vidéo clip s'affiche de nouveau.

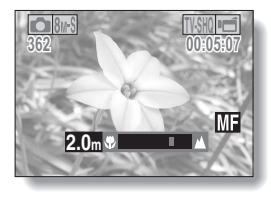

### **CONSEIL**

#### **À propos de la distance de mise au point**

- L'indication de distance de mise au point affiche la distance entre le centre de l'objectif et le sujet.
- Dans certains cas, il peut y avoir une légère variation entre la distance (nombre numérique) réglée dans le mode de mise au point manuelle et la distance réelle.

#### **À propos du mouvement du zoom lors de l'utilisation de la mise au point manuelle**

- Si la distance de mise au point est égale ou inférieure à 70 cm, le zoom passe au plus grand réglage qui convient à cette distance.
- Si la distance de mise au point est réglée sur 70 cm ou moins, le zoom fonctionne uniquement dans la plage de mise au point appliquée à l'image.

# **MODE DE MISE AU POINT**

Vous pouvez choisir parmi les 2 types de mise au point automatique suivants (prise d'image individuelle uniquement) :

### **localisateur mise de 9 points de gamme :**

la mise au point correcte est déterminée depuis 9 points de mise au point différents à l'intérieur de la zone de prise de photos visible sur l'écran. Lorsque l'image est au point, une  $\Box$  de marque de cible apparaît.

### **Mise au point ponctuelle :**

l'appareil photo se met au point sur le sujet situé au centre de l'écran.

### **1 Affichez le menu de prise de vue du mode NORMAL (page 37), sélectionnez "MODE MISE AU PT" et appuyez sur le bouton SET.**

9-AF: le localisateur mise de 9 points de gamme est sélectionné.

S-AF: la mise au point ponctuelle est sélectionnée.

### **2 Sélectionnez l'icône souhaitée et appuyez sur le bouton SET.**

- $\cdot$  Le mode de mise au point est activé.
- Lorsque le réglage de la mise au point en un point est sélectionné, l'+ de marque de cible apparaît au centre de l'écran.

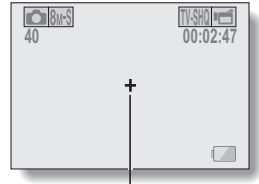

Repère de mise au point

# **RÉGLAGE DU MODE DE MESURE DE LA LUMIÈRE**

Vous pouvez choisir parmi 3 types de modes de mesure de la lumière. **Mesure de la lumière multisections :**

la lumière est modulée après un échantillonnage depuis des zones multiples de l'écran de prise de photos entier.

### **Mesure de la lumière pondérée au centre :**

la lumière est modulée pour l'image entière après avoir effectué la mesure principalement depuis la zone centrale.

### **Mesure de la lumière en un point :**

vous pouvez composer la photo et capturer l'image après n'avoir d'abord modulé la lumière qu'au point central de l'écran.

### **1 Affichez le menu de prise de vue du mode NORMAL (page 37), sélectionnez "MESURE D'EXP" et appuyez sur le bouton SET.**

**Formal:** mesure de la lumière multisection.

 $\boxed{ \textcircled{\tiny{\text{}}}}$ : mesure de la lumière pondérée au centre.

- T: mesure de la lumière en un point.
- **2 Sélectionnez le mode de mesure de la lumière souhaité et appuyez sur le bouton SET.** 
	- Ceci met fin au réglage du mode de mesure de la lumière.
	- Lorsque la mesure de la lumière en un point est sélectionnée, l' de mesure de la lumière en un point apparaît au centre de l'écran.

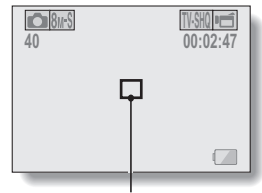

Repère du point de mesure de la lumière

# **SENSIBILITÉ ISO**

Par défaut, la sensibilité ISO est automatiquement réglée en fonction de la luminosité du sujet. Toutefois, elle peut être définie sur une valeur fixe.

### **1 Affichez le menu de prise de vue du mode NORMAL (page 37), sélectionnez "ISO" et appuyez sur le bouton SET.**

- AUTO: la sensibilité ISO est réglée automatiquement (enregistrement de vidéo clips : ISO équivalente à ISO 50 à 1600 ; prise d'images individuelles : ISO 50 à 400).
- $\overline{50}$ : règle la sensibilité sur ISO 50 (enregistrement vidéo haute sensibilité : ISO 100).
- 100: règle la sensibilité sur ISO 100 (enregistrement vidéo haute sensibilité : ISO 200).
- [200]: règle la sensibilité sur ISO 200 (enregistrement vidéo haute sensibilité : ISO 400).
- 400: règle la sensibilité sur ISO 400 (enregistrement vidéo haute sensibilité : ISO 800).
- 800: règle la sensibilité sur ISO 800 (enregistrement vidéo haute sensibilité : ISO 1600).
- 1600: règle la sensibilité sur ISO 1600 (enregistrement vidéo haute sensibilité : ISO 3200).
- \* La valeur ISO indiquée est la sensibilité de sortie standard.

### **2 Sélectionnez l'icône souhaitée et appuyez sur le bouton SET.**

h Cette étape termine le réglage de la sensibilité ISO.

### **CONSEIL**

- En augmentant la sensibilité ISO, vous pouvez utiliser des vitesses d'obturation plus rapides et enregistrer des images dans des endroits plus sombres, mais le bruit peut augmenter dans les vidéo clips ou les images peuvent être irrégulières.
- En attribuant un raccourci fonctionnel à un bouton fléché (page 135), vous pouvez modifier le réglage ISO à partir de l'écran de prise de vue.

### **ATTENTION**

**L'image semble-t-elle scintiller lors de l'enregistrement d'un vidéo clip ?**

i En cas d'enregistrement d'un vidéo clip sous un éclairage fluorescent avec la sensibilité ISO réglée sur 400 ou plus, un scintillement visible peut apparaître sur l'image.

# **BALANCE DES BLANCS**

Le chasseur de visages détecte le visage du sujet, puis il ajuste la luminosité et la mise au point pour produire une photo claire et nette du visage du sujet.

- **1 Affichez le menu de prise de vue du mode NORMAL (page 37), sélectionnez "BALANCEBLANCS" et appuyez sur le bouton SET.**
	- AWB: l'appareil photo effectue le réglage de la balance des blancs automatiquement suivant les conditions d'éclairage naturel ou artificiel.
	- $\lceil \frac{m}{20} \rceil$ : pour prendre des photos à l'extérieur par temps ensoleillé.
	- $\boxed{\circlearrowright}$ : pour prendre des photos à l'extérieur par temps nuageux.
	- $\left[\frac{m}{m}\right]$ : pour prendre des photos sous un éclairage fluorescent.
	- $|\cdot k|$ : pour prendre des photos sous un éclairage incandescent.
	- $\boxed{1}$ : ce réglage est utilisé pour une balance des blancs plus précise en utilisant la source de lumière existante (une pression). Veuillez l'utiliser lorsque la source de lumière ne peut pas être identifiée, par exemple.

### **Méthode de réglage**

- 1 **Sélectionnez l'icône** ^**.**
- 2 **Cadrez en plein écran un carton blanc (ou un morceau de papier, etc.) et appuyez sur le bouton de réglage SET.**
	- h Cette étape détermine le réglage de balance des blancs.

# **2 Sélectionnez l'icône souhaitée et appuyez sur le bouton SET.**

h Cette étape détermine le réglage de balance des blancs.

### **CONSEIL**

### **Pour annuler le réglage de la balance des blancs**

• Exécutez l'étape 1, sélectionnez **AWB**, puis appuyez sur le bouton de réglage SET.

# **CHASSEUR DE VISAGES**

Le chasseur de visages détecte le visage du sujet, puis il ajuste la luminosité et la mise au point pour produire une photo claire et nette du visage du sujet.

**1 Affichez le menu de prise de vue du mode NORMAL (page 37), sélectionnez "CHASSEUR VISAGES" et appuyez sur le bouton SET.**

 $\boxed{[0]}$ : la fonction du chasseur de visages est activée.

**November 10**: la fonction du chasseur de visages est désactivée.

**2 Sélectionnez le réglage souhaité et appuyez sur le bouton de réglage SET.**

• Vous achevez ainsi le réglage du chasseur de visages.

### **CONSEIL**

### **Lorsque le chasseur de visages est reglé sur "AVEC"...**

- i Chaque visage dans l'écran de prise de vue est entouré d'un cadre vert.
- Les visages nets sont entourés d'un cadre vert double.
- Si vous appuyez sur le bouton [  $\bigcap$  ] jusqu'à mi-course, les cadres autour des visages mis au point deviennent orange. Si vous agrandissez une image capturée avec la fonction de chasseur de visages, l'image agrandie est centrée sur le visage.
- i Le réglage de la fonction de sélection de scène passe automatiquement à AUTO

### **ATTENTION**

- La fonction chasseur de visages ne fonctionne pas lorsque le zoom numérique est activé.
- La fonction de chasseur de visages ne fonctionne pas en cas de zoom vers l'avant ou l'arrière.
- La fonction de chasseur de visages risque de ne pas fonctionner si le visage du sujet à l'écran est relativement petit ou s'il paraît sombre.

# **MODE SENSIBILITÉ ÉLEVÉE**

En cas de prise de vue en mode sensibilité élevée, l'image capturée paraît encore plus claire que celle indiquée par les réglages de sensibilité ISO et de compensation d'exposition.

**1 Affichez le menu de prise de vue du mode NORMAL (page 37), sélectionnez "SENSIBIL. ÉLEVÉE" et appuyez sur le bouton SET.**

HS: le mode sensibilité élevée est activé.

**NS**: le mode sensibilité élevée est désactivé.

**2 Sélectionnez le réglage souhaité et appuyez sur le bouton de réglage SET.**

• Vous achevez ainsi le réglage du mode sensibilité élevée.

### **ATTENTION**

### **Limites relatives au mode sensibilité élevée**

- Si la fonction de réduction du scintillement (page 139) est réglée sur "AVEC", le mode sensibilité élevée passe automatiquement sur "SANS".
- Lorsque la vitesse d'obturation est réduite pour créer une image lumineuse, les mouvements du vidéo clip peuvent paraître saccadés lors de la lecture.
- En cas de prise de vue dans un environnement sombre, la mise au point automatique et l'exposition automatique peuvent ne pas fonctionner efficacement.

# **RÉGLAGE DU ZOOM NUMÉRIQUE**

Ce réglage vous permet de spécifier si le zoom numérique doit être activé ou pas pendant la prise de photos avec zoom.

**1 Affichez le menu de prise de vue du mode NORMAL (page 37), sélectionnez "ZOOM NUMÉRIQUE" et appuyez sur le bouton SET.**

DAM: le zoom numérique peut être utilisé.

**Die:** le zoom numérique ne peut pas être utilisé.

**2 Sélectionnez le réglage souhaité et appuyez sur le bouton de réglage SET.**

• Cette étape termine le réglage du zoom numérique.

### **CONSEIL**

• Le zoom numérique ne fonctionne pas dans les situations suivantes : **lorsque le mode d'image individuelle est réglé sur** I**.**

# **INDICATION D'UN DOSSIER POUR ENREGISTRER DES FICHIERS**

Créez ou sélectionnez un dossier d'enregistrement (dossier où stocker les fichiers enregistrés).

- **1 Affichez le menu de prise de vue du mode NORMAL (page 37), sélectionnez "DOSSIER ENREG." et appuyez sur le bouton SET. <Créer un nouveau dossier>** • Sélectionnez "NEW".
	- **<Sélectionner un dossier existant>**
	- h Sélectionnez le numéro du dossier souhaité.

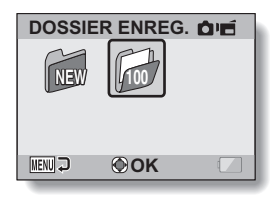

# **2 Appuyez sur le bouton de réglage SET.**

- Vous achevez ainsi le réglage de création/sélection de dossiers.
- · Si vous avez créé un nouveau dossier, il devient automatiquement le dossier d'enregistrement sélectionné.

### **ATTENTION**

**Lorsqu'un dossier existant ne peut pas être sélectionné ou qu'un nouveau dossier ne peut pas être créé...**

• Un dossier ne peut pas être sélectionné s'il a été créé par un autre appareil ou s'il contient déjà le nombre maximum de fichiers.

# **COMPENSATION D'EXPOSITION**

En attribuant le raccourci fonctionnel de compensation d'exposition à un bouton fléché (page 135), vous pouvez éclaircir ou assombrir l'image lors de la capture d'images.

- **1 Attribuez le raccourci fonctionnel à un bouton fléché (page 135).**
- **2 Appuyez sur le bouton fléché auquel le raccourci fonctionnel a été attribué.**
	- La barre de compensation d'exposition s'affiche.
- **3 Appuyez sur le bouton [**G**] ou [**H**] pour régler l'exposition.**
	- La valeur numérique de la compensation d'exposition s'affiche à l'extrémité gauche de la barre correspondante.
	- La compensation d'exposition peut être réglée sur une valeur comprise entre  $-1.8$  EV et  $+1.8$  EV.
	- La barre de compensation d'exposition disparaît lorsque vous appuyez sur le bouton MENU ou SET.

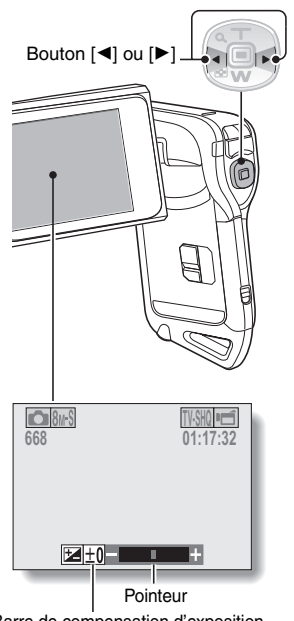

Barre de compensation d'exposition

### **CONSEIL**

**Le réglage de la compensation d'exposition est annulé dans les cas suivants :**

- Lorsque le pointeur est réglé sur la position centrale.
- Lorsque l'appareil photo est réglé en mode de lecture.
- Lorsque le mode de veille est activé.
- Après la mise hors tension de l'appareil photo numérique.

# **LECTURE DE DIAPORAMA**

Indiquez les réglages pour la lecture de fichiers en continu au format "diaporama". Dans un diaporama d'images individuelles, vous pouvez régler la durée de la transition, les effets de transition et la musique d'arrière-plan (BGM).

**1 Affichez le menu de lecture du mode NORMAL (page 37), sélectionnez "DIAPORAMA" et appuyez sur le bouton SET. MODE :**

indication du type de fichier à lire. **TOUT :**

lecture de tous les fichiers. **VIDÉO :**

lecture des vidéo clips et des fichiers audio.

### **PHOTO :**

lecture des fichiers d'images individuelles.

### **HEURE :**

ajustez la vitesse de transition (durée d'affichage d'une image avant qu'elle ne soit remplacée par la suivante).

### **EFFET :**

permet de sélectionner un effet de transition comme une image est remplacée par la suivante.

### **BGM :**

indication des réglages pour lire la musique d'arrière-plan lors de la lecture du diaporama.

### **DÉBUT :**

permet de commencer la lecture du diaporama.

### **<Modification d'un réglage>**

- 1 Sélectionnez l'élément que vous souhaitez modifier et appuyez sur le bouton SET.
- 2 Appuyez sur le bouton  $[T/\sim]$  ou  $[W/E]$  pour modifier le réglage.
- 3 Appuyez sur le bouton de réglage SET.

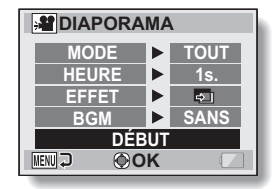

# **2 Sélectionnez "DÉBUT" et appuyez sur le bouton SET.**

- La lecture du diaporama commence.
- Pour interrompre la lecture du diaporama, appuyez sur le bouton de réglage SET ou sur le bouton MENU.

### **CONSEIL**

### **Musique d'arrière-plan (BGM) pour les vidéo clips ?**

i Lors de la lecture de vidéo clips dans un diaporama, la piste audio enregistrée est lue ; la BGM n'est pas lue.

### **Avez-vous supprimé un fichier audio BGM de l'appareil photo ?**

• Les trois fichiers audio BGM enregistrés sur la mémoire interne de votre appareil photo à l'achat peuvent être récupérés en formatant la mémoire interne.

# **PROTECTION DE FICHIERS**

Empêchez l'effacement accidentel d'images et de fichiers audio.

- **1 Affichez le fichier que vous souhaitez protéger contre l'effacement accidentel, puis affichez le menu de lecture du mode NORMAL (page 37).**
- **2 Sélectionnez "PROTÉGER" et appuyez sur le bouton SET.**
	- "VERROUILL." apparaît.
	- · Si le mode de protection est déjà activé pour le fichier, "DEVERROU." s'affiche.
- **3 Sélectionnez "VERROUILL." et appuyez sur le bouton de réglage SET.**
	- Le mode de protection est réglé pour le fichier.
	- $\cdot$  L'icône de protection  $\boxed{}$  indique que le fichier est verrouillé.

### **ATTENTION**

· Bien que le mode de protection soit défini pour certains fichiers, ils sont effacés si la carte est reformatée (page 148).

#### **CONSEIL**

**Pour sélectionner une image différente aux étapes 2 et 3...**

• Appuyez sur le bouton [ $\triangleleft$ ] ou [ $\triangleright$ ].

**Pour annuler le mode de protection d'un fichier...**

i Affichez le fichier souhaité et répétez les étapes **1** à **3**. L'icône de protection  $\boxed{\longrightarrow}$  disparaît et le mode de protection est annulé.

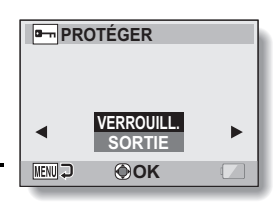

# **ROTATION D'IMAGES INDIVIDUELLES**

Vous pouvez faire pivoter des images individuelles capturées jusqu'à ce que l'orientation d'affichage soit correcte.

### **1 Affichez l'image individuelle que vous souhaitez faire pivoter, puis affichez le menu de lecture du mode NORMAL (page 37).**

- **2 Sélectionnez "ROTATION" et appuyez sur le bouton SET. DROITE :** l'image pivote de 90 degrés dans le sens des aiguilles d'une montre. **GAUCHE :** l'image pivote de 90 degrés dans le sens inverse des aiguilles d'une montre.
	- **KENUL 3 OK**

**ROTATION**

**DROITE GAUCHE**

- **3 Sélectionnez "DROITE" ou "GAUCHE" et appuyez sur le bouton de réglage SET.**
	- $\cdot$  À chaque fois que vous appuyez sur le bouton de réglage SET, l'image pivote de 90 degrés.

### **CONSEIL**

i Une image pour laquelle le mode de protection a été activé ne peut pas être tournée. Pour tourner une image protégée, annulez le mode de protection des images avant de commencer la procédure pour tourner l'image (page 107).

# **RÉDUCTION D'UNE IMAGE INDIVIDUELLE (MODIFICATION TAILLE)**

Une image individuelle sur l'écran peut être redimensionnée à une plus petite taille et sauvegardée comme une image séparée.

- **1 Affichez l'image individuelle dont vous souhaitez modifier la taille, puis affichez le menu de lecture du mode NORMAL (page 37).**
- **2 Sélectionnez "MODIFICATION TAILLE" et appuyez sur le bouton SET.**

**<Pour les images individuelles au format 4:3 vertical/horizontal>**

- **2M :** la taille passe à  $1600 \times 1200$  pixels.
- **0.3M :** la taille passe à  $640 \times 480$  pixels.

### **<Pour les images individuelles au format 16:9>**

- **2M :** la taille passe à 1920  $\times$  1080 pixels.
- **0.9M :** la taille passe à  $1280 \times 720$  pixels.
- **3 Sélectionnez la nouvelle taille de l'image et appuyez sur le bouton SET.**
	- La modification de la taille commence

### **CONSEIL**

### **Pourquoi l'image ne peut-elle pas être redimensionnée ?**

i Une image ne peut être redimensionnée qu'à une taille inférieure (ou à la même), pas à une taille supérieure.

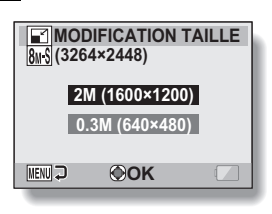

# **CORRECTION DE L'EFFET YEUX ROUGES ET DU FLOU DE L'IMAGE**

Corrigez l'effet yeux rouges des images individuelles pour rendre les yeux plus naturels et pour améliorer le contraste des images floues.

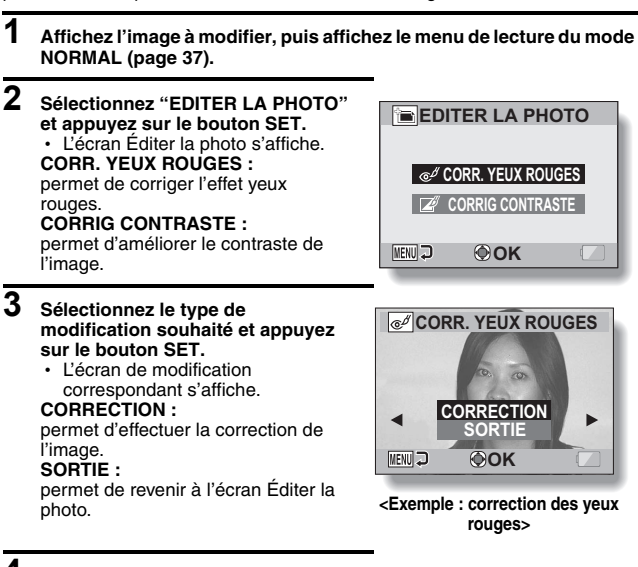

**4 Sélectionnez "CORRECTION" et appuyez sur le bouton SET.**

- $\cdot$  La modification de l'image commence. Au cours du traitement de l'image, "Traitement" s'affiche à l'écran.
- $\cdot$  Une fois la modification achevée, l'image modifiée s'affiche. Vérifiez l'image pour savoir si le résultat post-traitement est satisfaisant.

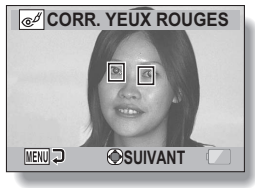

**<Exemple : correction des yeux rouges>**

### **CORRECTION DE L'EFFET YEUX ROUGES ET DU FLOU DE L'IMAGE**

### **5 Appuyez sur le bouton de réglage SET.**

• Dans l'écran qui s'affiche, indiquez si vous souhaitez enregistrer ou non l'image originale.

### **ENREGIST. NOUV :**

l'image corrigée est enregistrée en tant qu'image distincte et l'image originale est conservée.

### **ÉCRASER :**

le fichier original est supprimé, seule l'image corrigée est enregistrée.

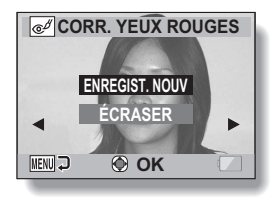

### **6 Sélectionnez la méthode d'enregistrement souhaitée pour l'image corrigée et appuyez sur le bouton SET.**

h L'image corrigée est enregistrée et vous revenez à l'écran Éditer la photo.

### **CONSEIL**

### **Si le message "Correction yeux rouges manquée" s'affiche...**

- L'appareil photo n'a pas pu corriger correctement l'image.
- La fonction de correction permet de modifier automatiquement les défauts que l'appareil photo détecte dans les images capturées. Dans certains cas, l'appareil photo ne parvient pas à corriger un défaut.

**Informations relatives à la date et l'heure pour l'image enregistrée**

• Lorsqu'une image est corrigée et enregistrée, la date et l'heure enregistrées pour la capture (données Exif) restent les mêmes que celles de l'image originale. Toutefois, le fichier qui s'affiche sur l'ordinateur indique la date et l'heure auxquelles l'image a été modifiée.

# **MODIFICATION DE VIDÉO CLIPS**

Vous pouvez couper les parties indésirables d'un vidéo clip et l'enregistrer comme un nouveau vidéo clip (couper un vidéo clip [Extraction]). Vous pouvez également assembler des vidéo clips et les enregistrer comme un clip séparé ("assemblage").

### **Procédure pour effectuer la coupure (extraire) d'une partie d'un vidéo clip**

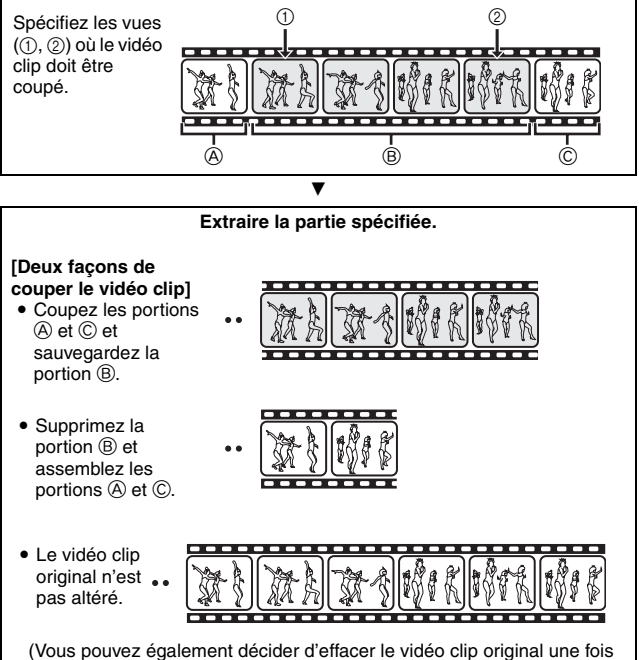

le nouveau clip enregistré.)

# **MODIFICATION DE VIDÉO CLIPS**

### **Procédure pour joindre des vidéo clips**

**Spécifiez le vidéo clip qui doit venir en premier.**

**Spécifiez le vidéo clip que vous désirez joindre.**

**Assemblez les vidéo clips.** • Les vidéo clips sont assemblés. • Les vidéo clips originaux ne sont pas altérés. (Vous pouvez également décider d'effacer les vidéo clips originaux une fois le nouveau clip enregistré.)

 $\overline{\mathbf{v}}$ 

### **ATTENTION**

### **Mises en garde lors de la modification de vidéo clips**

- Lorsque vous modifiez des vidéo clips, n'appuyez pas sur le bouton REC/ PLAY. Sinon, la modification risque de ne pas s'achever correctement et le vidéo clip original risque d'être effacé.
- i À mesure où le nombre ou la taille des vidéo clips augmente, la carte mémoire peut devenir pleine, rendant impossible l'édition des vidéo clips. Vous devez alors libérer de l'espace sur la carte mémoire, en supprimant des fichiers qui ne sont plus nécessaires (page 74) ou en sélectionnant "ÉCRASER" lors de l'enregistrement des vidéo clips édités (pages 116 et 118).

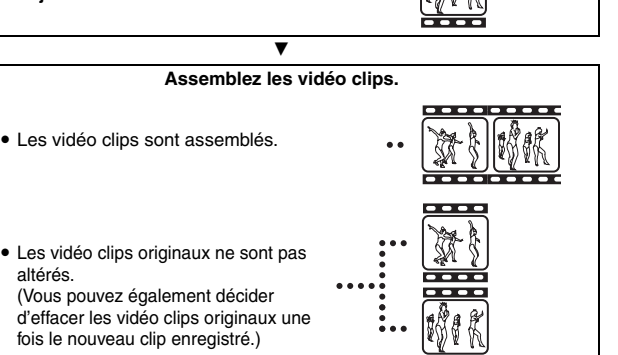

### **Coupure d'un vidéo clip (extraction)**

- **1 Affichez le vidéo clip duquel vous désirez extraire un segment.**
- **2 Affichez le menu de lecture du mode NORMAL (page 37), sélectionnez "MODIFIER VIDÉO" et appuyez sur le bouton SET.**

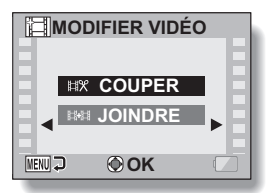

### **3 Sélectionnez "COUPER" et appuyez sur le bouton de réglage SET.**

• L'écran pour couper s'affiche.

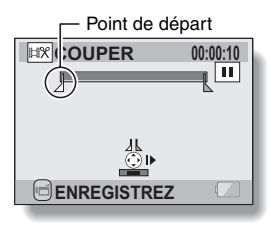

# **MODIFICATION DE VIDÉO CLIPS**

### **4 Spécifiez le point de départ de l'extrait.**

- Utilisez la procédure ci-dessous pour spécifier la vue à partir de laquelle l'extraction du vidéo clip doit commencer.
- Effectuez la lecture du vidéo clip jusqu'aux alentours du point désiré, mettez le vidéo clip en pause, puis effectuez la lecture du vidéo clip une vue à la fois, en vous arrêtant au point de départ de l'extrait. Ce sera la première vue de l'extrait.
- Si le point de départ du vidéo clip est également le point de départ de l'extrait, passez à l'étape **5**.

### **<Procédure>**

### **Lecture :**

Après avoir mis la lecture en pause, maintenez le bouton [ $\blacktriangleright$ ] enfoncé pendant 2 secondes environ pour avancer la lecture ou maintenez le bouton [<] enfoncé pour reculer la lecture.

#### **Pause :**

pendant la lecture, appuyez sur le bouton de réglage SET.

#### **Lecture accélérée :**

Lors de la lecture, appuyez sur le bouton  $\Box$  ou  $\Box$  pour modifier la vitesse de lecture.

#### **Vue simple :**

Après avoir mis la lecture en pause, appuyez sur le bouton [ $\blacktriangleright$ ] pour avancer d'une vue ou sur le bouton  $\left|\blacktriangleleft\right|$  pour reculer d'une vue.

# **5** Appuyez sur le bouton  $[T/\mathbb{C}$ ].

- Le point de départ de l'extraction est réglé et l'écran vous permettant de spécifier le point final s'affiche.
- Spécifiez le point final de l'extrait en suivant la même procédure que dans l'étape **4**.

#### **<Lors de la jointure de la première et de la dernière partie>**

- $(1)$  Appuyez sur le bouton  $[W/E]$ .
	- Chaque fois que vous appuyez sur le bouton [W/ **Pa**l. les sections à supprimer et les sections à enregistrer sont inversées.
- 2 Spécifiez le point final de l'extraction. La vue suivant le point final de l'extraction devient le point de départ de la partie devant être ajoutée.

Durée approximative de lecture**COUPER** 00:00:06 u **ENREGISTREZ** Point final

Partie devant être supprimée

## **6 Appuyez sur le bouton [**R**].**

 $\cdot$  Un écran s'affiche vous invitant soit à sélectionner l'enregistrement du vidéo clip édité comme un nouveau fichier (séparé), soit à supprimer le vidéo clip original pour le remplacer par le vidéo clip édité.

### **ENREGIST. NOUV :**

le vidéo clip édité est enregistré comme un nouveau fichier. Le vidéo clip original reste inchangé. **ÉCRASER :**

le vidéo clip original est supprimé. Seul le vidéo clip édité est enregistré.

### **REVOIR CLIP :**

effectue la lecture du vidéo clip avant de l'enregistrer.

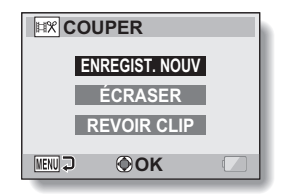

# **NORMAL/LECTURE NORMAL/LECTURE**

### **7 Sélectionnez l'option souhaitée et appuyez sur le bouton de réglage SET.**

- Le processus de modification commence.
- Lorsque la modification s'achève, vous revenez au menu de lecture du mode NORMAL.

### **CONSEIL**

- · Si le vidéo clip original est protégé, même si vous sélectionnez "ÉCRASER" lors de l'étape **7** et que vous appuyez sur le bouton SET, le vidéo clip original n'est pas effacé. Pour ce faire, vous devez tout d'abord désactiver la protection (page 107).
- Si le message "Carte pleine" s'affiche, vous devez libérer de la mémoire en supprimant les fichiers que vous n'avez pas besoin de conserver.

### **ATTENTION**

### **Avertissement concernant la charge restante du bloc-pile**

- Lors de la modification de vidéo clips longs, le temps nécessaire au traitement d'un volume important de données peut être très long. Pour éviter les problèmes causés par un bloc-pile déchargé au cours de la modification du vidéo clip, assurez-vous avant de commencer que l'appareil photo est équipé d'un bloc-pile suffisamment chargé ou branchez un adaptateur secteur (vendu séparément).
- Il est recommandé d'utiliser un ordinateur pour modifier des vidéo clips longs.

# **MODIFICATION DE VIDÉO CLIPS**

### **Assemblage de vidéo clips**

### **ATTENTION**

- Vous ne pouvez pas assembler des vidéo clips photographiés en modes différents.
- **1 Affichez le menu de lecture du mode NORMAL (page 37), sélectionnez "MODIFIER VIDÉO" et appuyez sur le bouton SET.**

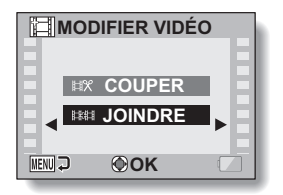

- **2 Sélectionnez "JOINDRE" et appuyez sur le bouton de réglage SET.**
	- L'écran de lecture de 6 images pour les vidéo clips s'affiche.

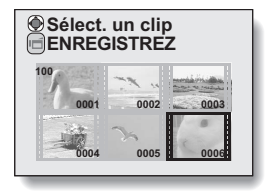

### **3 Placez le cadre orange sur le vidéo clip que vous désirez assembler et appuyez sur le bouton SET.**

- Le vidéo clip spécifié reçoit une étiquette numérotée.
- Il est possible de sélectionner jusqu'à 9 vidéo clips.
- Pour annuler une sélection et retirer l'étiquette numérotée d'un vidéo clip, sélectionnez le vidéo clip et appuyez sur le bouton de réglage SET.

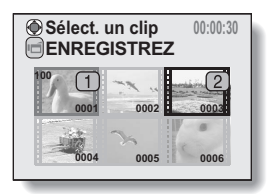

## **4 Appuyez sur le bouton [**R**].**

• Un écran s'affiche vous permettant de sélectionner si le vidéo clip joint doit être enregistré comme un nouveau fichier (séparé) ou si les vidéo clips originaux doivent être supprimés pour les remplacer par le vidéo clip joint.

### **ENREGIST. NOUV :**

le vidéo clip joint est enregistré comme un nouveau fichier. Les vidéo clips originaux restent sans changement.

### **ÉCRASER :**

les vidéo clips originaux sont supprimés. Seul le vidéo clip joint est enregistré.

### **REVOIR CLIP :**

effectue la lecture du vidéo clip joint avant de l'enregistrer.

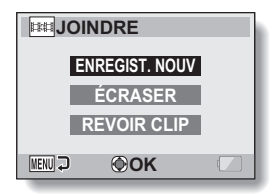

# **NORMAL/LECTURE NORMAL/LECTURE**

# **MODIFICATION DE VIDÉO CLIPS**

### **5 Sélectionnez l'option souhaitée et appuyez sur le bouton de réglage SET.**

- Le processus de modification commence.
- Une fois les modifications apportées, vous revenez au menu de lecture du mode NORMAL.

#### **CONSEIL**

• Si la taille du fichier de la vidéo est supérieure à 4 Go après modification, il n'est pas possible d'utiliser les fonctions "ENREGIST. NOUV" et "ÉCRASER".

### **ATTENTION**

#### **Avertissement concernant la charge restante du bloc-pile**

- Lors de la modification de vidéo clips longs, le temps nécessaire au traitement d'un volume important de données peut être très long. Pour éviter les problèmes causés par un bloc-pile déchargé au cours de la modification du vidéo clip, assurez-vous avant de commencer que l'appareil photo est équipé d'un bloc-pile suffisamment chargé ou branchez un adaptateur secteur (vendu séparément).
- i Il est recommandé d'utiliser un ordinateur pour modifier des vidéo clips longs.

# **INSTRUCTIONS D'IMPRESSION**

En plus d'utiliser votre imprimante pour imprimer les images individuelles capturées avec votre appareil photo, comme avec un film conventionnel, vous pouvez faire tirer des épreuves dans les magasins offrant des services d'impression numérique. Comme cet appareil photo est compatible avec la norme DPOF, vous pouvez l'utiliser pour préciser le nombre d'épreuves, indiquer si la date doit être imprimée ou non et demander l'impression d'un index.

### **Affichez l'écran des instructions pour l'impression**

**1 Affichez le menu de lecture du mode NORMAL (page 37), sélectionnez "INSTRUCT. IMPR." et appuyez sur le bouton SET.**

### **TOUTES :**

les instructions d'impression spécifiées s'appliquent à toutes les images.

### **CHACUNE :**

les instructions d'impression sont précisées pour chaque image.

### **INDEX :**

toutes les images individuelles sont imprimées en tant que miniatures (croquis), plusieurs images sur une page.

### **EFFACER TOUT :**

permet d'effacer toutes les instructions d'impression. Cette fonction ne peut être sélectionnée qu'en l'absence d'instructions d'impression définies pour l'image.

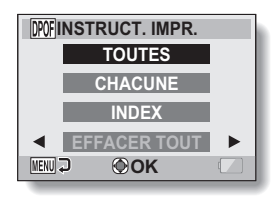

# **INSTRUCTIONS D'IMPRESSION**

### **CONSEIL**

### **Impression d'une seule image d'un vidéo clip**

• Pour imprimer une image individuelle à partir d'un vidéo clip avec une imprimante ou la faire imprimer par un service d'impression numérique, vous devez au préalable enregistrer (extraire) l'image en tant qu'image individuelle (page 71).

### **À propos du format DPOF**

• Le format DPOF (Digital Print Order Format) est un format de commande d'impression. Vous pouvez connecter votre appareil photo à une imprimante compatible DPOF pour réaliser vos impressions. Vous pouvez également définir les instructions d'impression pour les images de votre choix, puis les faire imprimer automatiquement (page 162).

### **À propos des épreuves finales**

- Les images ayant subi une rotation (page 108) sont imprimées avec leur orientation originale.
- La qualité de l'impression varie suivant le service d'impression et l'imprimante utilisée.

### **Indication de la date d'impression et du nombre de copies à imprimer**

**Vous pouvez indiquer des instructions d'impression pour chaque image (CHACUNE) ou appliquer les instructions d'impression à toutes les images (TOUTES).**

**1 Affichez l'écran des instructions pour l'impression (page 120). 2 Sélectionnez "TOUTES" ou IDPOFINSTRUCT. IMPR. "CHACUNE". TOUTES TOUTES :** les instructions d'impression sont **CHACUNE** appliquées à toutes les images. **INDEX CHACUNE :** les instructions d'impression ne **EFFACER TOUT** s'appliquent qu'à l'image en cours **MENU OK** d'affichage.

### **3 Appuyez sur le bouton de réglage SET.**

- L'écran d'impression de date/copies s'affiche.
- Si vous avez sélectionné "CHACUNE", appuyez sur le bouton [G] ou [H] pour afficher l'image que vous souhaitez imprimer.
- Les instructions d'impression actuellement actives pour l'image affichée apparaissent à l'écran. Vous pouvez appuyer sur le bouton [G] ou [H] pour confirmer les instructions d'impression de chaque image.

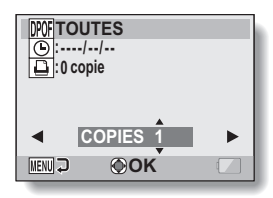

**:2 copies :2008/12/24 DOC** TOUTES **COPIES 2** Instructions d'impression

**<Fin des instructions d'impression>**

**OK**

**MENUL** 

**NORMAL/LECTURE NORMAL/LECTURE** 

# **INSTRUCTIONS D'IMPRESSION**

### **4 Indiquez si la date doit s'afficher sur l'épreuve et précisez le nombre d'épreuves à imprimer.**

**<Spécifiez le nombre d'épreuves>**

- Appuyez sur le bouton  $IT/\sim$ ] ou  $[W/EB]$ .
	- L'indication de quantité change.
	- Affichez le nombre d'épreuves souhaité.
- Appuyez sur le bouton de réglage **SFT.**
- Le nombre d'épreuves est réglé. **<Indiquez les épreuves datées>**
- · Dans l'écran de réglage du nombre d'épreuves, appuyez sur le bouton MENU.
	- L'écran de confirmation des épreuves datées apparaît.
		- **OUI :** permet d'imprimer la date sur la photo. **NON :** n'imprime pas la date.
- Appuyez sur le bouton  $[T/\bigcirc$ ] ou [W/**PH**] pour faire votre choix.

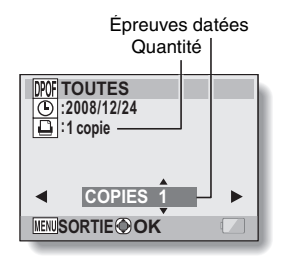

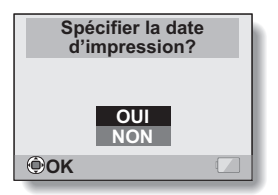

# **5 Appuyez sur le bouton SET.**

• Les instructions d'impression relatives aux nombre de copies à imprimer et aux épreuves datées sont enregistrées.

# **NORMAL/LECTURE NORMAL/LECTURE**

### **Impression d'index**

**L'impression de plusieurs petites images sur une feuille est appelée "impression d'index". Cette fonction peut s'avérer utile si vous souhaitez disposer d'une liste des images capturées.**

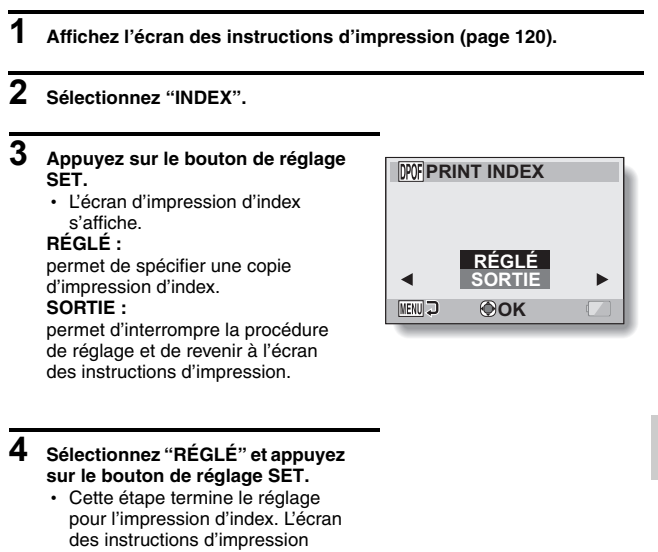

s'affiche de nouveau.

### **CONSEIL**

#### **Pour annuler le réglage de l'impression d'index**

i Suivez les étapes **1** et **2**, sélectionnez "SUPPRIMER" le étape **3** et appuyez sur le bouton de réglage SET.

# **INSTRUCTIONS D'IMPRESSION**

### **Effacer toutes les instructions d'impression**

Permet de supprimer les instructions d'impression pour toutes les images.

### **1 Affichez l'écran des instructions d'impression (page 120).**

### **2 Sélectionnez "EFFACER TOUT".**

- **3 Appuyez sur le bouton de réglage SET.**
	- L'écran de confirmation d'effacement complet s'affiche.

### **ANNULER :**

permet d'effacer les instructions d'impression pour toutes les images. **SORTIE :**

permet d'annuler la procédure d'effacement et de revenir à l'écran des instructions pour l'impression.

# **4 Sélectionnez "ANNULER" et appuyez sur le bouton de réglage SET.**

• Toutes les instructions d'impression sont effacées et vous repassez à l'écran des instructions d'impression.

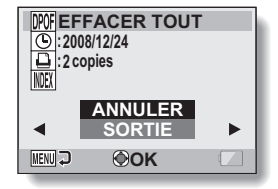

# **COPIE DE FICHIERS**

vous ne pouvez pas copier les

fichiers.

Les images et les fichiers audio enregistrés dans la mémoire interne de l'appareil photo peuvent être copiés vers la carte et, inversement, de la carte vers la mémoire interne.

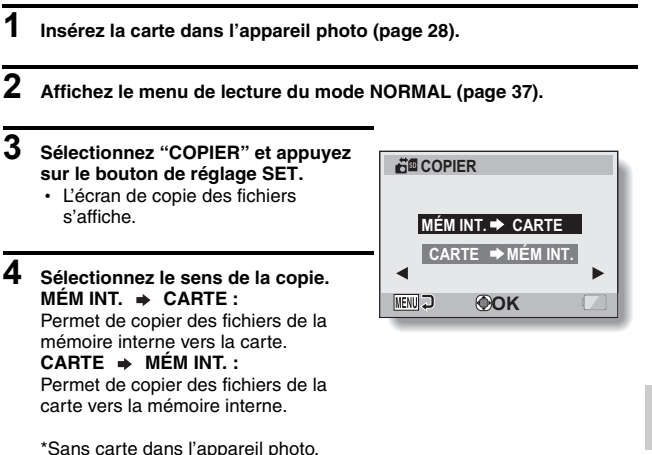

**NORMAL/LECTURE NORMAL/LECTURE**
### **COPIE DE FICHIERS**

### **5 Appuyez sur le bouton de réglage SET.**

- L'écran de sélection du type de copie s'affiche.
- L'image source de la copie s'affiche à l'écran, en arrière-plan.

### **COPIE SIMPLE :**

permet de copier un fichier.

#### **COPIER TOUT :**

permet de copier tous les fichiers de la source vers la destination.

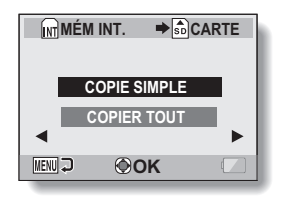

# **6 Sélectionnez le type de copie souhaité.**

#### **<Si vous sélectionnez "COPIE SIMPLE">**

- $(1)$  Appuyez sur le bouton  $[4]$  ou  $[4]$  pour afficher le fichier que vous souhaitez copier.
- 2 Appuyez sur le bouton  $[T/\sim]$  ou  $[W/E]$  pour sélectionner "COPIE SIMPLE".

#### **<Si vous sélectionnez "COPIER TOUT">**

 $\circ$  Appuyez sur le bouton  $IT/\sim$ ] ou  $IW/F$  pour sélectionner "COPIER TOUT".

### **7 Appuyez sur le bouton de réglage SET.**

 $\cdot$  Les fichiers sont copiés.

# **AFFICHAGE DES PROPRIÉTÉS DE FICHIER (ÉCRAN D'INFORMATIONS)**

Dans l'écran d'informations, vous pouvez vérifier quels étaient les réglages lors de l'enregistrement d'un fichier avec votre appareil photo.

### **1 Affichez le fichier souhaité sur l'écran de l'appareil photo.**

### **2 Appuyez sur le bouton MENU pendant au moins 1 seconde.**

- · L'écran d'informations s'affiche.
- Si vous appuyez de nouveau sur le bouton MENU, l'écran d'informations disparaît.
- 1 **Réglages du mode de vidéo clip**
- 2 **Numéro de l'image ou du son**
- 3 **Réglage de protection**
- 4 **Taille du fichier**
- 5 **Temps de prise de photos ou durée d'enregistrement**
- 6 **Réglage de la compensation d'exposition**
- 7 **Valeur de l'ouverture**
- 8 **Vitesse d'obturation**
- 9 **Charge restante du blocpile**
- 0 **Date et heure de l'image**
- A **Réglages de résolution de l'image individuelle**
- B **Réglage de sensibilité ISO**

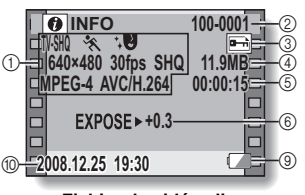

**<Fichier de vidéo clip>**

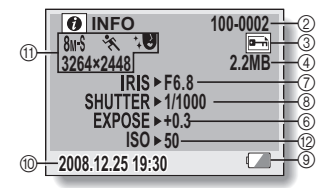

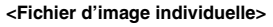

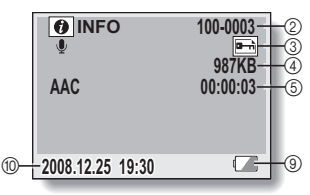

**<Fichier audio>**

# **AFFICHAGE DU MENU RÉGLAGE D'OPTION**

Les réglages de l'appareil photo sont effectués par le biais du menu Réglage d'option.

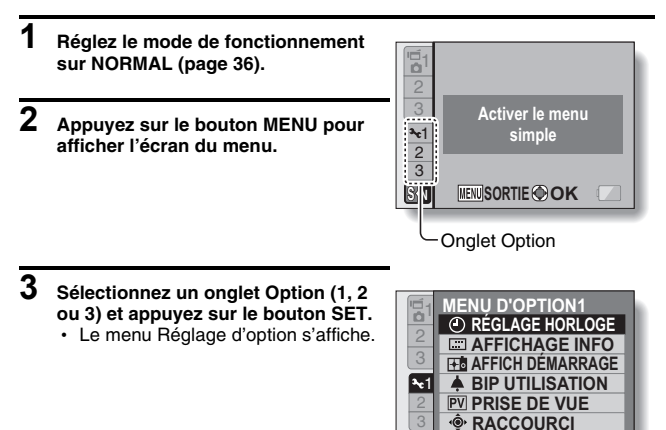

### **Pour accéder à un écran de réglage**

- **4 Appuyez sur le bouton [T/**]**] ou [W/**P**] pour sélectionner l'élément que vous souhaitez définir, puis appuyez sur le bouton de réglage SET.**
	- L'écran de réglage s'affiche pour l'élément sélectionné.
	- Pour revenir à l'écran de menu. appuyez sur le bouton MENU.

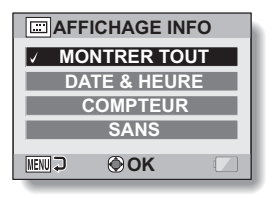

**MB** SORTIE **OOK** 

# **AFFICHAGE D'ÉCRAN**

Spécifiez quelles informations afficher sur l'écran Lecture.

### **1 Affichez le menu Réglage d'option [**E**1] (page 129).**

**2 Sélectionnez "AFFICHAGE INFO" et appuyez sur le bouton SET. MONTRER TOUT :** affichez la date de capture et la durée de lecture (pour les vidéo clips). **DATE & HEURE :** affichez la date de capture. **COMPTEUR :** affichez la durée de lecture du vidéo clip. **SANS :** n'affichez pas la date de capture et la durée de lecture.

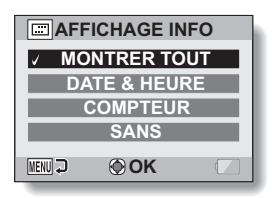

- **3 Sélectionnez le réglage souhaité et appuyez sur le bouton de réglage SET.**
	- Ceci termine le réglage de l'affichage d'écran.

# **SÉLECTION DE L'ÉCRAN D'OUVERTURE**

L'affichage de départ est celui qui apparaît sur l'écran lorsque l'appareil photo est allumé en mode d'enregistrement.

### **1 Affichez le menu Réglage d'option [**E**1] (page 129).**

**2 Sélectionnez "AFFICH DÉMARRAGE" et appuyez sur le bouton SET. DATE & HEURE :** le réglage de la date et de l'heure de l'appareil photo est montré. **Xacti :** le logo Xacti s'affiche. **INDEX :** Un personnage animé (pingouin) s'affiche.

**SANS :**

aucun écran d'ouverture.

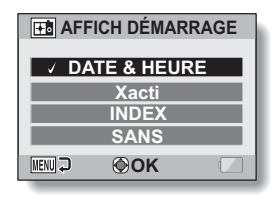

**3 Sélectionnez le réglage souhaité et appuyez sur le bouton de réglage SET.**

• L'écran d'ouverture sélectionné est réglé.

# **SONS DE FONCTIONNEMENT**

Ce menu permet d'émettre des signaux sonores de confirmation lors de la mise sous/hors tension de l'appareil photo en appuyant sur les boutons de fonctionnement (bouton [  $\bigcirc$  ], bouton SET, bouton MENU, etc.), de régler le volume des sons de fonctionnement et d'activer/désactiver le guide audio.

### **1 Affichez le menu Réglage d'option [**E**1] (page 129).**

### **2 Sélectionnez "BIP UTILISATION" et appuyez sur le bouton SET.**

- Si "TS DÉSACTIV" est sélectionné et si vous appuyez sur le bouton de réglage SET, tous les sons sont mis en sourdine.
- Lorsque vous appuyez sur le bouton MENU, l'écran d'option s'affiche de nouveau.

### **MISE MAR/ARR :**

permet de mettre en sourdine ou d'activer le son produit lorsque vous allumez ou éteignez l'appareil photo.

### **OBTURATEUR :**

permet de sélectionner le son produit lorsque vous appuyez sur le bouton  $\begin{bmatrix} 0 \end{bmatrix}$  ou que vous prenez une photo à l'aide du retardateur. **TOUCHES :**

permet de sélectionner le son produit lorsque vous appuyez sur le bouton de réglage SET, le bouton MENU, etc.

### **GUIDE AUDIO :**

permet de mettre en sourdine ou d'activer le guide d'aide audio de l'appareil photo.

### **VOL UTILIS :**

permet d'ajuster le volume des sons de fonctionnement.

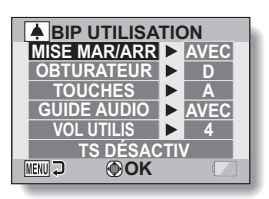

### **SONS DE FONCTIONNEMENT**

- **3** Appuyez sur le bouton  $[T/\sim]$  ou  $[W/E_2]$  pour sélectionner le **réglage souhaité, puis appuyez sur le bouton de réglage SET.**  $\cdot$  L'écran de sélection des sons de fonctionnement s'affiche. **<Si "MISE MAR/ARR" ou "GUIDE AUDIO" est sélectionné>** • L'écran correspondant d'activation ou de désactivation du son s'affiche. • Appuyez sur le bouton  $[T/\sim]$  ou  $[W/E]$  pour sélectionner le réglage souhaité, puis appuyez sur le bouton de réglage SET. **AVEC:** permet d'activer le son. SANS : permet de désactiver le son. **<Si "OBTURATEUR" ou "TOUCHES" est sélectionné >**  $\cdot$  L'écran de sélection des sons de fonctionnement s'affiche. • Faites votre choix parmi les 8 sons différents (A à H). • Vous pouvez appuyer sur le bouton [De] pour prévisualiser le son sélectionné. • Si "SANS" est sélectionné, aucun son n'est émis. • Appuyez sur le bouton  $[T/\sim]$  ou  $[W/E]$  pour sélectionner le réglage souhaité, puis appuyez sur le bouton de réglage SET. **<Si "VOL UTILIS" a été sélectionné>** • L'écran de sélection du volume des sons de fonctionnement s'affiche. • Vous pouvez sélectionner un volume de son de fonctionnement entre 1 (minimum) et 7 (maximum).
	- Appuyez sur le bouton  $[T/\sim]$  ou  $[W/E]$  pour sélectionner le volume, puis appuyez sur le bouton de réglage SET.

## **4 Appuyez sur le bouton MENU.**

• Les réglages des sons de fonctionnement sont effectués.

#### **CONSEIL**

• Si vous maintenez le bouton MENU enfoncé et allumez l'appareil photo, l'écran permettant d'activer/désactiver les sons de fonctionnement s'affiche directement. Cette procédure peut s'avérer pratique pour désactiver les sons de fonctionnement dans des endroits où vous ne souhaitez pas qu'ils soient audibles.

# **RÉGLAGE DE L'AFFICHAGE DE LA PRISE DE VUE**

Précisez la durée d'affichage à l'écran (prise de vue) de l'image capturée lorsque vous appuyez sur le bouton  $\begin{bmatrix} 0 \\ 1 \end{bmatrix}$ .

### **1 Affichez le menu Réglage d'option [**E**1] (page 129).**

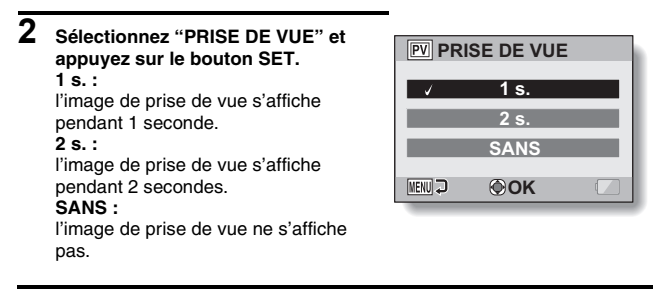

- **3 Sélectionnez le réglage souhaité et appuyez sur le bouton de réglage SET.**
	- Cette étape termine le réglage de prise de vue.

# **ATTRIBUER DES FONCTIONS AUX BOUTONS FLÉCHÉS**

Attribuez des fonctions (raccourcis) aux boutons [<] et [ $\blacktriangleright$ ] lorsqu'ils sont utilisés avec l'écran de prise de vue.

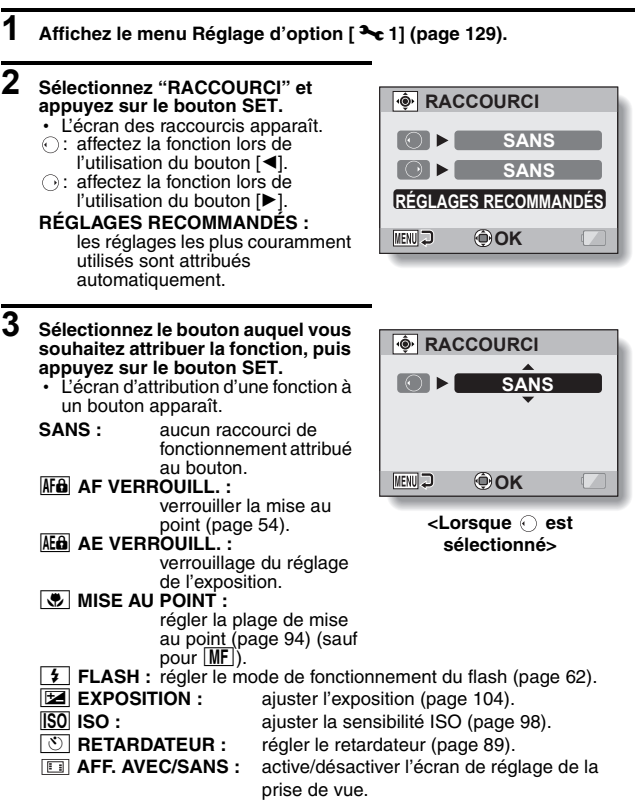

**135** Français

 $\cdot$  Affichez la fonction que vous souhaitez attribuer au bouton.

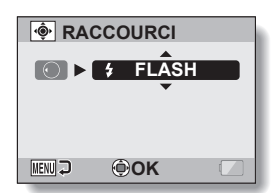

### **5 Appuyez sur le bouton de réglage SET.**

- La fonction sélectionnée est attribuée au bouton et vous revenez à l'écran des raccourcis.
- Pour attribuer des fonctions aux autres boutons, répétez les étapes **3** à **5**.

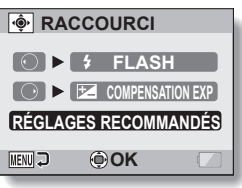

### **<Lorsque "RÉGLAGES RECOMMANDÉS" est sélectionné>**

# **6 Appuyez sur le bouton MENU.**

- $\cdot$  L'écran de confirmation des réglages des raccourcis s'affiche et le MENU D'OPTION réapparaît.
- Le réglage des raccourcis est terminé.

### **<Pour confirmer les raccourcis affectés>**

h Sur l'écran de l'étape **2**, appuyez sur le bouton MENU : l'écran de confirmation des réglages de raccourci apparaît.

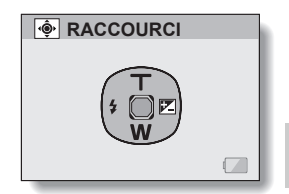

**RÉGLAGES D'OPTION RÉGLAGES D'OPTION**

# **FONCTION DE RÉDUCTION DU BRUIT**

Des parasites visuels lors de l'enregistrement de vidéo clips ou d'images individuelles, ainsi que des bruits audio provenant, par exemple, du souffle du vent, peuvent être minimisés grâce à la fonction de réduction du bruit.

### **1 Affichez le menu Réglage d'option [2] (page 129).**

**2 Sélectionnez "RÉDUCTION BRUIT" et appuyez sur le bouton SET. RÉD BRUIT VID :**

active/désactive la fonction de réduction des parasites visuels lors de l'enregistrement d'un vidéo clip. **RÉD BRUIT PHOTO :**

### active/désactive la fonction de

réduction des parasites visuels lors de la prise d'images individuelles.

#### **RÉD BRUIT VENT :**

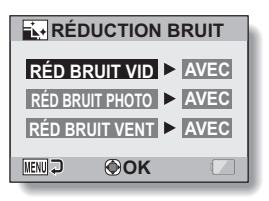

active/désactive la fonction de réduction du bruit du vent lors de l'enregistrement d'un vidéo clip ou d'un fichier audio.

# **3 Sélectionnez la fonction souhaitée et appuyez sur le bouton SET.**

• L'écran de sélection des options "AVEC" et "SANS" s'affiche. **AVEC :** le bruit est réduit. **SANS :** le bruit n'est pas réduit.

**4 Appuyez sur le bouton [T/**]**] ou [W/**P**] pour sélectionner le réglage souhaité, puis appuyez sur le bouton de réglage SET.**

• Vous achevez ainsi le réglage de la réduction du bruit.

# **RÉGLAGE DE LA QUALITÉ D'IMAGE**

L'appareil photo peut régler la qualité d'image tandis qu'elle est capturée.

### **1 Affichez le menu Réglage d'option [2] (page 129).**

**2 Sélectionnez "RÉGLAGES IMAGE" et appuyez sur le bouton SET. NORMALE :** prise de photos avec une qualité d'image normale. **VIVES :** la saturation des couleurs augmente. **PASTEL :**

la netteté est estompée pour une image pastel. **PASTEL&VIVES :**

la netteté est adoucie et la saturation des couleurs est augmentée.

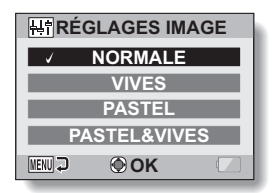

### **3 Sélectionnez le réglage souhaité et appuyez sur le bouton de réglage SET.**

h Ceci met fin au réglage de qualité d'image.

# **ANTI-SCINTILLEMENT**

Le réglage anti-scintillement atténue le scintillement apparent lorsque des vidéo clips sont filmés sous un éclairage fluorescent ou autre qui génère une pulsation du fond suivant la fréquence de l'alimentation.

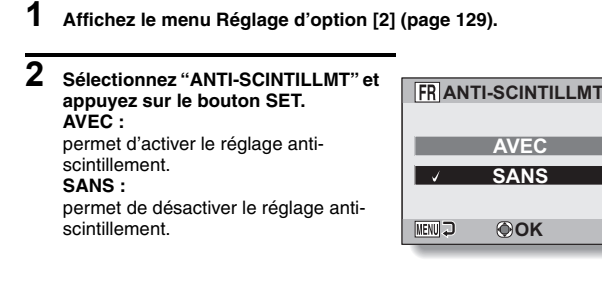

### **3 Sélectionnez le réglage souhaité et appuyez sur le bouton de réglage SET.**

• Cette étape termine le réglage de la fonction anti-scintillement.

### **CONSEIL**

- i Si le réglage anti-scintillement est utilisé à l'extérieur par temps très clair, un effet de halo, qui produit des cercles de lumière diffus autour des zones de lumière claires, peut survenir.
- Lorsque la fonction de réduction du scintillement est réglée sur "AVEC", la vitesse d'obturation lors de l'enregistrement du vidéo clip est fixée à 1/100 e de seconde.

# **LUMINOSITÉ DE L'ÉCRAN**

Réglez la luminosité de l'affichage à l'écran de l'appareil photo. Utilisez ce réglage lorsque l'image à l'écran est difficile à visualiser en raison de l'éclairage ambiant.

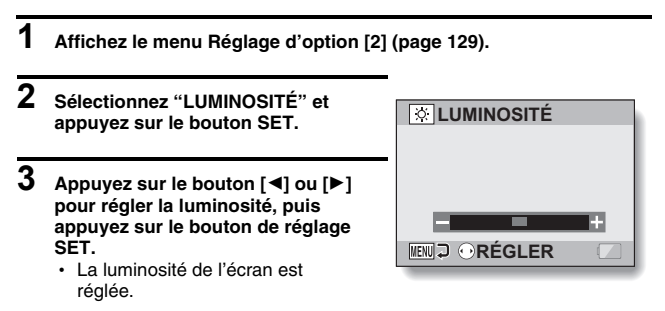

### **CONSEIL**

i L'écran de l'étape **2** peut également être ouvert depuis l'écran de prise de photos/réalisation de vidéo clip. Maintenez le bouton MENU enfoncé pendant au moins 1 seconde ; l'écran de commande de la luminosité apparaît et vous pouvez alors régler la luminosité de l'écran.

# **LANGUE DE L'ÉCRAN**

Vous pouvez régler l'écran de votre appareil photo pour qu'il affiche les messages dans l'une de plusieurs langues.

**1 Affichez le menu Réglage d'option [2] (page 129).**

### **2 Sélectionnez "LANGUE" et appuyez sur le bouton SET.**

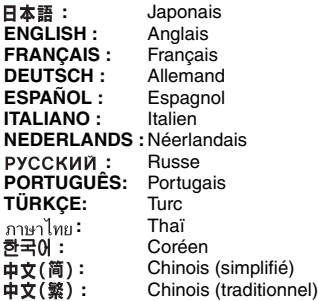

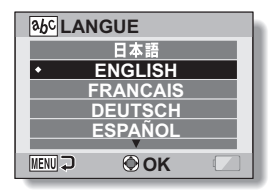

- **3 Sélectionnez la langue souhaitée et appuyez sur le bouton de réglage SET.**
	- · La langue d'affichage sélectionnée est réglée.

# **RÉGLAGE DU SYSTÈME TV**

Précisez le type de signal image provenant du connecteur USB/AV de votre appareil photo.

- **1 Affichez le menu Réglage d'option [2] (page 129).**
- **2 Sélectionnez "SYSTÈME TV" et appuyez sur le bouton de réglage SET.**

• L'écran Système TV s'affiche. **NTSC :**

émission de signaux vidéo NTSC. **PAL :**

émission de signaux vidéo PAL.

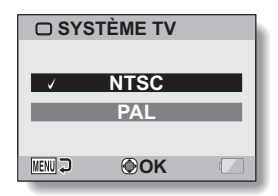

### **3 Sélectionnez le réglage souhaité et appuyez sur le bouton de réglage SET.**

• Le système TV sélectionné est réglé.

### **CONSEIL**

### **En l'absence d'image sur le téléviseur...**

• Si le réglage du système TV ne correspond pas à l'équipement connecté. aucune image n'apparaît sur le téléviseur.

**En cas de réglage sur "PAL" et de connexion à un téléviseur via le câble d'interface AV fourni (page 155)**

Prise de vue : les images s'affichent uniquement sur l'écran de l'appareil photo, elles n'apparaissent pas sur le téléviseur.

Lecture : les images s'affichent uniquement sur le téléviseur, elles n'apparaissent pas sur l'écran de l'appareil photo.

# **FONCTION D'ÉCONOMIE D'ÉNERGIE**

Votre appareil photo est équipé d'une fonction "d'économie d'énergie" qui coupe automatiquement l'alimentation après une période d'inactivité spécifiée. La fonction d'économie d'énergie permet de conserver l'alimentation du bloc-pile lorsque l'appareil photo n'est pas utilisé ou d'éviter que le bloc-pile ne se décharge complètement si l'appareil photo est accidentellement laissé allumé. Vous pouvez spécifier la durée (temps d'attente) au terme de laquelle la fonction d'économie d'énergie est activée.

### **1 Affichez le menu Réglage d'option [3] (page 129).**

### **2 Sélectionnez "MISE EN VEILLE" et appuyez sur le bouton SET. ENREGISTREMENT :**

permet de régler le temps d'attente pour les modes de prise de photos/ réalisation de vidéo clip lorsque le bloc-pile est utilisé.

### **LECTURE :**

permet de régler le temps d'attente pour les modes de lecture lorsque le bloc-pile est utilisé.

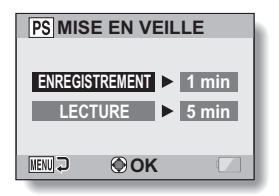

### **3 Sélectionnez l'option souhaitée et appuyez sur le bouton de réglage SET.**

- L'écran de réglage du temps d'attente s'affiche.
- **4 Appuyez sur le bouton [T/**]**] ou [W/**P**] pour définir l'heure de veille.**  $[T/\odot]$ : permet d'augmenter le temps d'attente. **[W/**P**] :**

permet de diminuer le temps d'attente.

- **5 Appuyez sur le bouton de réglage SET.**
- 

# **6 Appuyez sur le bouton MENU.**

 $\cdot$  Le temps d'attente est réglé.

# **MÉMORISATION DE LA NUMÉROTATION DES FICHIERS**

Si vous utilisez une carte nouvellement formatée, le nom du fichier (numéro de l'image) de l'image capturée commence automatiquement à partir de 0001. Si la carte est reformatée ultérieurement ou si vous utilisez une autre carte reformatée, le nom des fichiers commence de nouveau à partir de 0001. Cela s'explique par le réglage de la fonction de mémorisation de la numérotation des fichiers sur "SANS", ce qui crée ainsi plusieurs cartes contenant des images portant les mêmes numéros. En réglant la fonction de mémorisation de la numérotation des fichiers sur "AVEC", même si la carte est reformatée ou remplacée par une autre carte, la numérotation consécutive des noms de fichiers continue à partir du dernier numéro enregistré par l'appareil photo.

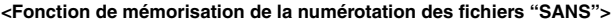

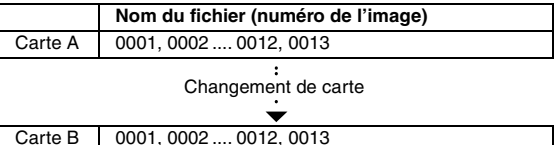

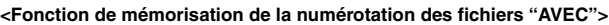

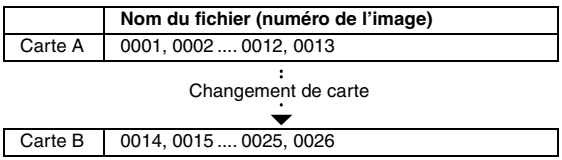

**REGLAGES D'OPTION RÉGLAGES D'OPTION**

• Si la Carte B contient déjà des fichiers lors du remplacement de la Carte A, les noms de fichiers sont attribués comme suit.

**Lorsque le numéro de fichier le plus élevé sur la Carte B (avant le remplacement) est inférieur au numéro de fichier le plus élevé sur la Carte A :** le nom de fichier de l'image enregistrée suivante reprend à partir du dernier numéro de fichier enregistré sur la Carte A.

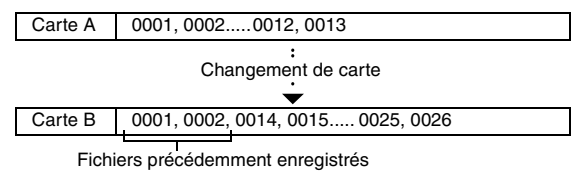

**Lorsque le numéro de fichier le plus élevé sur la Carte B (avant le remplacement) est supérieur au numéro de fichier le plus élevé sur la Carte A :** le nom de fichier de l'image enregistrée suivante reprend à partir du dernier numéro de fichier enregistré sur la Carte B.

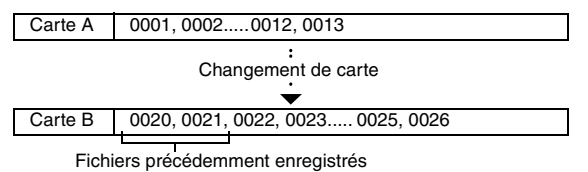

### **MÉMORISATION DE LA NUMÉROTATION DES FICHIERS**

- **1 Affichez le menu Réglage d'option [3] (page 129).**
- **2 Sélectionnez "SUITE NUM." et appuyez sur le bouton SET. AVEC :** la fonction de mémorisation de la numérotation des fichiers est activée. **SANS :** la fonction de mémorisation de la numérotation des fichiers est désactivée.

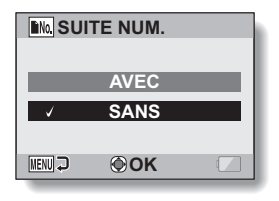

**3 Sélectionnez le réglage souhaité et appuyez sur le bouton de réglage SET.**

• La fonction sélectionnée pour la mémorisation de la numérotation des fichiers est réglée.

### **CONSEIL**

• Tant que la fonction de mémorisation de la numérotation des fichiers n'est pas définie sur **"**SANS**"**, des noms de fichiers consécutifs sont attribués. Il est recommandé de redéfinir la fonction de mémorisation de la numérotation des fichiers sur **"**SANS**"** à la fin de chaque session de photographie.

# **INITIALISATION DE LA CARTE MÉMOIRE ET DE LA MÉMOIRE INTERNE**

En outre, toute autre carte doit être formatée avec cet appareil :

- à l'achat, lorsqu'elle est utilisée pour la première fois ou
- si elle a été formatée à l'aide d'un PC ou d'un autre appareil photo numérique.

Le formatage de la carte n'est pas possible si l'interrupteur de verrouillage est réglé sur la position "LOCK (VERROUILL.)". Effectuez la procédure de formatage après l'avoir réglé sur la position déverrouillée.

### **1 Affichez le menu Réglage d'option [3] (page 129).**

#### **2 Sélectionnez "FORMAT" et appuyez FORMAT sur le bouton SET. <Formatage de la carte>** • L'écran de sélection du type de format **FORMAT** s'affiche. **FIN FORMAT** h Suivez les étapes **4** à **6**. **FORMAT :** permet d'effectuer un formatage **MENU OK** normal. **PLEIN FORMAT :** permet de numériser et de reformater la carte entièrement. Vous ne pouvez pas sélectionner cette option si aucune carte n'est installée ou si la charge restante du bloc-pile est faible. **<Formatage de la mémoire interne>** • L'écran confirmant le formatage s'affiche. h Suivez les étapes **4** et **5**. **3 Sélectionnez l'option de formatage souhaitée, puis appuyez sur le bouton de réglage SET.**

- L'écran confirmant le formatage s'affiche.
- **4 Sélectionnez "OUI".**

**RÉGLAGES D'OPTION RÉGLAGES D'OPTION**

### **INITIALISATION DE LA CARTE MÉMOIRE ET DE LA MÉMOIRE INTERNE**

### **5 Appuyez sur le bouton de réglage SET.**

- Le formatage commence.
- Pendant le formatage, "Formatage" et "ne pas éteindre" s'affichent sur l'écran.
- Les trois fichiers audio BGM enregistrés sur la mémoire interne de votre appareil photo à l'achat peuvent être récupérés en formatant la mémoire interne.

### **ATTENTION**

#### **Précautions à prendre pendant le formatage**

- i N'éteignez pas l'appareil photo et n'éjectez pas la carte pendant le formatage.
- **Le formatage efface les données**
- i Lorsqu'une carte est formatée, toutes les données enregistrées sur la carte sont effacées. Les données protégées (page 107) sont également effacées. Avant de formater une carte, veillez donc à copier toutes les données que vous souhaitez conserver sur le disque dur de votre PC ou sur tout autre support de stockage.

#### **Précautions concernant l'élimination/le transfert de la carte (récupération des données d'une carte reformatée)**

- i Si une carte est reformatée ou si les données sont effacées de la carte avec l'appareil photo ou un ordinateur, les données de contrôle de la carte peuvent être simplement modifiées et les données proprement dites peuvent ne pas être complètement effacées de la carte.
- Dans certains cas, il peut être possible de récupérer les données d'une carte reformatée à l'aide d'un logiciel spécial prévu à cet effet. Toutefois, si l'appareil photo est utilisé pour exécuter un formatage complet, il sera impossible de récupérer les données même à l'aide du logiciel de récupération de données.
- Si vous souhaitez jeter une carte, il est recommandé de la détruire physiquement. Si vous donnez la carte à quelqu'un d'autre, il est recommandé d'utiliser la fonction de formatage complet de l'appareil photo pour reformater la carte, ou d'utiliser le logiciel permettant d'effacer les données de la carte, en vente dans le commerce. L'utilisateur est responsable de la gestion des données.

#### **CONSEIL**

#### **Pour annuler le formatage**

i À l'étape **4**, sélectionnez "NON" et appuyez sur le bouton de réglage SET.

# **RÉINITIALISATION DES RÉGLAGES DE L'APPAREIL PHOTO**

Vous pouvez rétablir les réglages par défaut de l'appareil photo.

### **1 Affichez le menu Réglage d'option [3] (page 129).**

### **2 Sélectionnez "RESET RÉGLAGES" et appuyez sur le bouton SET. RÉINITIALIS. :** permet de rétablir les réglages par défaut.

#### **SORTIE :**

permet de laisser les réglages inchangés et de revenir à l'écran Réglage d'option.

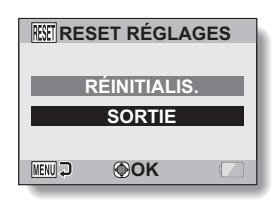

### **3 Sélectionnez "RÉINITIALIS." et appuyez sur le bouton de réglage SET.**

• Les valeurs par défaut des réglages de l'appareil photo sont rétablies.

### **CONSEIL**

 $\bullet$  Notez que les réglages suivants ne changent pas lors de cette opération : Réglage de la date et de l'heure Réglage de la langue Réglage du système TV

# **VÉRIFICATION DE LA MÉMOIRE RESTANTE SUR LA CARTE**

Vous pouvez vérifier le nombre d'images pouvant être capturées et la durée d'enregistrement disponible sur la carte. Pour le tableau indiquant le nombre d'images et de durée d'enregistrement maximum en fonction de cartes spécifiques, veuillez vous reporter à "Nombre d'images, temps de réalisation de vidéo clip et durée d'enregistrement possibles" à la page 189.

### **Vérification du nombre d'images et de la durée d'enregistrement vidéo restants**

- **1 Réglez l'appareil photo sur le mode prise de vue (page 35).**
	- Le nombre d'images restantes apparaît en haut à gauche de l'écran.
	- La durée d'enregistrement vidéo restante apparaît en haut à droite de l'écran.
	- Le nombre d'images et la durée d'enregistrement vidéo restants varient en fonction des réglages de résolution et de compression.

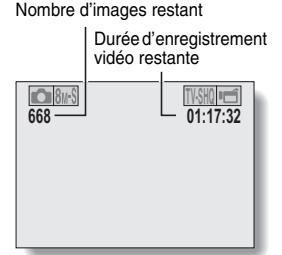

### **Pour les enregistrements audio**

- **1 Réglez l'appareil photo sur le mode d'enregistrement audio (page 82).**
	- · La durée d'enregistrement audio restante s'affiche.

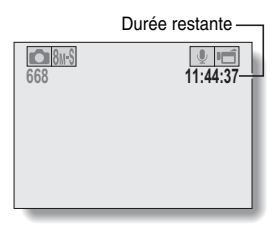

### **CONSEIL**

- i Lorsque le nombre d'images restant ou la durée d'enregistrement vidéo restante équivaut à "0", vous ne pouvez plus capturer d'images. Pour capturer d'autres images, installez une nouvelle carte ou sauvegardez les images sur un ordinateur, puis effacez-les (page 74) de la carte.
- i Lorsque le nombre d'images restant ou la durée d'enregistrement vidéo restante équivaut à "0", il peut être possible de capturer quelques autres images en définissant un réglage de résolution inférieur (pages 56, 79 et 80) ou en sélectionnant un réglage de qualité d'image différent.

# **VÉRIFICATION DE LA CHARGE RESTANTE DU BLOC-PILE**

Lors de l'utilisation du bloc-pile, la charge restante du bloc-pile peut être vérifiée sur l'écran. Contrôlez cet indicateur avant de capturer une image. Pour connaître la durée approximative d'autonomie du bloc-pile, reportez-vous à la page 188.

### **1 Affichez le menu de prise de vue ou de lecture (page 37).**

- L'indicateur charge restante du bloc-pile apparaît dans le coin inférieur droit de l'écran.
- En raison des caractéristiques du bloc-pile, lorsque la température ambiante est basse, **peut** s'afficher trop tôt et donner une indication incorrecte de la charge restante.

De même, en fonction des conditions ambiantes (température, etc.) ou d'utilisation de l'appareil photo, la charge restante indiquée peut varier. Cette indication ne doit donc être utilisée que comme approximation générale de la charge restante.

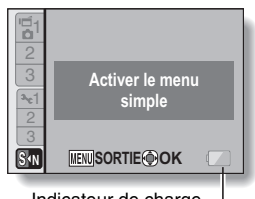

Indicateur de charge restante du bloc-pile

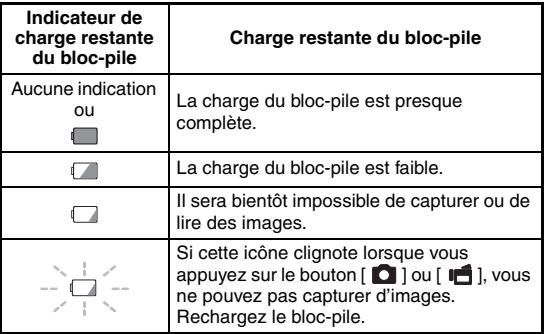

# **REGLAGES D'OPTION RÉGLAGES D'OPTION**

### **CONSEIL**

- Si un fichier est présent, vous pouvez également vérifier la charge restante du bloc-pile dans l'écran d'informations (page 128).
- $\bullet$  La durée de vie du bloc-pile peut varier même lors de l'utilisation de blocpiles du même type.
- En fonction de l'utilisation de l'appareil photo (comme le nombre d'utilisations du flash, l'utilisation de l'écran, etc.) ou de la température ambiante (températures inférieures à 10 °C), le nombre d'images pouvant être enregistrées avec un bloc-pile pleinement chargé peut varier considérablement.
- Il est recommandé de préparer plusieurs bloc-piles supplémentaires lorsque vous prenez des photos lors d'un mariage ou en voyage, par exemple, afin de ne manquer aucun moment important parce que le blocpile se décharge. Cette précaution est également conseillée lorsque vous prenez des photos par temps froid. (Sur une piste de ski, par exemple, le bloc-pile peut être maintenu au chaud dans votre poche jusqu'au moment de son utilisation.)

# **CONNEXION À UN TÉLÉVISEUR**

Vers le connecteur USB/AV de l'appareil photo

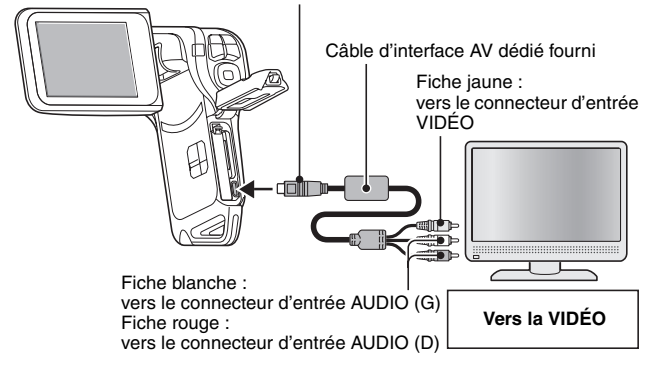

### **REMARQUE**

### **Ne forcez pas lors de la connexion et de la déconnexion des câbles**

- Lors de la connexion des câbles, vérifiez que les fiches des câbles sont orientées correctement et qu'elles correspondent aux formes des fiches des connecteurs des dispositifs. Enfoncez les fiches à la verticale lorsque vous les connectez. Si vous exercez une force excessive pour connecter un câble, les broches des connecteurs sur les fiches risquent d'être endommagées de manière permanente.
- $\bullet$  Ne forcez pas lors de la connexion et de la déconnexion des câbles.

**Copie d'images sur un enregistreur DVD**

• Veuillez consulter la section relative à la postsynchronisation du manuel d'instructions de votre enregistreur DVD.

# **LECTURE SUR UN TÉLÉVISEUR**

- i Après avoir connecté l'appareil photo au téléviseur, basculez l'entrée du téléviseur sur le connecteur auquel l'appareil photo est raccordé.
- Lorsque l'appareil photo est connecté à un téléviseur, aucune image ne s'affiche sur l'écran de l'appareil photo.
- La méthode de lecture est identique à celle utilisée pour afficher des images sur l'écran de l'appareil photo.

#### **Lecture audio : voir page 83**

• La même méthode de lecture que celle utilisée avec l'appareil photo permet également de lire des enregistrements audio.

### **<À propos de l'affichage d'image>**

Lorsque l'appareil photo est connecté à un téléviseur, les images s'affichent sur l'appareil photo ou le téléviseur.

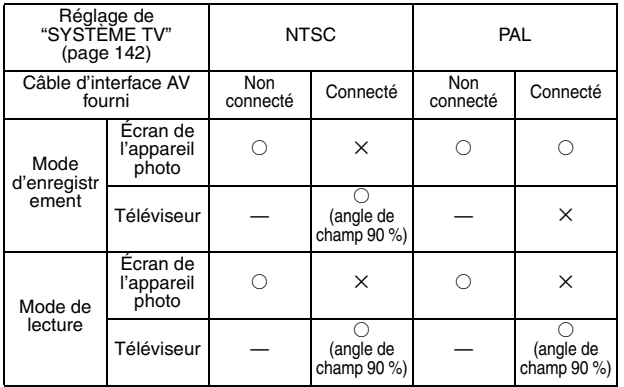

 $\bigcirc$ : sortie  $\times$ : pas de sortie

· Si le câble d'interface AV dédié est connecté ou déconnecté pendant l'enregistrement ou la lecture, l'enregistrement/la lecture n'est pas continu.

# **QUESMODE PictBridge**

Votre appareil photo prend la fonction PictBridge en charge. En connectant directement l'appareil photo à une imprimante compatible PictBridge, l'écran de l'appareil photo peut être utilisé pour sélectionner des images et pour démarrer l'impression (impression PictBridge).

Utilisez le câble d'interface USB dédié pour connecter l'appareil photo à une imprimante.

### **Préparation de l'impression**

- **1 Allumez l'imprimante et utilisez le câble d'interface USB fourni pour connecter l'appareil photo à l'imprimante.**
	- h Branchez le connecteur USB/AV de l'appareil photo sur le connecteur USB de l'imprimante.

### **2 Allumez l'appareil photo (page 30).**

• L'écran Connexion USB s'affiche sur l'écran de l'appareil photo.

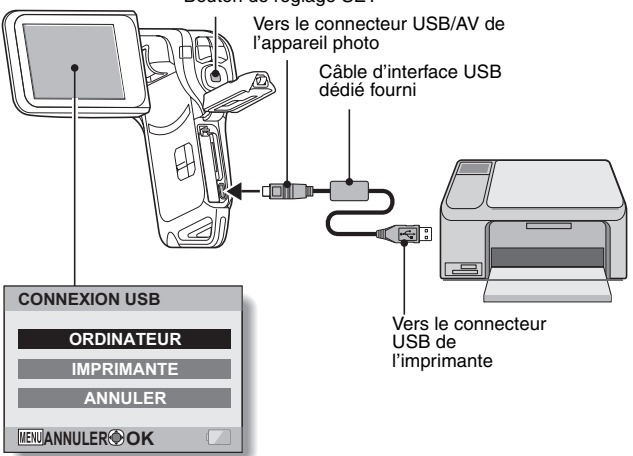

Bouton de réglage SET

**157** Français

- **3 Sélectionnez "IMPRIMANTE" et appuyez sur le bouton de réglage SET.**
- **4 Le mode d'impression PictBridge est activé.**
	- L'appareil photo passe en mode d'impression PictBridge et le Menu PictBridge s'affiche.

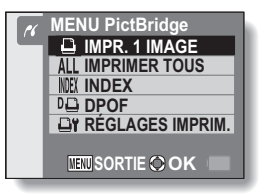

### **ATTENTION**

#### **Ne forcez pas lors de la connexion et de la déconnexion des câbles**

• Lors de la connexion des câbles, vérifiez que les fiches des câbles sont orientées correctement et qu'elles correspondent aux formes des fiches des connecteurs des dispositifs. Enfoncez les fiches à la verticale lorsque vous les connectez. Si vous exercez une force excessive pour connecter un câble, les broches des connecteurs sur les fiches risquent d'être endommagées de manière permanente.

• Ne forcez pas lors de la connexion et de la déconnexion des câbles.

**Précaution lors de la connexion d'une imprimante**

- Si l'imprimante est mise hors tension alors qu'elle est connectée, l'appareil photo peut ne pas fonctionner correctement. Si l'appareil photo ne fonctionne pas correctement, débranchez le câble d'interface USB, éteignez l'appareil photo, puis rebranchez le câble.
- Pendant l'impression PictBridge, la réponse de fonctionnement des boutons de l'appareil photo est plus lente.
- Si pour l'impression, l'appareil photo est alimenté par un bloc-pile. assurez-vous qu'il est suffisamment chargé.

# **IMPRESSION**

### **Impression d'images sélectionnées**

Respectez la procédure suivante pour sélectionner et imprimer une seule image.

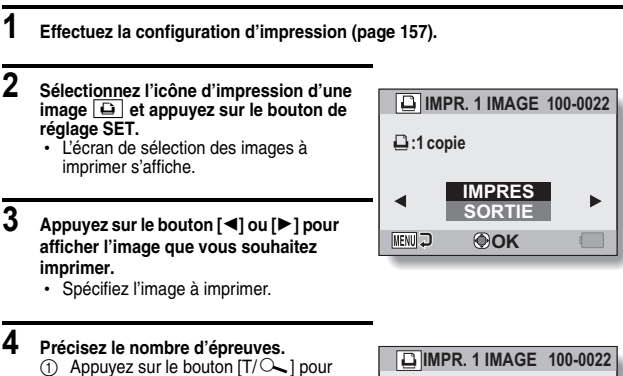

- sélectionner "COPIES", puis appuyez sur le bouton de réglage SET.
- $\circled{2}$  Appuyez sur le bouton  $[T/\sim]$  ou [W/**PD**] pour définir le nombre d'impressions.
- 3 Appuyez sur le bouton de réglage SET.
	- "IMPRES" est sélectionné

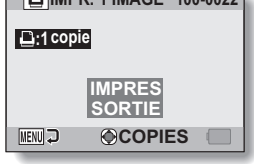

- **5 Appuyez sur le bouton de réglage SET.**
	- L'impression commence.

### **CONSEIL**

### **Pour annuler l'impression**

- $(1)$  Lors de l'impression, appuyez sur le bouton  $[W/E]$ .
- L'écran de confirmation d'annulation de l'impression s'affiche.
- 2 Sélectionnez "ANNULER" et appuyez sur le bouton de réglage SET.
	- Si "SORTIE" est sélectionné et si vous appuyez sur le bouton de réglage SET, l'impression reprend.

# **159** Français

### **Impression de toutes les images**

Vous pouvez imprimer toutes les images de la carte.

- **1 Préparez l'impression (page 157).**
- **2 Sélectionnez l'icône d'impression**  de toutes les images **ALL** et appuyez **sur le bouton de réglage SET.**
	- L'écran d'impression de toutes les images s'affiche.
- **3 Sélectionnez "IMPRES" et appuyez sur le bouton de réglage SET.**
	- L'impression commence.

### **ATTENTION**

**Vous ne pouvez pas imprimer si la carte contient plus de 999 images individuelles**

• Effacez les images superflues avant l'impression.

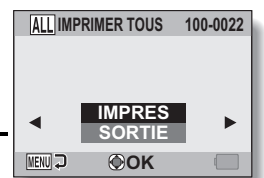

### **IMPRESSION**

### **Impression d'un index**

Vous pouvez imprimer un index de toutes les images de la carte.

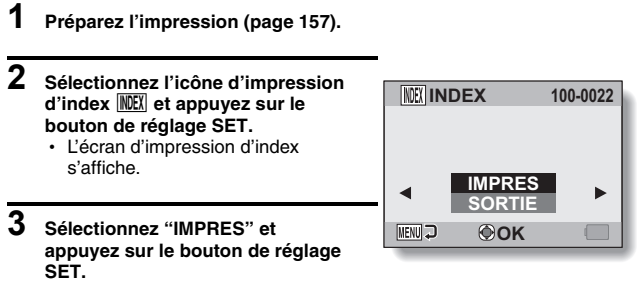

• L'impression commence.

### **Impression d'images en fonction des instructions d'impression (images requises)**

Procédure d'impression de toutes les images commandées.

- **1 Suivez les instructions d'impression (page 120) et terminez les préparatifs d'impression (page 157).**
- $2$  **Sélectionnez l'icône DPOF II** et **appuyez sur le bouton de réglage SET.**
	- L'écran d'impression des images programmées s'affiche.

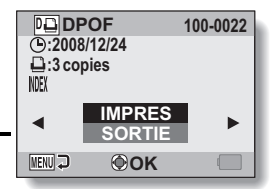

- **3 Sélectionnez "IMPRES" et appuyez sur le bouton de réglage SET.**
	- L'impression commence.
	- L'impression commence environ 1 minute après que vous ayez appuyé sur le bouton de réglage SET.

### **CONSEIL**

• Lors de l'étape 2, si vous appuyez sur le bouton  $\Box$  ou  $\Box$ ), vous pouvez visualiser chaque image et confirmer les instructions d'impression.

### **ATTENTION**

 $\bullet$  L'impression d'images requises  $\mathbb{F}$  n'est possible que si l'imprimante utilisée est compatible avec la fonction DPOF de votre appareil photo.
### **IMPRESSION**

### **Modification des réglages de l'imprimante**

Les images sont imprimées selon les réglages spécifiés par l'appareil photo, comme le type de papier, la taille, la composition, la qualité d'impression, etc.

### **1 Préparez l'impression (page 157).**

### **2 Sélectionnez l'icône des réglages de l'imprimante**  $\overline{\omega}$ **i** et appuyez sur le **bouton de réglage SET.**

• L'écran des réglages de l'imprimante s'affiche.

#### **TYPE MEDIA :**

permet de spécifier le type de papier utilisé pour l'impression.

#### **TAILLE PAP :**

permet de spécifier la taille du papier utilisé pour l'impression.

#### **COMPOSITION :**

permet de spécifier la disposition des images sur le papier.

#### **QUALITÉ :**

permet de sélectionner la qualité d'impression des images.

#### **DATE :**

permet d'imprimer la date de prise de la photo.

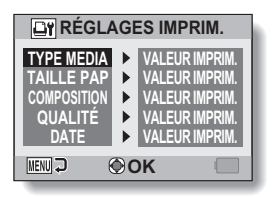

- **3 Effectuez les réglages de l'imprimante.**
	- $\circled{1}$  Appuyez sur le bouton  $[T/\sim]$ **ou [W/**P**] pour sélectionner un paramètre de réglage de l'imprimante, puis appuyez sur le bouton de réglage SET.**
		- L'écran de réglage du paramètre sélectionné s'affiche.
	- 2 **Appuyez sur le bouton [T/**]**] ou [W/**P**] pour ajuster le réglage, puis appuyez sur le bouton de réglage SET.**
		- Le paramètre sélectionné est défini et l'écran des réglages de l'imprimante s'affiche de nouveau.
		- Respectez la même procédure pour définir les autres paramètres, le cas échéant.
		- Le contenu des réglages pouvant être définis pour chaque paramètre diffère selon l'imprimante.

#### **<Lorsque "VALEUR IMPRIM." est sélectionné >**

• Les images sont imprimées selon les réglages définis pour l'imprimante.

### **4 Appuyez sur le bouton MENU.**

• Vous revenez au Menu PictBridge.

#### **CONSEIL**

- Les paramètres de réglage de l'imprimante diffèrent selon l'imprimante connectée.
- Pour utiliser les fonctions qui n'apparaissent pas sur l'écran des réglages de l'imprimante de votre appareil photo, sélectionnez "VALEUR IMPRIM.".
- Si une fonction définie par l'appareil photo n'est pas disponible pour l'imprimante, les réglages de l'imprimante de votre appareil photo sont automatiquement définis sur "VALEUR IMPRIM.".

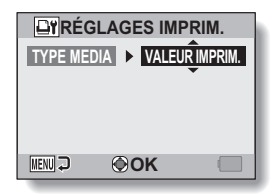

#### **<Si "TYPE MEDIA" est sélectionné>**

Si vous avez une question concernant le fonctionnement de l'appareil photo, vous pouvez éventuellement trouver la réponse parmi les questions fréquemment posées.

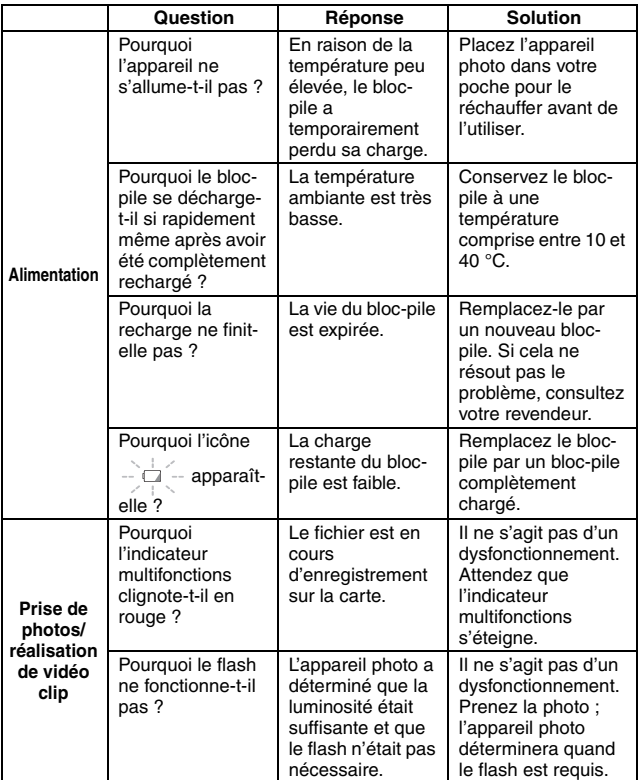

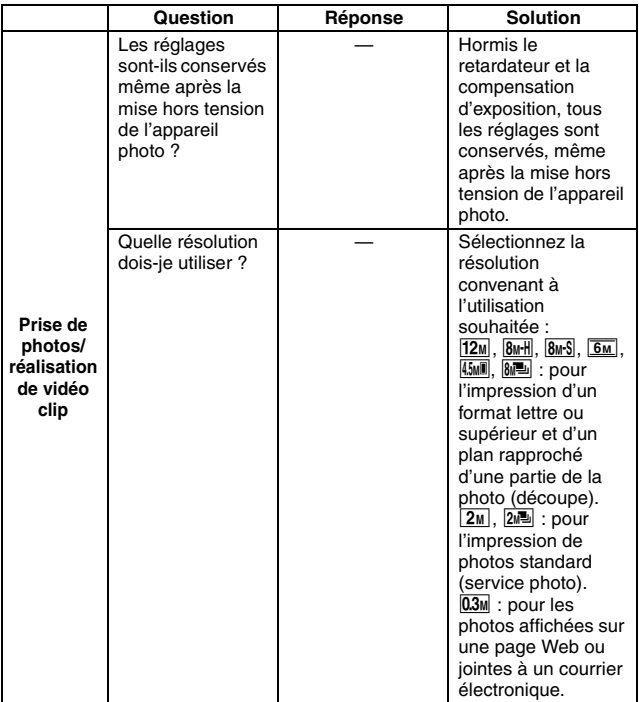

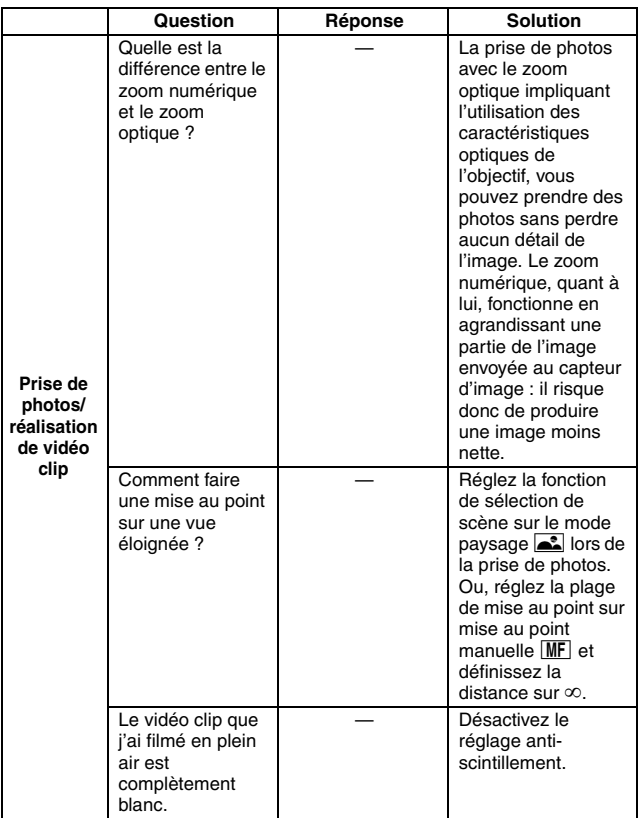

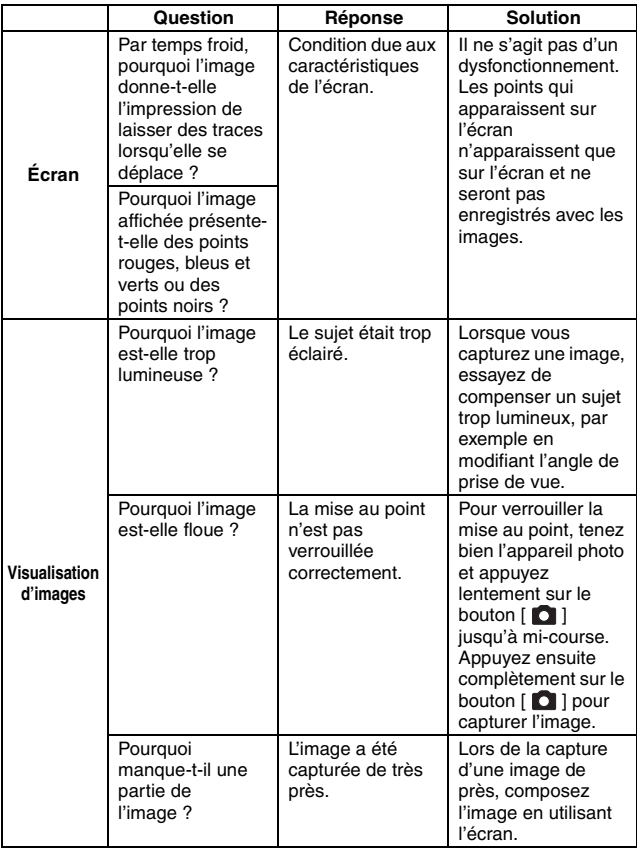

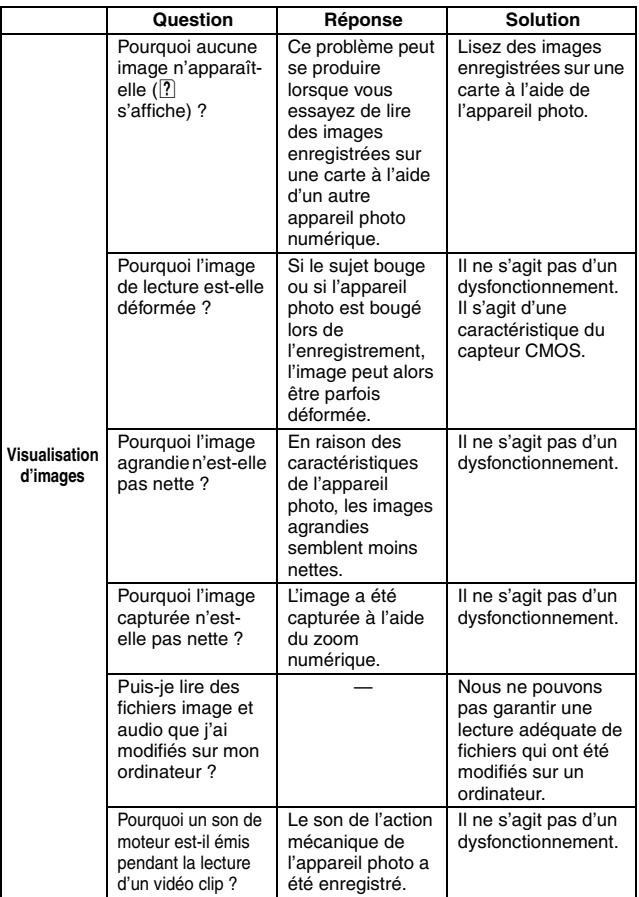

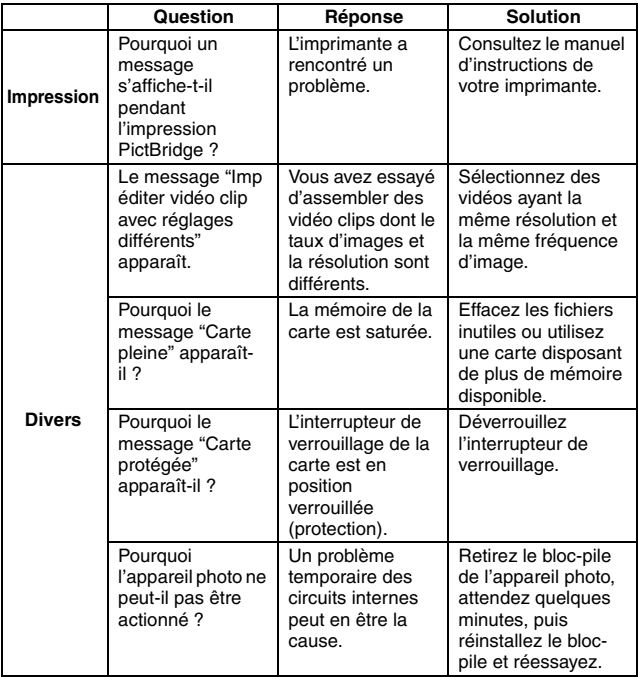

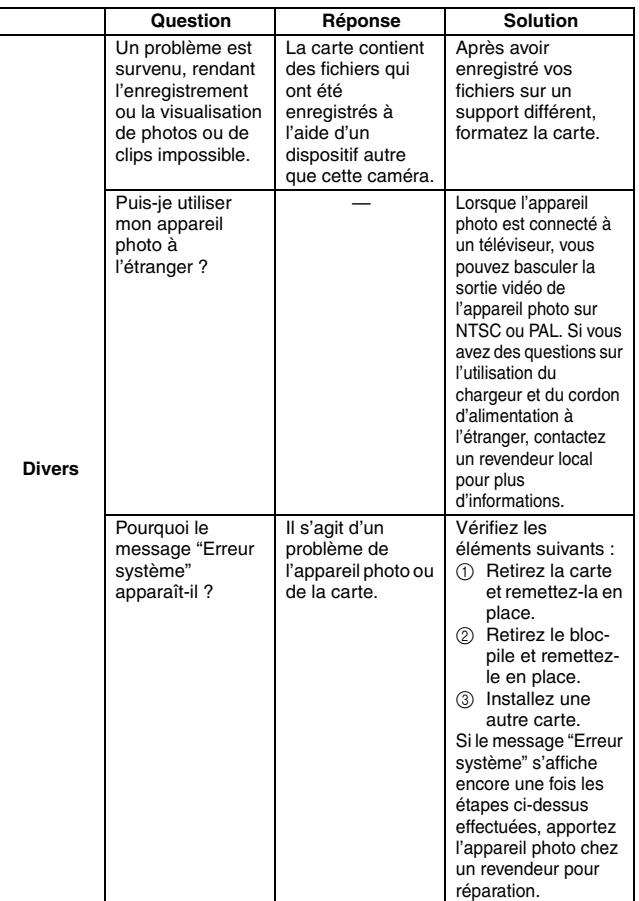

Avant de porter votre appareil photo à un atelier de réparation, consultez le tableau suivant pour une solution possible au problème.

## **Appareil photo**

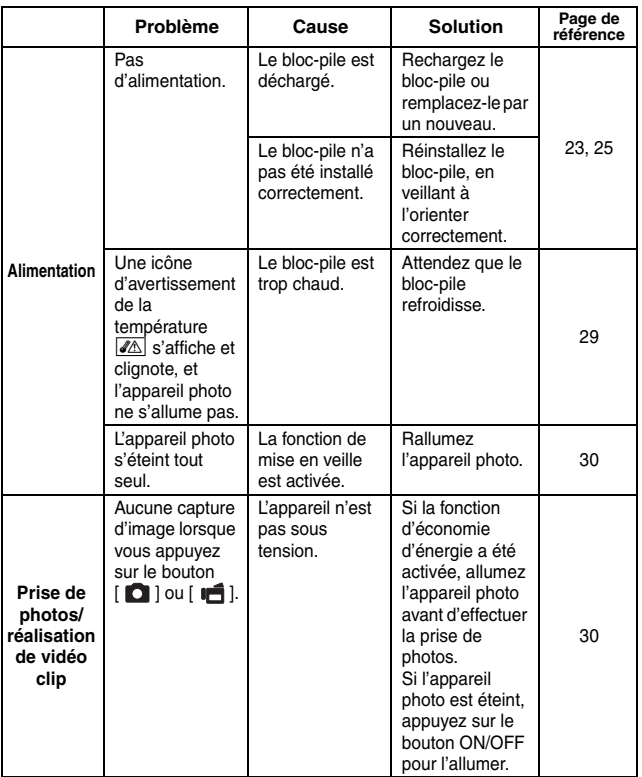

**ANNEXES**

**ANNEXES** 

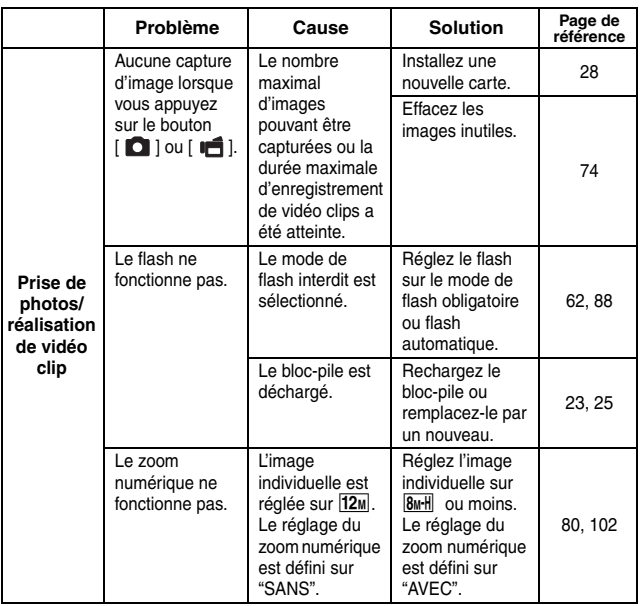

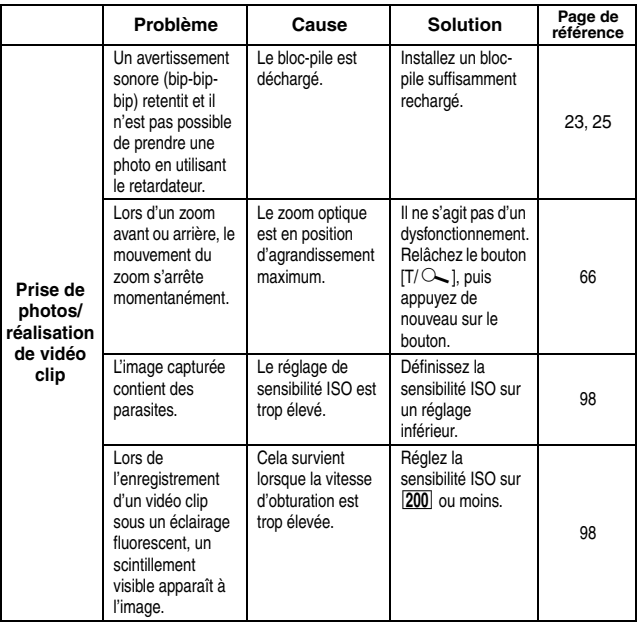

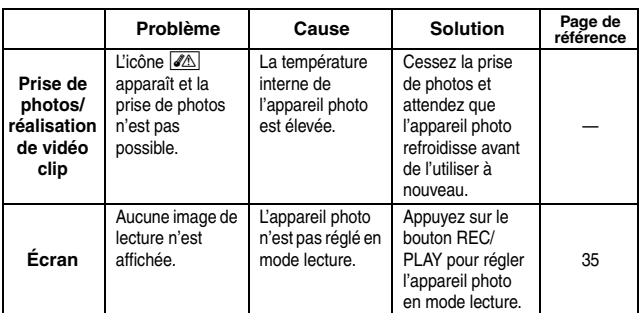

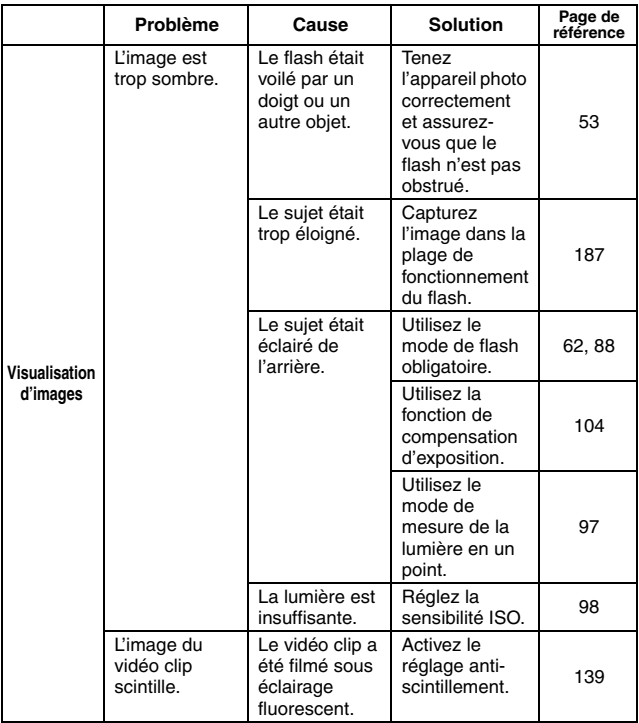

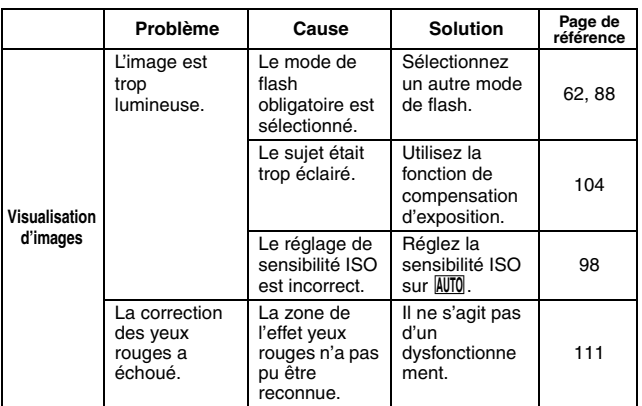

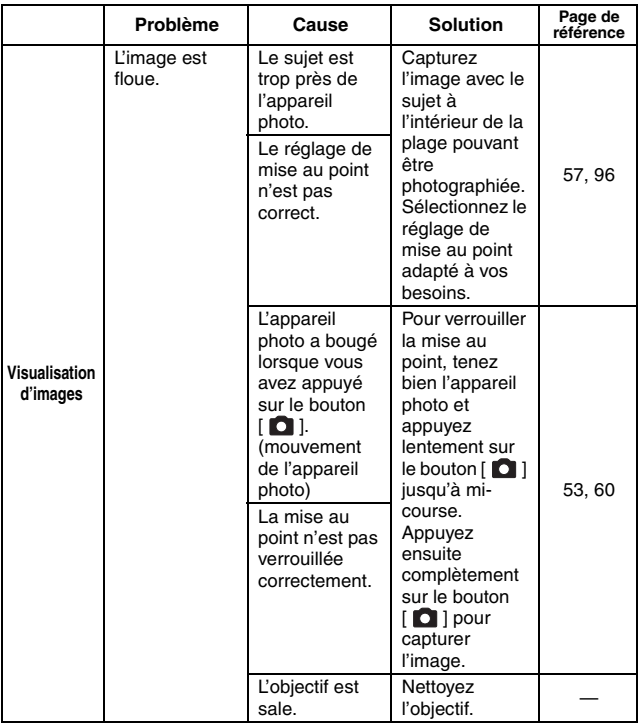

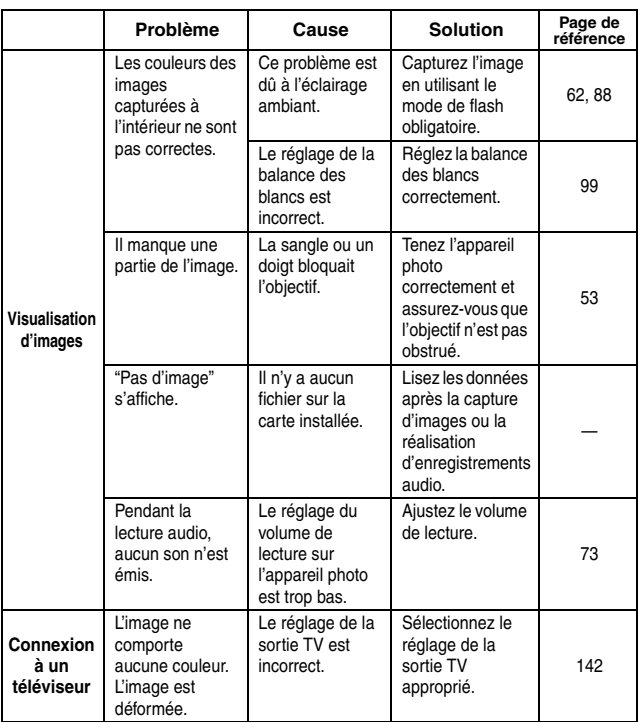

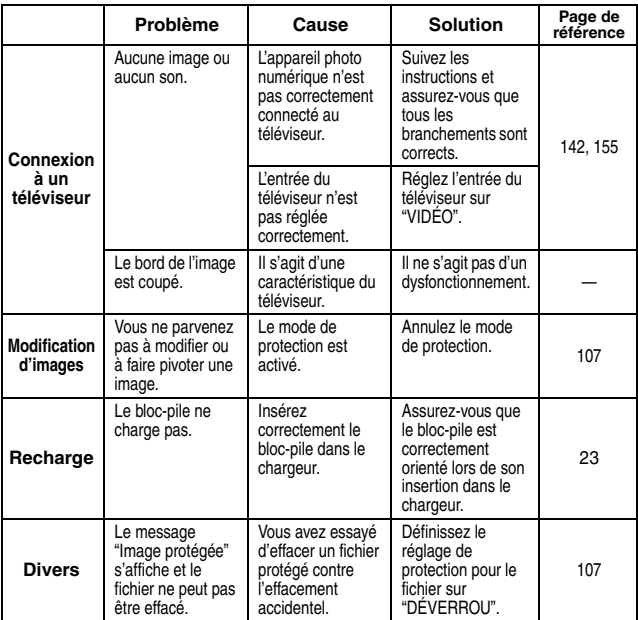

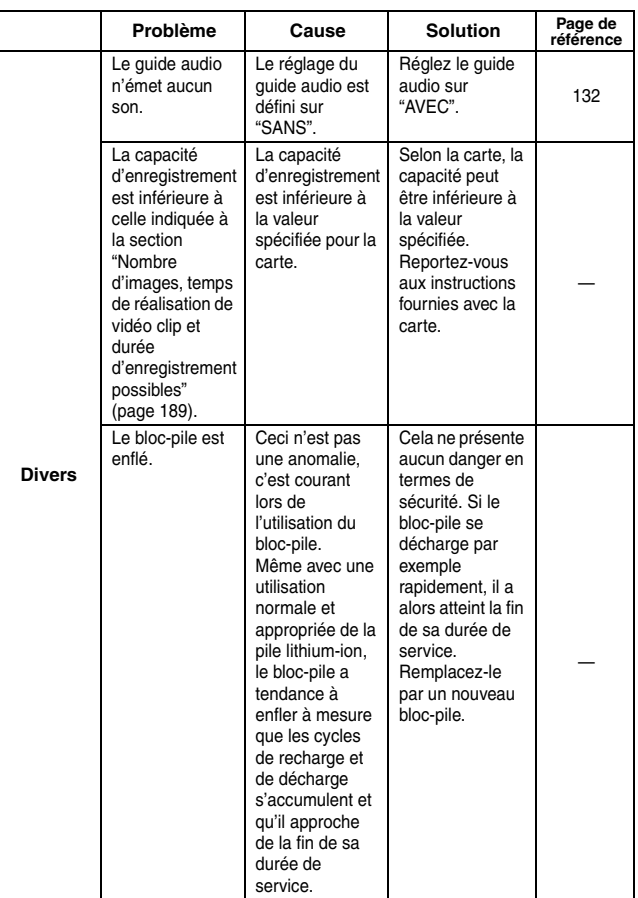

### **Remarques relatives à la fonction de sélection de scène et aux filtres**

### **Sélection de scène**

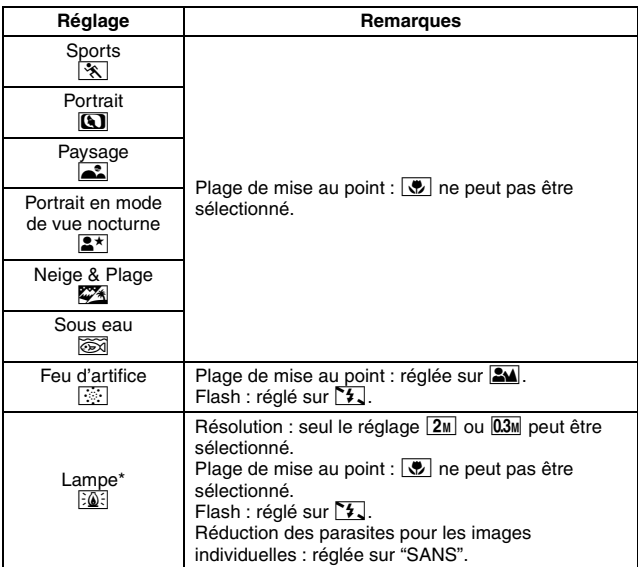

\* Lors de l'enregistrement d'un vidéo clip dans un environnement sombre, la vitesse d'obturation diminue à 1/15 e de seconde pour produire une image suffisamment lumineuse. Toutefois, lorsque la fonction de réduction du scintillement est réglée sur "AVEC", la vitesse d'obturation lors de l'enregistrement du vidéo clip est fixée à 1/100 e ou 1/120 e de seconde.

### **Filtre**

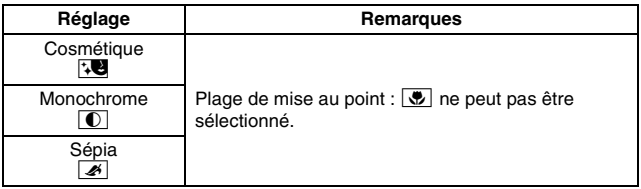

### **À propos des réglages de la fonction de sélection de scène et de la plage de mise au point**

- La fonction de sélection de scène passe en mode **AUTO** si la gamme de mise au point est réglée sur  $\frac{1}{\sqrt{2}}$ .
- Même si vous réglez la gamme de mise au point sur  $\mathbb{R}$ ,  $\mathbb{R}$  ou  $\mathbb{M}$ , elle devient  $\overline{\mathbb{S}^2}$  si la fonction de sélection de scène est définie sur un réglage différent de **AUTO**

### **Appareil photo**

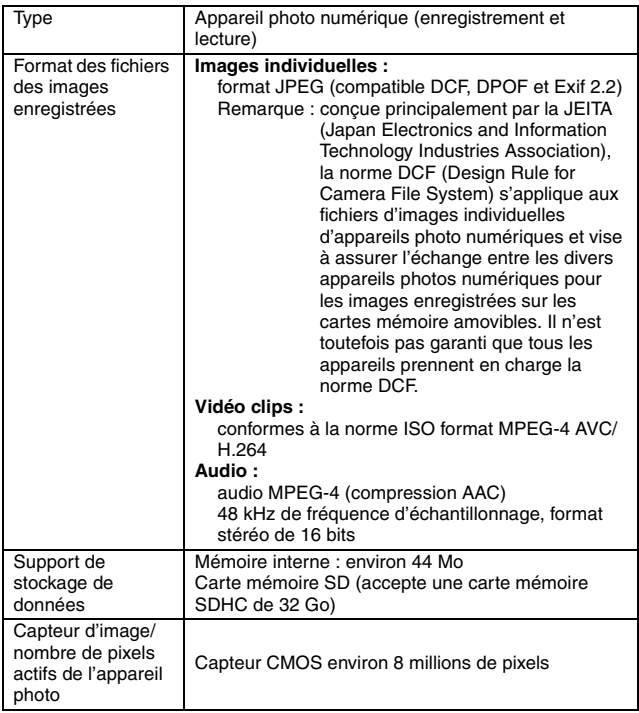

\* Les fichiers de vidéo clips enregistrés avec les modèles VPC-CA65 et VPC-CG65 ont le même format H.264 que ce modèle. Toutefois, ces fichiers ne peuvent pas être lus car ils sont incompatibles en raison de différences comme la méthode de compression des données.

ANNEXES **ANNEXES**

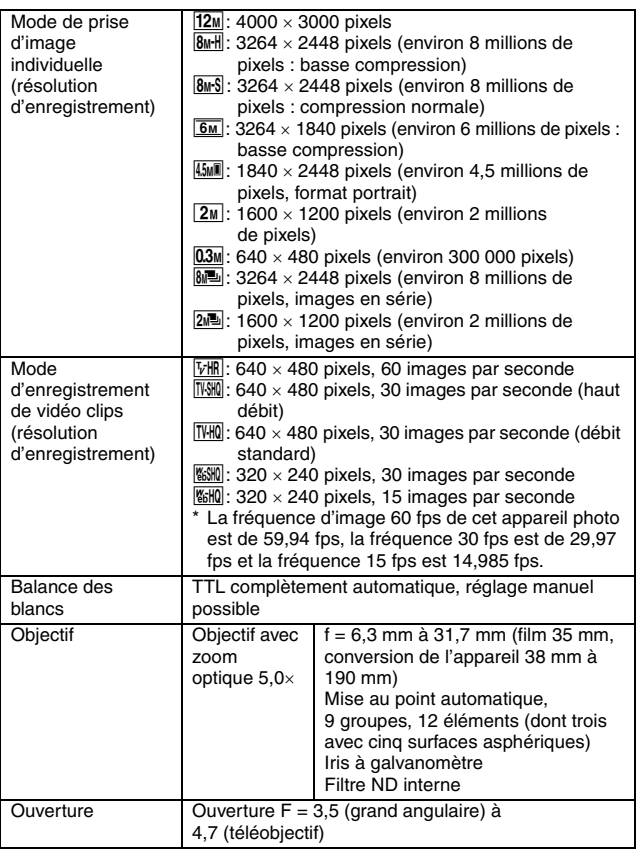

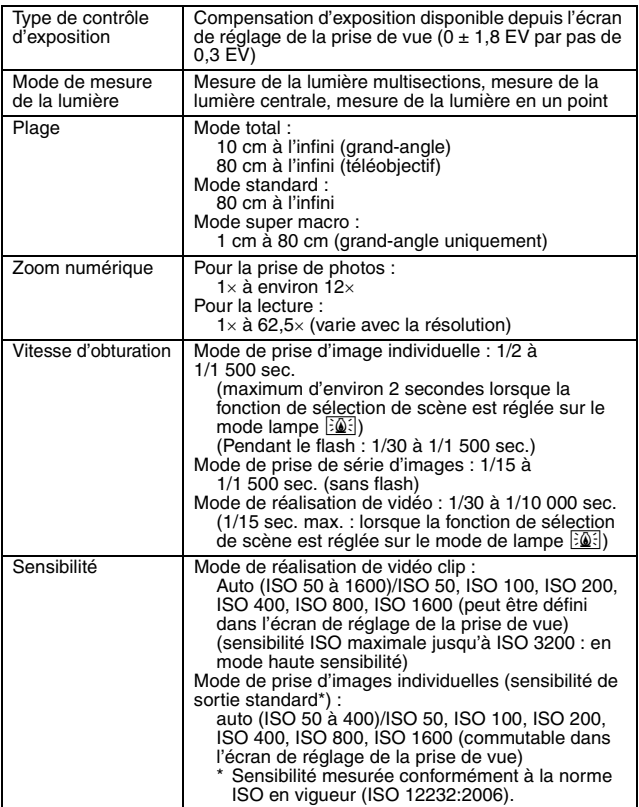

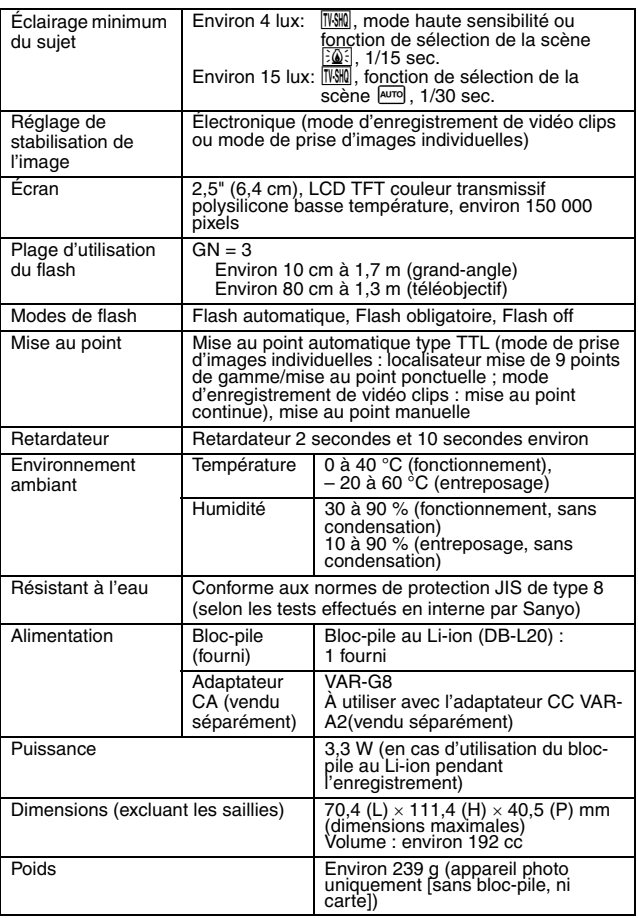

### **Connecteurs de l'appareil photo**

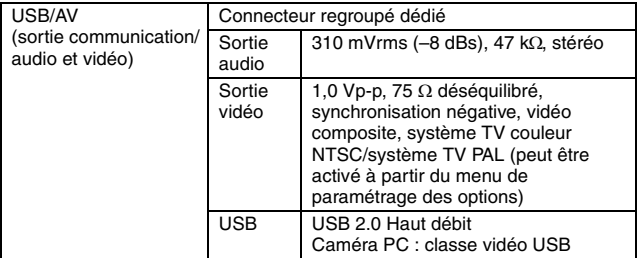

### **Durée de vie du bloc-pile**

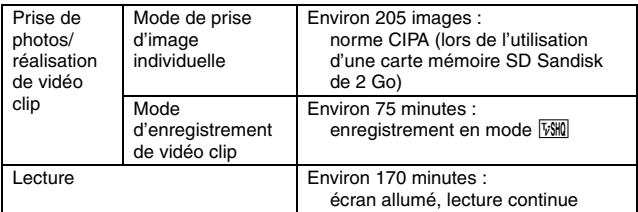

- i Jusqu'à ce que le bloc-pile soit déchargé lors de l'utilisation d'un bloc-pile complètement rechargé à une température ambiante de 25 °C.
- La durée de fonctionnement peut changer selon l'état du bloc-pile et les conditions d'utilisation. En cas d'utilisation à une température inférieure à 10 °C, la durée de fonctionnement du bloc-pile peut être considérablement réduite.

### **Nombre d'images, temps de réalisation de vidéo clip et durée d'enregistrement possibles**

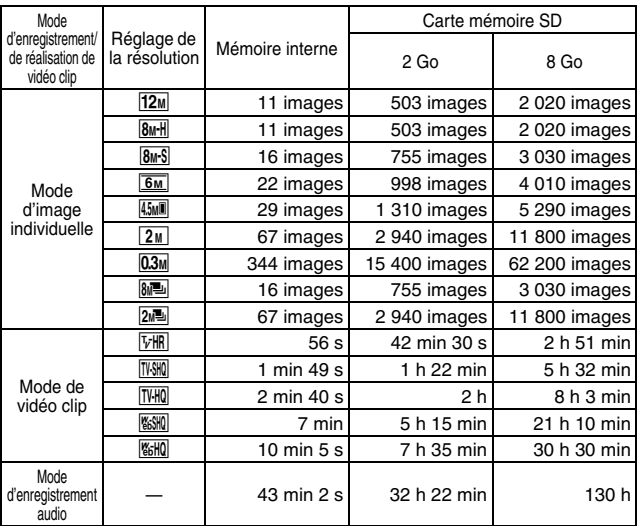

- Si la durée d'enregistrement totale d'un mémo vocal dépasse 13 heures (environ), si la durée d'enregistrement totale d'une vidéo dont la résolution est réglée sur **l'estitu** dépasse 5 heures 30 minutes (environ) ou si la durée d'enregistrement totale d'une vidéo dont la résolution est réglée sur **ELLE** dépasse 7 heures (environ), le fichier d'enregistrement est sauvegardé, puis l'enregistrement se poursuit dans un nouveau fichier. Lors de l'enregistrement d'une vidéo dont la résolution n'est pas réglée sur (660 du 166 du 5 si la taille du fichier est supérieure à 4 Go, le fichier d'enregistrement est sauvegardé, puis l'enregistrement se poursuit dans un nouveau fichier. Les segments de 4 Go sont automatiquement créés. La session d'enregistrement se poursuit jusqu'à ce que vous arrêtiez l'enregistrement. L'enregistrement de la vidéo ou du mémo vocal est cependant temporairement interrompu lors de l'enregistrement du fichier.
- Les valeurs ci-dessus s'appliquent lorsqu'une carte mémoire SD Sandisk est utilisée.
- i Même avec des cartes de capacité identique, la quantité de données pouvant être réellement stockée peut varier en fonction de la marque de la carte, etc.
- La durée de réalisation en continu pour chaque vidéo clip diffère, par exemple, selon la capacité de la carte, les conditions environnementales (température et conditions de réalisation, etc.).

## **189** Français

### **À propos de l'indicateur multifonction**

**L'indicateur multifonction de l'appareil photo s'allume ou clignote en fonction des différentes actions de l'appareil photo.**

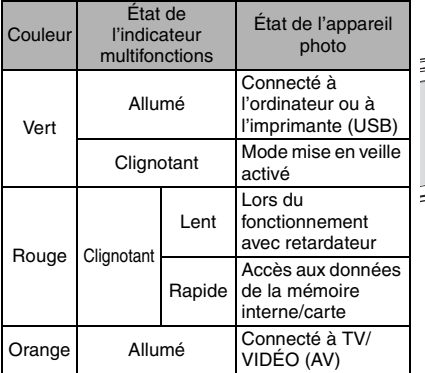

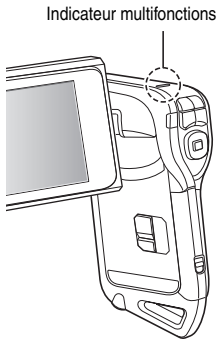

### **Chargeur du bloc-pile fourni**

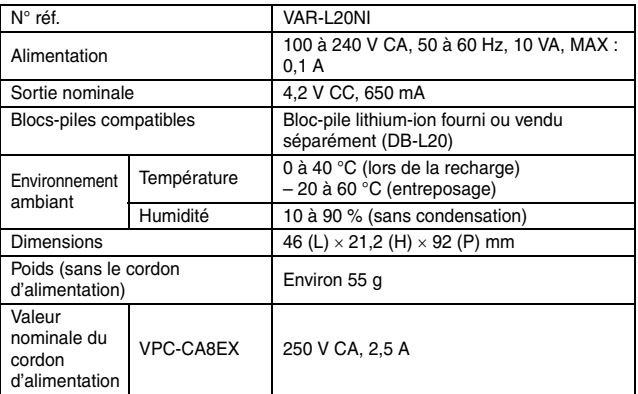

i Le modèle VPC-CA8GX est fourni avec un cordon d'alimentation adapté à la région de destination.

i Lors de l'utilisation du chargeur de bloc-pile fourni à l'étranger, vous risquez de devoir remplacer le cordon d'alimentation en fonction des exigences locales. Veuillez contacter votre revendeur local pour plus de détails.

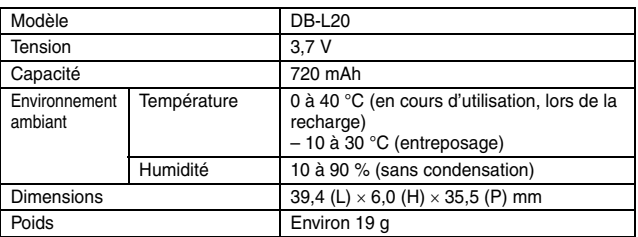

### **Bloc-pile au Li-ion fourni**

# **191** Français

### **Autres**

Mac OS et QuickTime sont des marques commerciales d'Apple Computer Inc., déposées aux États-Unis et dans d'autres pays.

Microsoft et Windows sont des marques déposées de Microsoft Corporation aux États-Unis et dans d'autres pays.

Pentium est une marque déposée d'Intel Corporation (États-Unis).

Dans ce manuel, les systèmes d'exploitation Microsoft® Windows® 2000. Microsoft® Windows® XP et Microsoft® Windows® Vista sont collectivement désignés sous le nom de "Windows".

Le logiciel Red Eye de FotoNation™ 2003-2005 est une marque commerciale de FotoNation® Inc.

Tous droits réservés. Adobe, et Adobe Premiere sont soit des marques déposées soit des marques commerciales d'Adobe Systems Incorporated aux États-Unis et/ou dans d'autres pays.

Logiciel Red Eye© 2003-2005 FotoNation dans Camera Red Eye - couvert par le brevet américain n° 6,407,777. Autres brevets en attente.

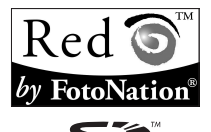

SDHC est une marque commerciale

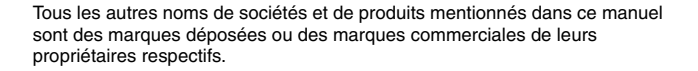

#### **ATTENTION**

- Toute reproduction de ce manuel, en totalité ou en partie, est interdite sans autorisation écrite préalable.
- Toutes les images et illustrations de ce manuel ne sont fournies qu'à titre explicatif et peuvent être légèrement différentes de l'appareil que vous possédez. En outre, les spécifications actuelles peuvent faire l'objet de modifications sans préavis et peuvent donc différer de celles indiquées dans ce manuel.

**Avant de prendre des photos importantes, veillez à prendre au préalable un cliché d'essai pour confirmer que votre appareil photo est configuré et prêt à fonctionner**

- Sanyo Electric ne pourra être tenu responsable de tout dommage ou autre résultant de l'utilisation de cet appareil photo.
- Sanyo Electric décline toute responsabilité en cas de dommages dus à une utilisation incorrecte de l'appareil photo, au non-respect des instructions contenues dans ce manuel, ou aux réparations ou modifications effectuées par une personne autre qu'un technicien agréé par le fabricant.
- Sanyo Electric ne peut être tenu responsable de tout dommage causé par l'utilisation d'accessoires en option ou consommables utilisés avec l'appareil photo autres que ceux fournis avec celui-ci ou ceux spécifiés par Sanyo Electric.
- i Sanyo Electric décline toute responsabilité en cas de perte ou perte de revenu causée par la perte de données, suite à un mauvais fonctionnement ou une réparation de l'appareil photo.
- La qualité des images capturées avec cet appareil photo peut différer de celle des photographies prises avec un appareil photo à pellicule standard.

# **CONSEILS RELATIFS À LA PRISE DE PHOTOS**

Prendre des photos dans des environnements inappropriés est plus facile que vous ne le pensez. En gardant à l'esprit quelques points et en choisissant les réglages corrects, vous pouvez créer des photos que vous serez fier d'afficher et de faire partager.

### **Si les images sont floues malgré l'utilisation de la mise au point**

Votre appareil photo dispose d'une fonction de mise au point automatique. Lorsque vous prenez une photo en utilisant la mise au point automatique, l'appareil photo ajuste automatiquement les réglages de façon à ce que l'image soit nette. Une ou plusieurs des raisons suivantes peuvent expliquer l'obtention d'images floues malgré l'utilisation de la mise au point automatique.

#### ■ Comment fonctionne la mise au point automatique

La mise au point automatique est activée lorsque vous appuyez doucement sur le bouton [  $\bigcirc$  ] jusqu'à mi-course. Appuyez légèrement sur le bouton [  $\bigcirc$  ]. La marque de cible apparaît à l'écran pour indiquer l'activation de la mise au point automatique. Ensuite, appuyez à fond, mais doucement, sur le bouton [  $\Box$  ] pour prendre la photo. Cette méthode en deux étapes permet de s'assurer de l'application de la mise au point à vos photos.

#### **<La vitesse d'obturation et l'ouverture s'affichent>**

i En mode NORMAL, les réglages de vitesse d'obturation et d'ouverture sont affichés dans l'écran de prise de vue. Vous pouvez les utiliser comme référence lors de la prise de photos.

#### **Raisons expliquant l'obtention d'images floues**

- $(1)$  Vous avez appuyé à fond sur le bouton  $\begin{bmatrix} 1 \\ 1 \end{bmatrix}$  en une seule fois.
- $\overline{2}$  Une fois l'image mise au point, le sujet a bougé.
	- h Même si l'appareil photo effectue immédiatement la mise au point du sujet, si la distance entre l'appareil photo et le sujet change, ce dernier peut devenir flou.
- 3 Le réglage de mise au point n'est pas défini à la distance appropriée.
	- Si vous prenez une photo rapprochée d'un sujet avec l'appareil photo réglé sur le mode de mise au point normale, ou si vous prenez une photo d'un sujet à une distance normale avec l'appareil photo réglé sur le mode supermacro (rapproché) (pages 57 et 94), l'image est floue.

#### **R** Prévention d'images floues

- 1 Vérifiez que l'appareil photo est réglé sur le mode de mise au point approprié pour votre sujet.
- 2 Tenez bien l'appareil photo et appuyez sur le bouton [  $\bigcirc$  ] jusqu'à mi-course.
- 3 Attendez que la marque de cible apparaisse à l'écran puis, tout en maintenant l'appareil photo stable, appuyez à fond, mais doucement, sur le bouton  $\lceil \bullet \rceil$ .

Pour garantir de belles photos bien nettes, respectez ces étapes qui consistent à appuyer doucement mais fermement sur le bouton  $\Box$ 

# **CONSEILS RELATIFS À LA PRISE DE PHOTOS**

### **Photographie d'un sujet en mouvement**

Situation : vous souhaitez prendre une photographie d'action d'un enfant ou d'un animal qui se déplace. La mise au point automatique est activée, mais comme le sujet se déplace, l'image risque d'être floue. En particulier, si la distance entre l'appareil photo et le sujet change, il est difficile de verrouiller la mise au point sur le sujet. Voici quelques conseils pour réussir à prendre des photos de sujets en mouvement.

### ■ Raisons expliquant l'obtention d'images floues

Lorsque vous appuyez doucement sur le bouton  $\Box$  i jusqu'à mi-course, la mise au point automatique de l'appareil photo détermine la distance entre l'appareil photo et le sujet. Une fois le sujet mis au point, si celui-ci bouge avant que la photo ne soit prise, l'image risque d'être floue. C'est souvent le cas lorsque vous verrouillez la mise au point sur un sujet, puis que vous attendez le bon moment pour prendre la photo. À l'inverse, vous risquez de prendre une image floue si vous appuyez à fond en une seule fois sur le bouton  $\lceil \bigcirc \rceil$  pour tenter de capturer rapidement une scène d'action, sans parvenir alors à activer la mise au point automatique à temps.

#### ■ Prévention d'images floues (comment utiliser la mise au point **manuelle [page 95])**

Outre la mise au point automatique, votre appareil photo dispose également du mode de mise au point manuelle. En mode de mise au point automatique, la distance entre l'appareil photo et le sujet est automatiquement déterminée lorsque vous appuyez sur le bouton  $\left| \bullet \right|$  l'iusqu'à mi-course. À l'opposé, en mode de mise au point manuelle, vous définissez manuellement la mise au point en indiquant la distance appropriée entre l'appareil photo et le sujet avant de prendre la photo.

### ■ Comment photographier un sujet en mouvement

- 1 Réglez le mode de mise au point de l'appareil photo sur la mise au point manuelle. Définissez la distance de mise au point appropriée entre l'appareil photo et le sujet.
- 2 Lorsque le sujet se trouve à la distance de mise au point définie, appuyez doucement mais à fond sur le bouton  $\begin{bmatrix} \bullet & 1 \end{bmatrix}$ .

#### **<Avantage de la mise au point manuelle>**

- Les images peuvent être rapidement capturées sans attendre l'activation de la mise au point automatique.
- La distance de mise au point étant prédéfinie, la mise au point peut être plus précise.
- **<Utilisation efficace de la mise au point manuelle>**
- Lorsque vous photographiez un sujet en mouvement, appuyez sur le bouton  $\begin{bmatrix} 1 \\ 1 \end{bmatrix}$  juste avant que le sujet atteigne la distance de mise au point. Relâchez le déclencheur lorsque le sujet se trouve à la distance appropriée.
- La mise au point manuelle permet d'éviter d'obtenir des images floues si un objet se trouve entre l'appareil photo et le sujet sur lequel vous souhaitez effectuer la mise au point.

## **195** Français

# **Photographie de portraits (mode portrait**  $\boxed{3}$ **)**

#### **Points :**

- Choisissez un arrière-plan qui n'altère pas le suiet.
- Rapprochez-vous du sujet.
- i Faites attention à l'éclairage et à ses effets sur le sujet.

#### **REMARQUE**

- Si l'arrière-plan altère le sujet, celui-ci n'est pas photographié à son avantage. Rapprochez-vous du sujet ou effectuez un zoom avant de façon à ce que l'arrière-plan n'altère plus le sujet.
- i En mode de photographie de portrait, le sujet constitue le personnage central, essayez donc des techniques permettant de le faire ressortir.
- · Si la source de lumière se trouve à l'arrière du sujet (contre-jour), son visage va être sombre. Vous pouvez obtenir une photo de meilleure qualité si vous utilisez le flash, par exemple, ou si vous modifiez le réglage de compensation d'exposition.

### **Photographie de sujets en mouvement (mode**  sports  $|\mathcal{R}|$

#### **Points :**

- i Adaptez le mouvement de l'appareil photo à celui du sujet.
- Réglez le zoom sur le grand angulaire.
- N'hésitez pas à appuyer sur le bouton  $\lceil \bullet \rceil$ , sans quoi vous risquez de rater l'action.

### **REMARQUE**

- i Astuces pour ne pas rater ces superbes photos d'action : assurez-vous de bien tenir l'appareil photo. Gardez toujours le sujet dans l'objectif, en déplaçant l'appareil photo pour le suivre tout en attendant le bon moment. Déplacez-vous–pas uniquement vos bras– avec l'appareil photo pendant la prise de photos.
- i Les images risquent d'être davantage floues si le zoom est réglé sur le téléobjectif plutôt que sur le grand angulaire. Réglez le zoom le plus près possible du grand angulaire.
- $\bullet$  Exercez-vous à appuyer rapidement mais en douceur sur le bouton [ $\bullet$ ]. pour pouvoir le refaire au moment où une opportunité se présentera.

# **CONSEILS RELATIFS À LA PRISE DE PHOTOS**

### **Photographie nocturne (Mode**  $2^{\star}$  **de portrait/ mode de vue nocturne)**

#### **Points :**

- Évitez de secouer l'appareil photo.
- Augmentez la sensibilité ISO.

#### **REMARQUE**

- La vitesse d'obturation de l'appareil photo pendant la photographie nocturne est considérablement lente, vous aurez donc une plus grande chance que les images photographiées soient floues. Stabilisez l'appareil photo lors de la prise de vue.
- Vous pouvez photographier votre sujet avec le paysage nocturne à l'arrière-plan en utilisant le flash. Veillez toutefois à ne pas photographier le sujet de trop près, son visage risquerait d'apparaître trop clair.
- i Après le déclenchement du flash, ne bougez pas l'appareil photo, ni les sujets pendant environ 2 secondes.

### **Photographie de paysage (mode de paysage** +**) Points :**

- Prenez des photos avec une haute résolution.
- Pour la photographie avec zoom, utilisez le zoom optique.
- Faites attention à la composition de l'image.

#### **REMARQUE**

- Lorsque vous prenez des photos avec un grand angle ou si vous souhaitez agrandir la photo, plus la résolution est élevée, plus les résultats sont bons.
- Pour effectuer un zoom avant sur un paysage éloigné, il est recommandé d'utiliser le zoom optique. L'utilisation du zoom numérique produit une image moins nette. Tenez l'appareil photo fermement, en gardant vos coudes près du corps et en s'assurant qu'il est stable. En veillant à stabiliser l'appareil photo, vous augmentez vos chances de prendre une photo nette.
- Faites attention à la composition de l'image ; tenez compte de la perspective et de la façon dont la place des objets affecte la scène.

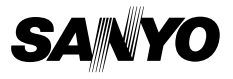

**SANYO Electric Co., Ltd.**